# <span id="page-0-0"></span>**SONY**

[Guía de ayuda](#page-0-0)

Smartphone Xperia 10 III XQ-BT52/HQ-BT52

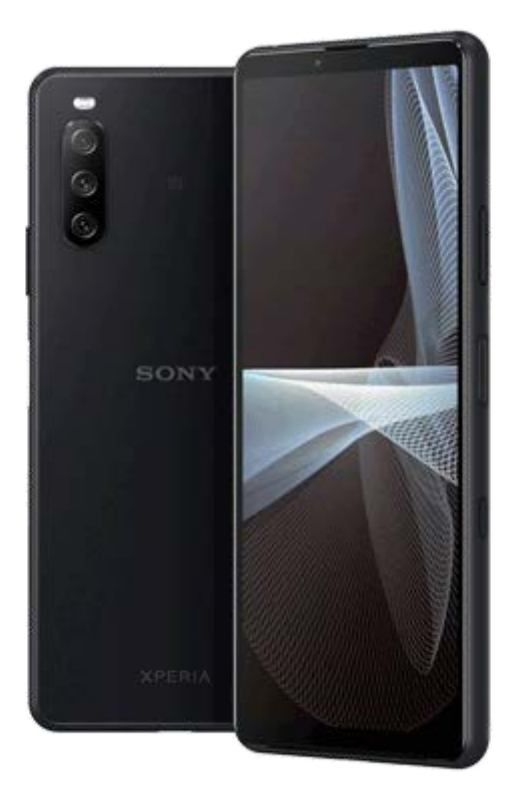

Utilice este manual si encuentra algún problema, o si tiene alguna pregunta sobre su dispositivo.

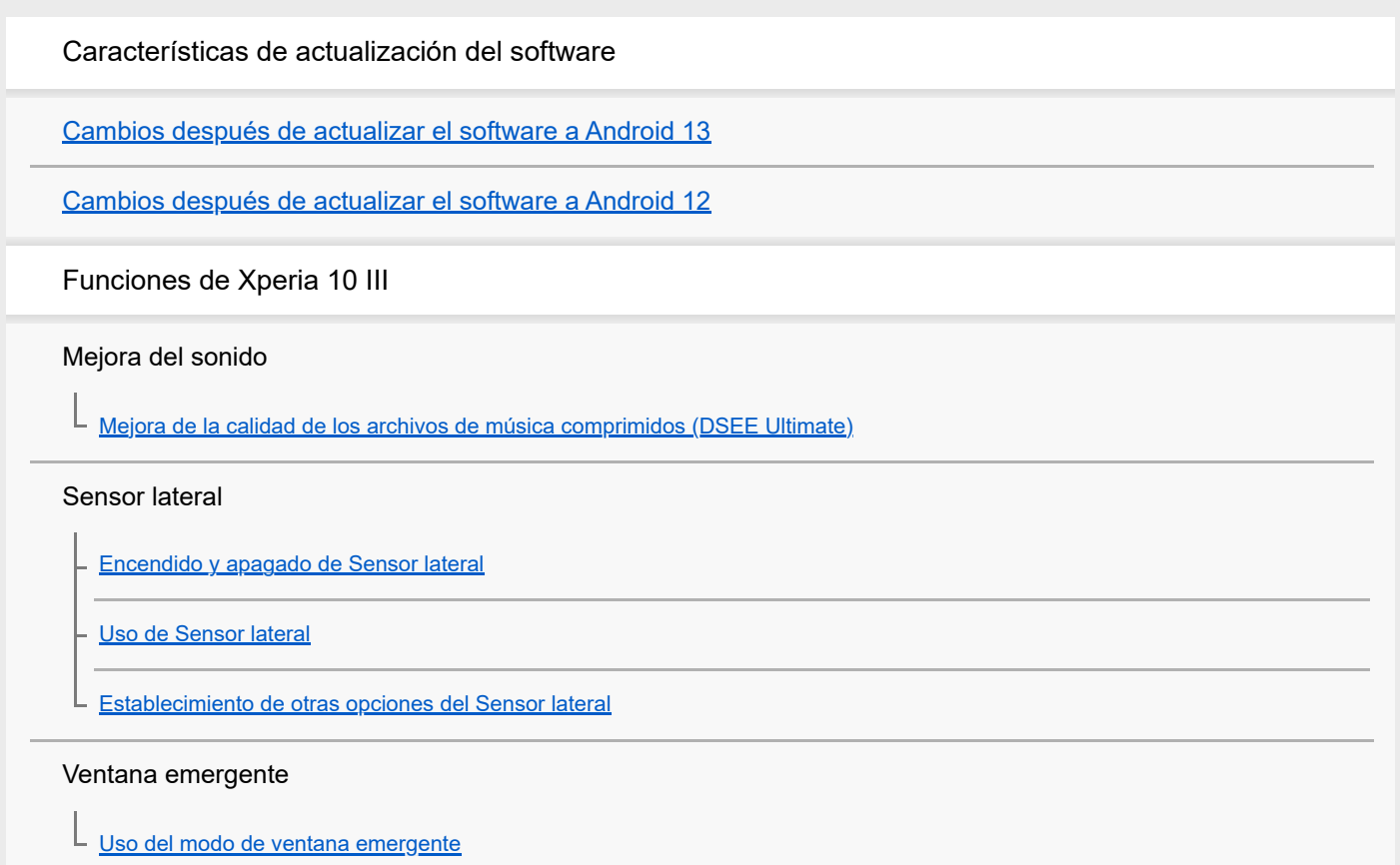

Modo de pantalla dividida

[Uso del modo de pantalla dividida](#page-20-0)

Gestión de llamadas inteligente

[Uso de Gestión llamad. inteligente](#page-23-0)

Inicio rápido

[Acerca de esta Guía de ayuda](#page-24-0)

[Descripción general](#page-25-0)

Inserción de una tarjeta SIM y una tarjeta de memoria

[Montaje: doble SIM](#page-27-0)

[Uso de un dispositivo con doble SIM](#page-28-0)

[Protección de la pantalla](#page-30-0)

[Encendido del dispositivo por primera vez](#page-31-0)

[Configuración de una cuenta de Google en el dispositivo](#page-32-0)

Transferencia de contenido

[Transferencia de contenido mediante la aplicación Xperia Transfer 2 \(desde Android/iOS\)](#page-33-0)

[Sincronización de datos con una cuenta de Google \(desde Android\)](#page-34-0)

[Transferencia de contenido mediante un ordenador \(desde Android\)](#page-36-0)

[Transferencia de contenido con una tarjeta SD \(desde Android\)](#page-37-0)

Seguridad del dispositivo

[Garantía de protección del dispositivo](#page-38-0)

[Búsqueda de los números IMEI del dispositivo](#page-39-0)

[Búsqueda, bloqueo o borrado de un dispositivo perdido](#page-40-0)

Aprendizaje de los aspectos básicos

[Encendido o apagado de la pantalla](#page-41-0)

[Pantalla de inicio](#page-42-0)

[Ajustar el tiempo de espera que transcurre antes de que se apague la pantalla](#page-45-0)

[Retroiluminación inteligente](#page-46-0)

[Modo a una mano](#page-47-0)

[Realizar una captura de pantalla](#page-48-0)

[Grabación de la pantalla de su dispositivo](#page-50-0)

#### [Alarma](#page-51-0)

[Escaneado de QR codes](#page-52-0)

[Luz de notificación](#page-53-0)

Iconos en la barra de estado

[Barra de estado y panel de notificaciones](#page-54-0)

[Iconos de estado](#page-55-0)

L [Iconos de notificación](#page-57-0)

#### Batería y mantenimiento

[Carga del dispositivo](#page-59-0)

Administración de la energía y la batería

[Cuidado de la Batería](#page-62-0)

**[Modo STAMINA](#page-63-0)** 

[Administración de la energía y la batería](#page-64-0)

[Comprobación del consumo de batería por aplicaciones](#page-66-0)

Actualización del dispositivo

[Antes de actualizar el dispositivo](#page-67-0)

[Actualización inalámbrica del dispositivo](#page-68-0)

#### Reinicio, restablecimiento y reparación

[Reinicio y restablecimiento del dispositivo](#page-69-0)

[Reparar el software del dispositivo mediante Xperia Companion](#page-71-0)

L [Restablecimiento de sus aplicaciones](#page-72-0)

#### Mejora del rendimiento de la memoria

[Visualización del estado de la memoria](#page-73-0)

[Liberación de espacio en el almacenamiento interno](#page-74-0)

[Detención de la ejecución de aplicaciones y servicios](#page-75-0)

[Formateo de la tarjeta de memoria](#page-76-0)

#### Internet y redes

[Conexión de datos móviles](#page-77-0)

[Aumento de la intensidad de la señal Wi-Fi](#page-78-0)®

[Control del uso de datos](#page-79-0)

Ajustes básicos

[Ajustes menú](#page-81-0)

Volumen, vibración y sonido

[Volumen y vibración](#page-84-0)

[Sonidos y tonos](#page-85-0)

[Ajustes de pantalla](#page-87-0)

[Actualizaciones de aplicaciones](#page-88-0)

[Uso de los servicios de localización](#page-89-0)

[Fecha y hora](#page-90-0)

Cámara

#### Descripción de la cámara

[Descripción general de la cámara](#page-91-0)

[Sacar una foto o grabar un vídeo](#page-92-0)

[Reconocimiento de escena y condiciones](#page-94-0)

[Toma de una foto utilizando el flash](#page-95-0)

[Características básicas de la cámara](#page-96-0)

[Visualización de fotos y vídeos](#page-98-0)

[Selección de un modo de captura](#page-99-0)

[Varios métodos para sacar fotos](#page-100-0)

[Contador automát.](#page-101-0)

#### Exposición, color y condiciones de iluminación

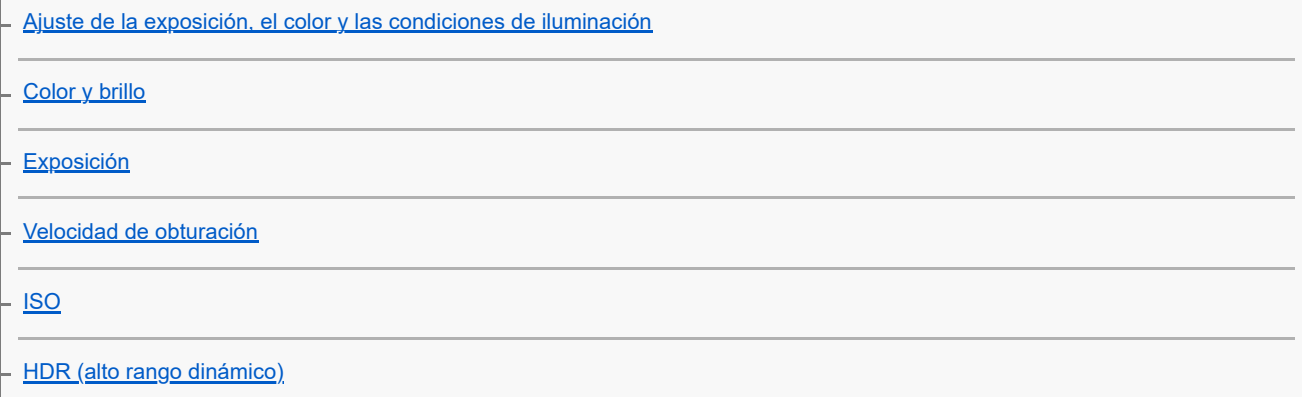

[Balance de blancos](#page-108-0)

[Medición](#page-109-0)

[Ajuste del enfoque correcto](#page-110-0)

Personas, autofotos y sonrisas

[Toma de fotos y vídeos de personas](#page-112-0)

[Suavizado del tono de la piel](#page-113-0)

- [Toma de fotos para captar sonrisas](#page-114-0)

- [Toma de una autofoto](#page-115-0)

[Toma de autofotos con el disparador de mano](#page-116-0)

Objetos en movimiento

[Seguimiento de un objeto](#page-117-0)

[Grabación de un vídeo estable](#page-118-0)

[Efecto Bokeh](#page-119-0)

L

#### Uso de varios modos de captura

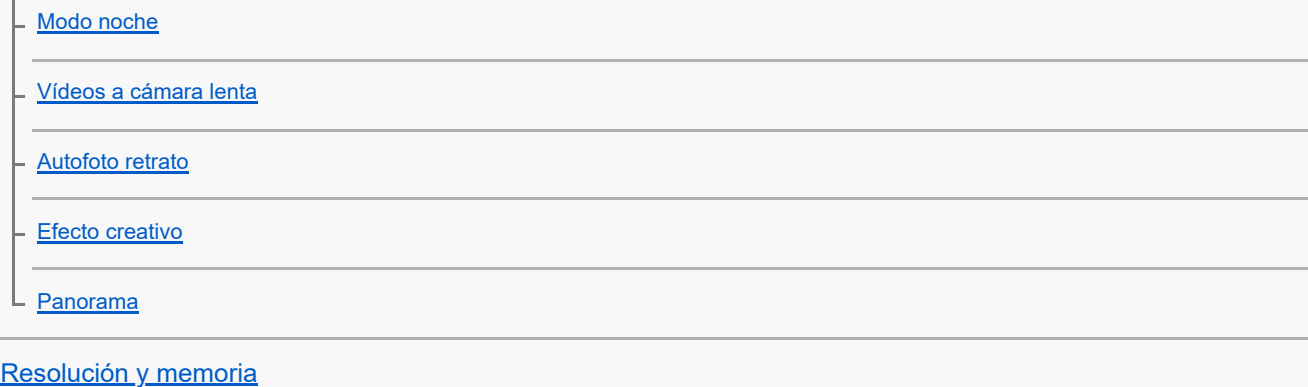

Ajustes adicionales de la cámara

**[Geoetiquetado](#page-126-0)** [Líneas de cuadrícula](#page-127-0) [Ajustes de vista previa de las fotos](#page-128-0) [Diferentes formas de usar la tecla de volumen](#page-129-0) **[Sonido](#page-130-0)** 

Música

[Transferencia de música de un ordenador al dispositivo](#page-131-0)

[Audición de música](#page-132-0)

[Funciones de la aplicación Música](#page-134-0)

Conectividad

[Duplicación inalámbrica de la pantalla del dispositivo en un televisor](#page-135-0)

[Conexión del dispositivo a accesorios USB](#page-137-0)

[NFC \(Near Field Communication\)](#page-139-0)

[Uso del dispositivo como cartera](#page-140-0)

Tecnología inalámbrica Bluetooth®

[Activación o desactivación de la función Bluetooth](#page-141-0)

[Nombre de su dispositivo](#page-142-0)

[Asociación con otro dispositivo Bluetooth](#page-143-0)

[Envío de elementos mediante tecnología Bluetooth](#page-144-0)

[Recepción de elementos mediante tecnología Bluetooth](#page-145-0)

Aplicación de soporte

[Acerca de la aplicación de soporte](#page-146-0)

Notas sobre el uso, accesibilidad e información legal

**[Accesibilidad](#page-147-0)** 

[Uso del dispositivo en condiciones de humedad y polvo](#page-148-0)

[Información legal](#page-150-0)

[Garantía, SAR y directrices de uso](#page-152-0)

<span id="page-6-0"></span>**Smartphone** Xperia 10 III XQ-BT52/HQ-BT52

## **Cambios después de actualizar el software a Android 13**

Además de la actualización del software a Android 13, también se han llevado a cabo algunos cambios en las funciones existentes. Los siguientes cambios son algunos de los más importantes que se introducirán tras actualizar su dispositivo a Android 13.

Esta Guía de ayuda no describe todas las características y funciones de Android 13. Algunas características, funciones, ajustes y elementos del diseño de la pantalla pueden diferir del contenido de esta Guía de ayuda tras actualizar su dispositivo a Android 13.

## **Nuevo bloqueo de pantalla**

En el bloqueo de pantalla aparecen los siguientes iconos. Puede acceder rápidamente a cada una de las funciones desde el bloqueo de pantalla manteniendo pulsados los iconos.

#### **Nota**

- El método de funcionamiento de los iconos en el bloqueo de pantalla ha cambiado de pasar el dedo a mantener la pulsación.
- $\epsilon$  ( $\epsilon$ ) (Icono de Wallet) se mostrará si instala una app de pago NFC y configura los ajustes adecuados. Puede mostrar u ocultar ( $\equiv$ ) (Icono de Wallet) en el bloqueo de pantalla. Busque y puntee [Ajustes] > [Pantalla] > [Ajustes pantalla de bloqueo], y a continuación puntee el interruptor [Mostrar cartera].
- $\circ$  (icono de control de dispositivos) se mostrará en el bloqueo de pantalla si instala una app de control del dispositivo y configura los ajustes adecuados.

Puede mostrar u ocultar @ (Icono de control de dispositivos) en el bloqueo de pantalla. Busque y puntee [Ajustes] > [Pantalla] > [Ajustes pantalla de bloqueo], y a continuación puntee el interruptor [Mostrar controles del dispositivo].

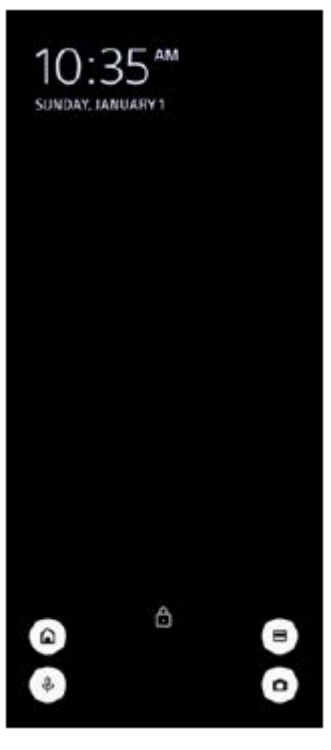

#### **Sugerencia**

Puede controlar un dispositivo externo conectado sin desbloquear su dispositivo. Busque y puntee [Ajustes] > [Pantalla] > [Ajustes pantalla de bloqueo] y, a continuación, puntee el interruptor [Control con el dispositivo bloqueado] para habilitar la función.

## **Nuevo panel de Ajustes rápidos**

Deslice el dedo hacia abajo dos veces desde la parte superior de la pantalla para abrir el panel de Ajustes rápidos.

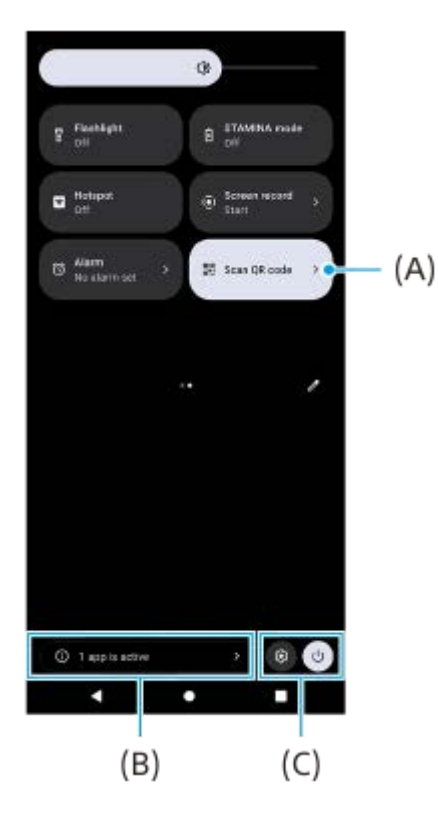

## **Apertura del escáner de códigos QR desde el panel de Ajustes rápidos**

1. En el panel de Ajustes rápidos, pase el dedo hacia la izquierda o hacia la derecha para buscar **ELT** (Escanear código QR) **(A)**, y después puntéelo.

## **Comprobación de aplicaciones activas (B)**

Puntee para mostrar las aplicaciones activas que pudieran afectar a la vida útil de la batería aunque no las esté usando. Puede seleccionar una aplicación que esté ejecutándose y detenerla. No todas las aplicaciones se pueden detener.

## **Cambio en las posiciones de los iconos (C)**

Puntee (c) (Icono de ajustes) para abrir el menú Ajustes. Puntee (<sup>I</sup>) (Icono de menú de encendido) para abrir el menú de encendido.

# **Fondo de pantalla y estilo**

Puede cambiar el color de realce del sistema para que coincida con el fondo de pantalla seleccionado.

Mantenga el toque sobre un área vacía de la pantalla de inicio y, a continuación, puntee [Fondo de pantalla y estilo]. **1.** Puede seleccionar los ajustes o colores deseados en la pantalla de ajustes de [Fondo de pantalla y estilo].

## **Cambios en la aplicación de la cámara**

## **Cambio en el método de visualización de los resultados del escaneado del código QR**

El método de visualización de los resultados del escaneado del código QR ha cambiado de una notificación a un banner.

Apunte la cámara hacia el código QR y, a continuación, puntee el banner que aparece en el visor.

#### **Nota**

Las notificaciones del código QR ya no se visualizan en el panel de notificaciones.

# **Nuevas características del Sensor lateral**

Se han mejorado el menú de Sensor lateral y el menú del modo multiventana.

Puede conmutar entre el menú de Sensor lateral y el menú del modo multiventana punteando las respectivas pestañas. Para obtener una captura de pantalla mediante el menú de Sensor lateral, puntee [Captura de pantalla] en el área inferior.

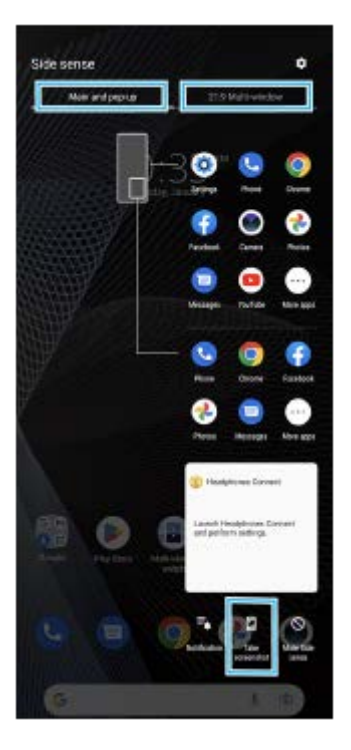

# **Otras características actualizadas**

## **Selección de qué SIM procesa el tráfico de datos si usa dos tarjetas SIM**

El procedimiento de ajuste ha cambiado.

- **1.** Busque y puntee [Ajustes] > [Redes e Internet] > [SIMs].
- **2.** Seleccione la SIM que desee usar para el tráfico de datos.
- **3.** Puntee el interruptor [Datos móviles] para habilitar la función.
- **4.** Siga las instrucciones de la pantalla para completar el procedimiento si así se le indica.

<span id="page-9-0"></span>**Smartphone** Xperia 10 III XQ-BT52/HQ-BT52

# **Cambios después de actualizar el software a Android 12**

Además de la actualización del software a Android 12, también se han llevado a cabo algunos cambios en las funciones existentes. Los siguientes cambios son algunos de los más importantes que se introducirán tras actualizar su dispositivo a Android 12.

Esta Guía de ayuda no describe todas las características y funciones de Android 12. Algunas características, funciones, ajustes y elementos del diseño de la pantalla pueden diferir del contenido de esta Guía de ayuda tras actualizar su dispositivo a Android 12.

# **Capturas de pantalla desplazables**

Se puede realizar una captura de pantalla de una pantalla desplazable.

#### **Nota**

- Las capturas de pantalla desplazables están disponibles si la aplicación admite dicha característica.
- **1.** Mantenga pulsadas la tecla de bajar volumen y la tecla de encendido al mismo tiempo.
- **2.** Puntee [Capturar más].

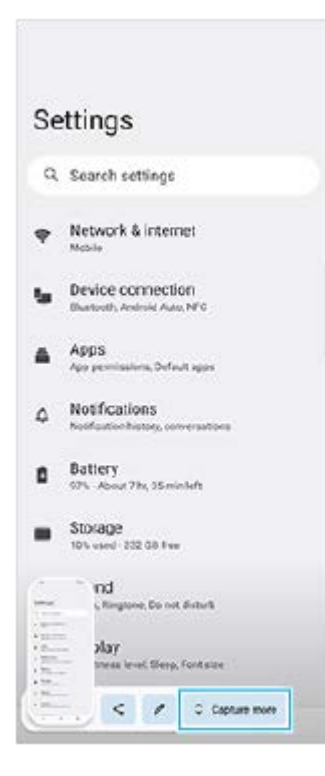

**3.** Arrastre la línea para ajustar el área de la captura de pantalla y después puntee [Guardar].

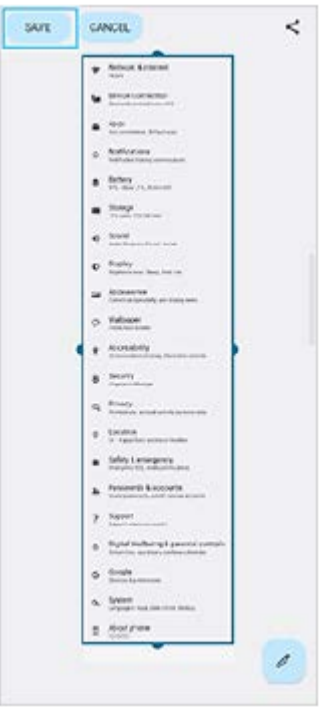

# **Modo una mano**

El método del modo una mano se ha cambiado de reducir la pantalla entera a bajarla.

Busque y puntee [Ajustes] > [Pantalla] > [Modo una mano] y, a continuación, puntee el interruptor [Usar Modo una **1.** mano] para habilitar la función.

Para establecer otras opciones, siga las instrucciones de la pantalla.

- 2. Para usar el modo una mano, puntee dos veces (Botón Inicio).
- 3. Para salir del modo una mano, puntee dos veces (C) (Botón Inicio) de nuevo o puntee en cualquier sitio por encima de la aplicación.

# **Soporte para el formato de imagen AVIF**

Android 12 ahora admite el formato de imagen AVIF. El formato de imagen AVIF consigue una mejor compresión que otros formatos con una buena calidad de imagen.

# **Otras características actualizadas**

## **Encendido de la pantalla con una pulsación de tecla**

Puede encender la pantalla no solo pulsando la tecla de encendido sino también pulsando la tecla de volumen. Para habilitar la función, puntee [Ajustes] > [Sistema] > [Gestos], y después puntee el interruptor [Activar pantalla al presionar una tecla].

<span id="page-11-0"></span>Smartphone Xperia 10 III XQ-BT52/HQ-BT52

# **Mejora de la calidad de los archivos de música comprimidos (DSEE Ultimate)**

La función DSEE Ultimate mejora su música comprimida de forma precisa con tecnología de inteligencia artificial.

**1 Busque y puntee [Ajustes] > [Sonido] > [Ajustes de audio].**

**2 Habilite la función DSEE Ultimate punteando el interruptor.**

**Tema relacionado**

[Ajustes menú](#page-81-0)

## <span id="page-12-0"></span>**SONY**

[Guía de ayuda](#page-0-0)

Smartphone Xperia 10 III XQ-BT52/HQ-BT52

# **Encendido y apagado de Sensor lateral**

**1 Busque y puntee [Ajustes] > [Pantalla] > [Avanzado].**

**2 Puntee [Sensor lateral].**

**3 Puntee el interruptor para habilitar o deshabilitar la función.**

## **Tema relacionado**

- [Ajustes menú](#page-81-0)
- [Uso de Sensor lateral](#page-13-0)
- [Establecimiento de otras opciones del Sensor lateral](#page-16-0)

<span id="page-13-0"></span>**Smartphone** Xperia 10 III XQ-BT52/HQ-BT52

# **Uso de Sensor lateral**

Puede puntear la barra de Sensor lateral del borde de la pantalla o deslizarla con una mano para poder utilizar el dispositivo de forma más sencilla. Puede mostrar el Menú de Sensor lateral como un acceso directo a aplicaciones y ajustes, o bien el menú Multiventana para seleccionar dos aplicaciones en el modo de pantalla dividida. También puede volver a la pantalla anterior deslizando hacia abajo a lo largo de la barra de Sensor lateral situada en el borde de la pantalla. Asegúrese de puntear o deslizar el dedo dentro del área del Sensor lateral.

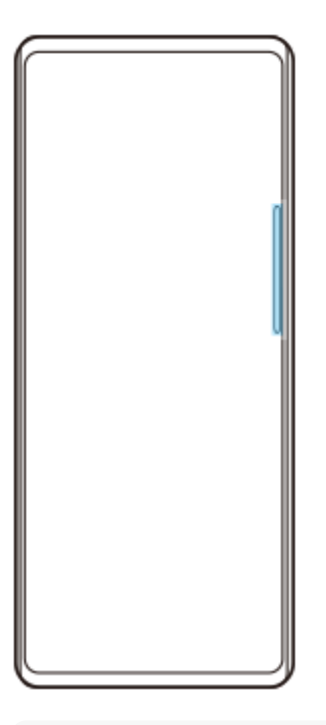

#### **Nota**

Puede que el Sensor lateral no esté disponible en función de las aplicaciones y funciones que utilice.

## **Personalización de la barra de Sensor lateral**

Para mover la barra de Sensor lateral arriba o abajo, mantenga el toque en la barra de Sensor lateral y, a continuación, arrástrela hacia arriba o hacia abajo.

Para poner la posición de contacto en cualquier lugar que quiera en la pantalla, mantenga el toque en la barra de Sensor lateral y, a continuación, arrástrelo hacia el centro de la pantalla. La forma de la barra de Sensor lateral cambia a un círculo, y usted puede arrastrarlo y ponerlo donde quiera en la pantalla.

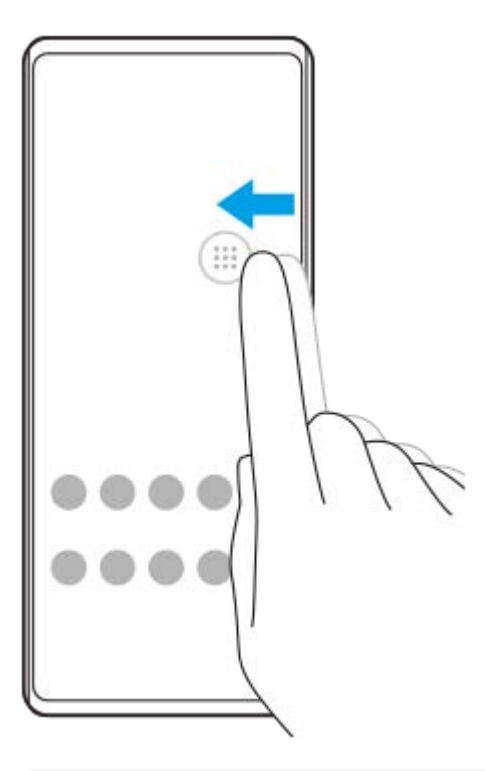

#### **Sugerencia**

Para devolver la barra de Sensor lateral a su forma original, arrastre el círculo de vuelta al borde de la pantalla.

## **Visualización del Menú de Sensor lateral**

Para activar el menú de Sensor lateral, puntee dos veces la barra o círculo de Sensor lateral. Siga las instrucciones que aparecen en pantalla para seleccionar una aplicación. También puede iniciar una aplicación en una ventana emergente.

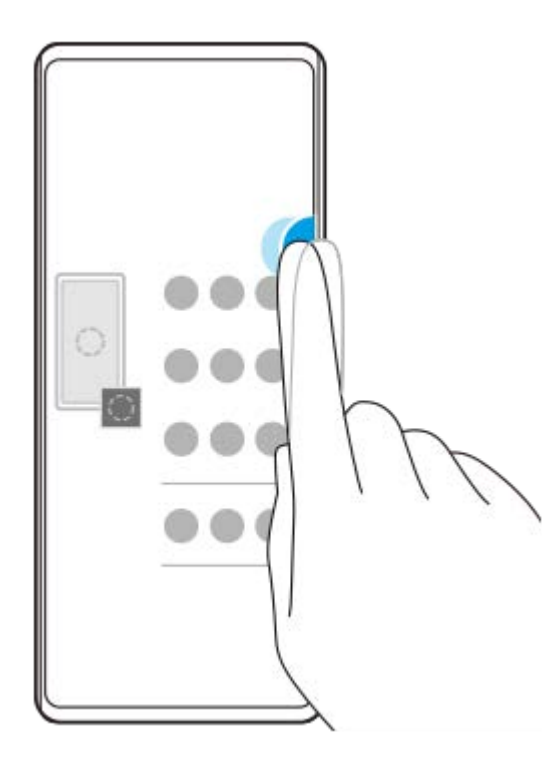

#### **Sugerencia**

Para salir del Menú de Sensor lateral, puntee dos veces la barra de Sensor lateral o puntee un área vacía de la pantalla.

## **Visualización del menú del modo multiventana**

Deslice hacia arriba la barra de Sensor lateral o el círculo para visualizar el menú del modo multiventana. Siga las instrucciones en pantalla para añadir aplicaciones a una pantalla dividida.

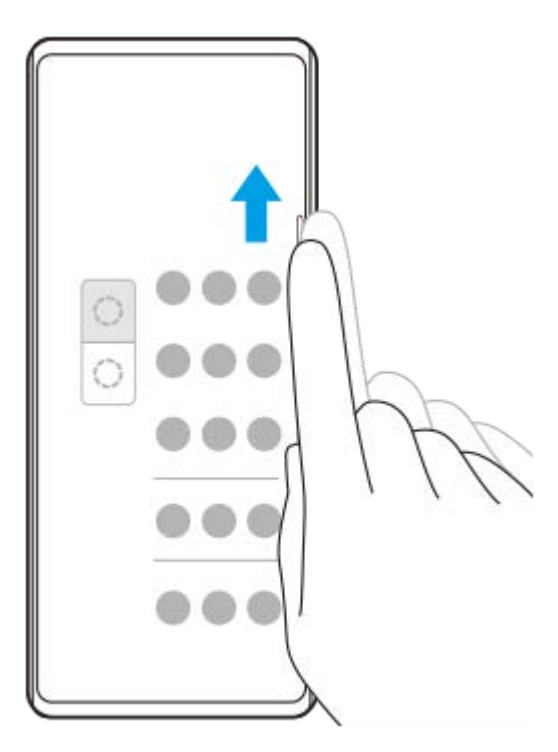

# **Regreso a la pantalla anterior mediante la barra de Sensor lateral**

Deslice hacia abajo la barra de Sensor lateral o el círculo para volver a la pantalla anterior.

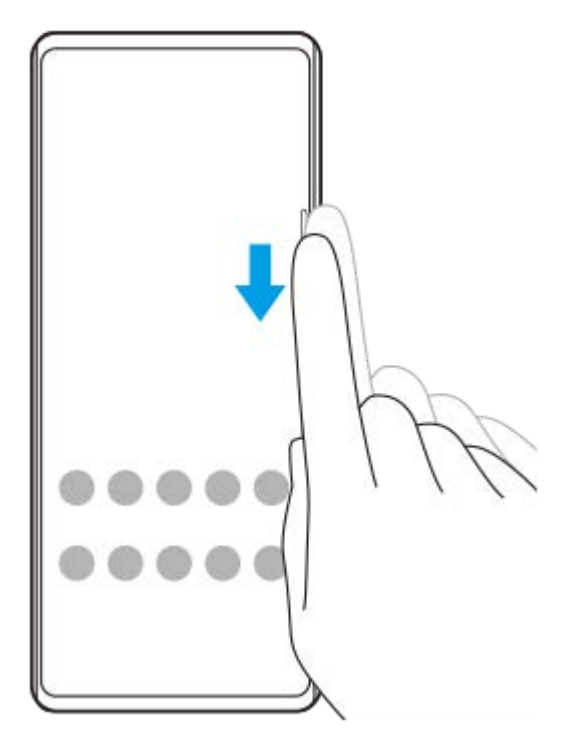

#### **Tema relacionado**

- [Encendido y apagado de Sensor lateral](#page-12-0)
- [Establecimiento de otras opciones del Sensor lateral](#page-16-0)

<span id="page-16-0"></span>**Smartphone** Xperia 10 III XQ-BT52/HQ-BT52

# **Establecimiento de otras opciones del Sensor lateral**

Puede configurar cómo se comporta el Sensor lateral o personalizar el menú, etc. Por ejemplo, las siguientes opciones están disponibles para Sensor lateral.

- Si se muestra la barra de Sensor lateral en uno o en ambos lados de la pantalla
- Las acciones de pantalla correspondientes a los gestos

```
1 Busque y puntee [Ajustes] > [Pantalla] > [Avanzado].
```
**2 Puntee [Sensor lateral].**

**3 Puntee el interruptor para habilitar la función.**

**Para editar otras opciones del Sensor lateral, siga las instrucciones que aparecen en la parte inferior de la pantalla.**

#### **Tema relacionado**

**4**

- [Ajustes menú](#page-81-0)
- [Encendido y apagado de Sensor lateral](#page-12-0)
- [Uso de Sensor lateral](#page-13-0)

<span id="page-17-0"></span>Smartphone Xperia 10 III XQ-BT52/HQ-BT52

# **Uso del modo de ventana emergente**

Puede mostrar otra aplicación en una pequeña ventana que estará encima de una aplicación que se ejecuta en el modo de pantalla completa. También puede mostrar una tercera aplicación en la ventana emergente mientras visualiza dos aplicaciones usando el modo de pantalla dividida.

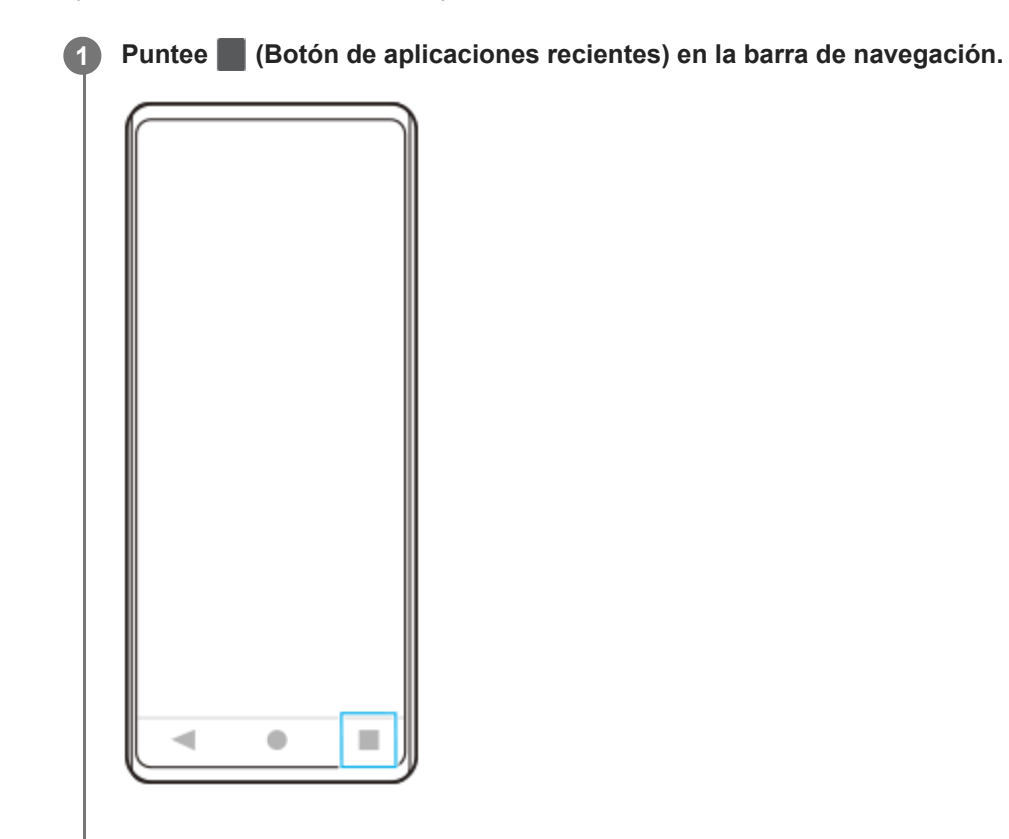

**Pase el dedo hacia la izquierda o hacia la derecha para seleccionar la aplicación que desee mostrar en una pequeña ventana y después puntee [Ventana emergente]. 2**

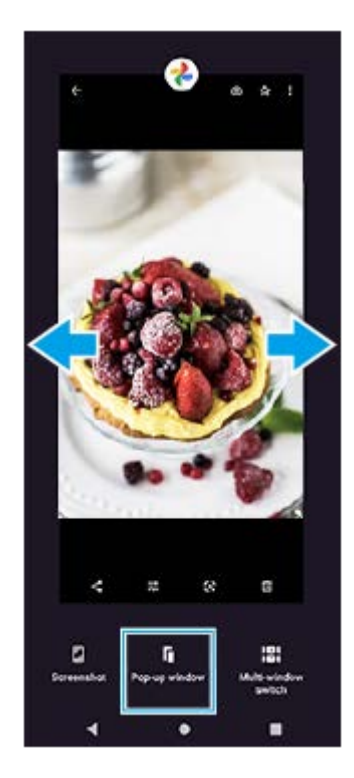

**Pase el dedo hacia la izquierda o hacia la derecha para seleccionar la aplicación que desee que aparezca en pantalla completa y, a continuación, puntee la opción elegida.**

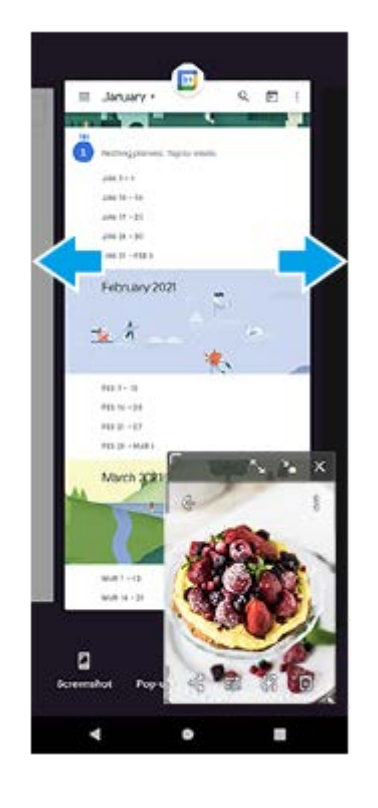

**3**

## **Descripción general de la ventana emergente**

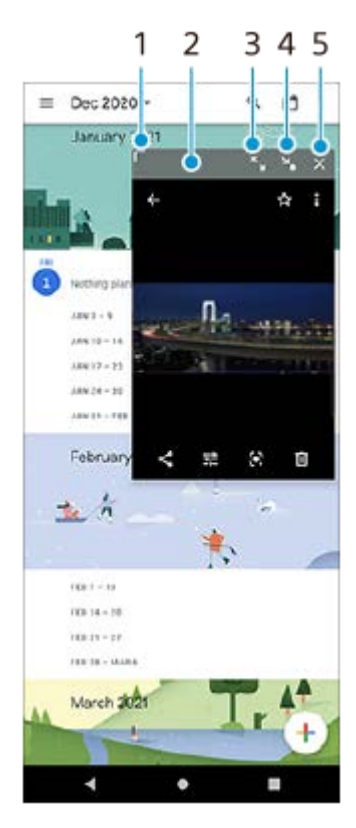

- **1.** Arrastre para cambiar el tamaño de la ventana.
- **2.** Arrastre para mover la ventana.
- **3.** Puntee para maximizar la ventana.
- **4.** Puntee para minimizar la ventana.
- **5.** Puntee para cerrar la ventana.

### **Nota**

- No todas las aplicaciones son compatibles con el modo de ventana emergente.
- Es posible que el modo de ventana emergente no esté disponible dependiendo de la función o aplicación que esté utilizando, como cuando se utiliza la aplicación Cámara.

<span id="page-20-0"></span>Smartphone Xperia 10 III XQ-BT52/HQ-BT52

# **Uso del modo de pantalla dividida**

El modo de pantalla dividida permite ver dos aplicaciones a la vez, por ejemplo, cuando desee ver sus fotos y el calendario al mismo tiempo.

**1 Puntee (Botón de aplicaciones recientes) en la barra de navegación.**

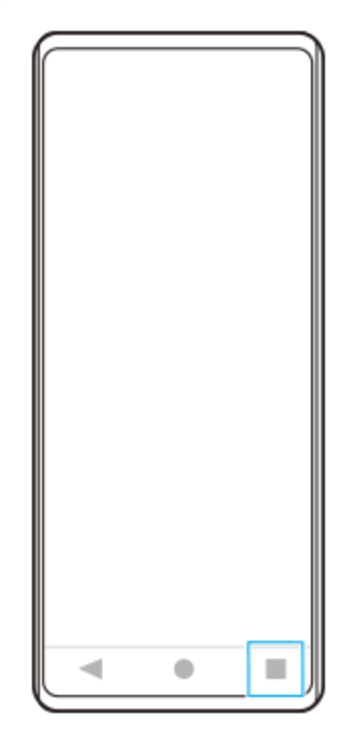

**2 Puntee [Interruptor multiventana].**

к

**Deslice el dedo a la izquierda o a la derecha para seleccionar las aplicaciones que desee y, a continuación, puntee [Finalizar].**

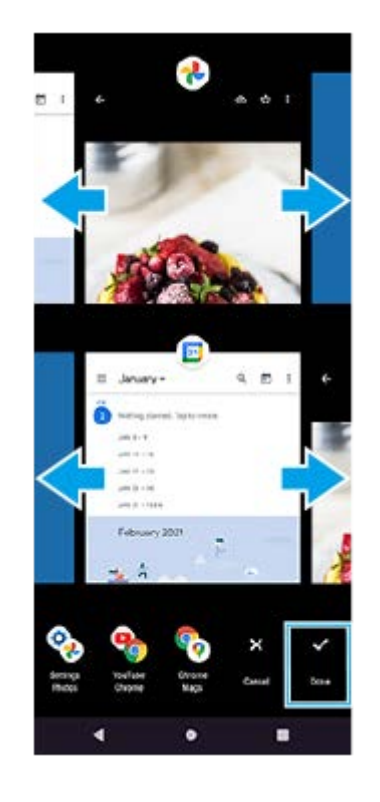

**3**

## **Vista sinóptica de pantalla dividida**

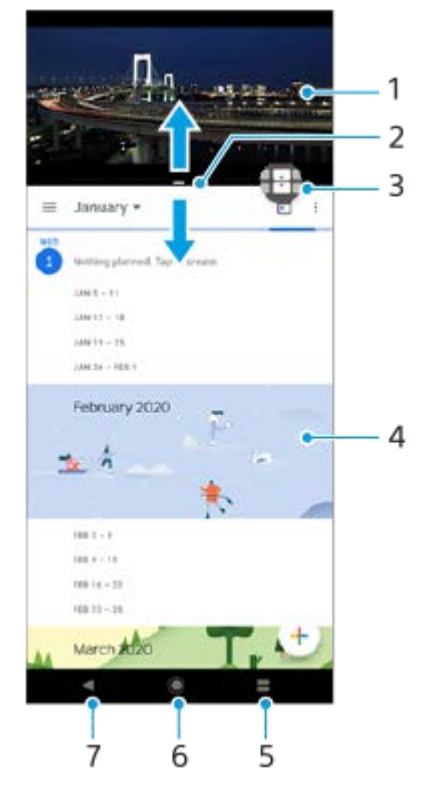

- **1.** Aplicación 1
- **2.** Borde de la pantalla dividida: arrastrar para cambiar el tamaño de las ventanas
- 3. Icono de interruptor multiventana: puntee **(i)** (Icono de interruptor multiventana) para seleccionar aplicaciones. (Icono de interruptor multiventana) aparece cuando se arrastra el borde de la pantalla dividida.
- **4.** Aplicación 2
- **5.** Botón Aplicaciones recientes: seleccione una aplicación utilizada recientemente para la ventana inferior
- **6.** Botón Inicio: volver a la pantalla de inicio
- **7.** Botón Atrás: volver a la pantalla anterior dentro de una aplicación o cerrar la aplicación

#### **Nota**

No todas las aplicaciones admiten el modo de pantalla dividida.

### **Para cambiar el tamaño de las ventanas de pantalla dividida**

**1.** Arrastre el borde de la pantalla dividida hacia el centro.

### **Para salir del modo de pantalla dividida**

**1.** Arrastre el borde de la pantalla dividida hasta la parte superior o inferior de la pantalla.

<span id="page-23-0"></span>**Smartphone** Xperia 10 III XQ-BT52/HQ-BT52

# **Uso de Gestión llamad. inteligente**

Puede gestionar las llamadas entrantes sin tocar la pantalla activando la función de gestión de llamadas inteligente. Una vez activada esta función, podrá gestionar las llamadas de la siguiente manera:

- Responder: acérquese el dispositivo a la oreja.
- Rechazar: agite el dispositivo.
- Desactivar el timbre: coloque el dispositivo boca abajo.

**1 Busque y puntee [Ajustes] > [Sistema] > [Gestos] > [Gestión llamad. inteligente].**

**2 Puntee el interruptor para habilitar o deshabilitar la función.**

#### **Tema relacionado**

[Ajustes menú](#page-81-0)

<span id="page-24-0"></span>**Smartphone** Xperia 10 III XQ-BT52/HQ-BT52

# **Acerca de esta Guía de ayuda**

Esta es la Guía de ayuda de Xperia 10 III para la versión de software Android 11. Si no está seguro de cuál es la versión de software que utiliza su dispositivo, puede comprobarla en el menú Ajustes.

Para obtener información sobre las características y ajustes habituales de Android (por ejemplo, ajustes básicos de Android, ajustes Wi-Fi, ajustes de la pantalla de inicio, transferencia de contenido, navegación por el cajón de aplicaciones, notificaciones y otras funciones de aplicaciones de Google), consulte [support.google.com/android/.](https://support.google.com/android/)

#### **Nota**

Las actualizaciones del sistema y de las aplicaciones pueden mostrar las características del dispositivo de forma diferente a la descrita en esta Guía de ayuda. Es posible que la versión de Android no se vea afectada por una actualización.

### **Para comprobar la versión de software y el número de modelo de su dispositivo**

Busque y puntee [Ajustes] > [Información del teléfono]. La versión de software aparece en [Número de compilación]. Verá el número de modelo en [Modelo].

## **Limitaciones de servicios y características**

Es posible que algunos de los servicios y características que se describen en esta Guía de ayuda no se encuentren disponibles en todos los países o regiones, ni sean compatibles con todas las redes o los operadores de red. El número de emergencia internacional GSM siempre se puede usar en todos los países, regiones, redes y por todos los proveedores de servicios, siempre que el dispositivo esté conectado a la red móvil. Póngase en contacto con su operador de red o proveedor de servicios para averiguar la disponibilidad de características o servicios específicos y cuándo es necesario aplicar cuotas adicionales de acceso o de uso.

El uso de determinadas características y aplicaciones descritas en esta guía puede requerir acceso a Internet. Si se conecta a Internet desde su dispositivo, se pueden aplicar tarifas por tráfico de datos. Póngase en contacto con su proveedor de servicios inalámbricos para obtener más información.

#### **Tema relacionado**

- [Antes de actualizar el dispositivo](#page-67-0)
- [Actualización inalámbrica del dispositivo](#page-68-0)
- [Ajustes menú](#page-81-0)

# <span id="page-25-0"></span>**SONY**

[Guía de ayuda](#page-0-0)

Smartphone Xperia 10 III XQ-BT52/HQ-BT52

# **Descripción general**

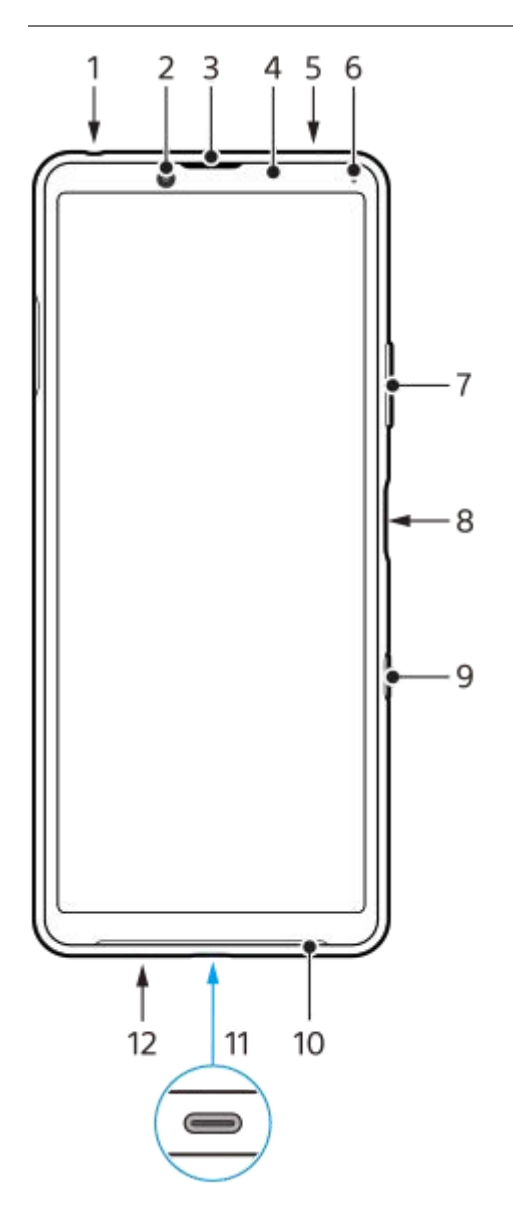

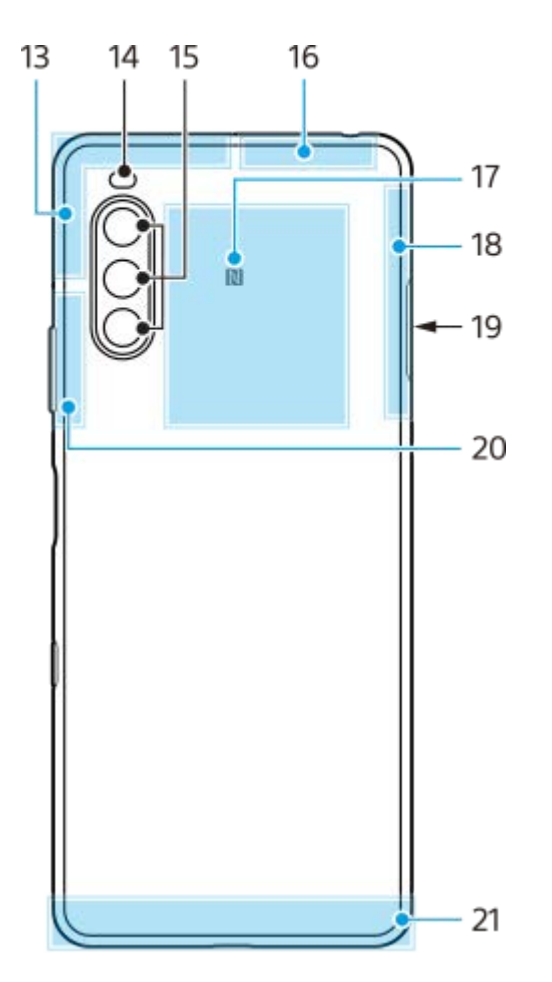

- **1.** Toma de auriculares
- **2.** Cámara frontal
- **3.** Altavoz para el oído
- **4.** Sensor de proximidad/luz
- **5.** Segundo micrófono
- **6.** Luz de carga/notificación
- **7.** Tecla de volumen/zoom
- **8.** Tecla de encendido/sensor de huellas dactilares
- **9.** Tecla Asistente de Google
- **10.** Altavoz
- 11. Puerto USB/cargador

También puede acceder a Internet a través de un cable LAN utilizando un adaptador USB-LAN disponible en el mercado.

#### **Nota**

Es posible que algunos adaptadores USB-LAN no funcionen correctamente.

- **12.** Micrófono principal
- **13.** Antena móvil
- **14.** LED flash
- **15.** Cámara principal
- **16.** Antena móvil/Wi-Fi/Bluetooth/GPS
- **17.** Área de detección NFC
- **18.** Antena móvil
- **19.** Ranura para tarjeta nano SIM/de memoria
- **20.** Antena móvil/Wi-Fi
- **21.** Antena móvil

<span id="page-27-0"></span>**Smartphone** Xperia 10 III XQ-BT52/HQ-BT52

# **Montaje: doble SIM**

Su dispositivo solo es compatible con tarjetas nano SIM. Los dispositivos con doble SIM permiten usar dos tarjetas nano SIM o una tarjeta nano SIM y una tarjeta de memoria.

#### **Nota**

- Para evitar la pérdida de datos, asegúrese de apagar el dispositivo antes de sacar la bandeja para quitar la tarjeta (o las tarjetas) nano SIM o la tarjeta de memoria del dispositivo.
- Aunque inserte dos tarjetas SIM que admitan 5G, solamente podrá utilizar 5G en la tarjeta SIM establecida para el tráfico de datos. No se puede utilizar 5G en dos tarjetas SIM al mismo tiempo.

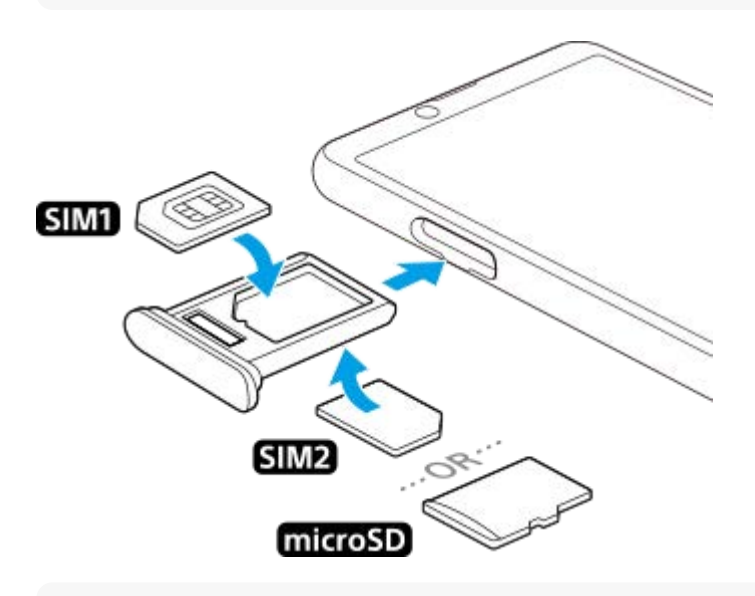

#### **Nota**

**3**

No corte la tarjeta SIM, ya que podría dañarse el dispositivo.

**1 Extraiga la bandeja de la tarjeta SIM.**

**2 Coloque correctamente la tarjeta SIM principal en la posición de SIM1.**

**Coloque la segunda tarjeta SIM (SIM2) o la tarjeta de memoria correctamente en la bandeja, conforme a la orientación correcta.**

**4 Empuje con cuidado la bandeja de la tarjeta SIM hasta que quede encajada correctamente en la ranura.**

#### **Tema relacionado**

[Búsqueda de los números IMEI del dispositivo](#page-39-0)

<span id="page-28-0"></span>**Smartphone** Xperia 10 III XQ-BT52/HQ-BT52

# **Uso de un dispositivo con doble SIM**

Un dispositivo con doble SIM le permite hacer lo siguiente:

- Recibir comunicaciones entrantes a través de ambas tarjetas SIM.
- Seleccionar el número desde el que desea enviar las comunicaciones salientes o tener la opción de seleccionar una tarjeta SIM cada vez que realice una llamada.
- Desviar llamadas recibidas a través de la tarjeta SIM 1 a la tarjeta SIM 2 cuando la tarjeta SIM 1 no está disponible, y viceversa. Esta función se llama Accesibilidad a doble SIM. Se debe habilitar de forma manual.

Antes de poder utilizar varias tarjetas SIM, tiene que habilitarlas y seleccionar la tarjeta SIM que gestionará el tráfico de datos.

#### **Sugerencia**

**Un dispositivo con doble SIM funciona con una o dos tarjetas SIM insertadas.** 

## **Habilitación o deshabilitación del uso de dos tarjetas SIM**

- **1.** Busque y puntee [Ajustes] > [Redes e Internet] > [Red móvil].
- **2.** Seleccione una tarjeta SIM.
- **3.** Puntee el interruptor [Usar SIM] para habilitar o deshabilitar la tarjeta SIM.
- 4. Puntee  $\leftarrow$  (Botón Atrás) para establecer la otra tarjeta SIM.

## **Cambio de nombre de una tarjeta SIM**

- **1.** Busque y puntee [Ajustes] > [Redes e Internet] > [Red móvil].
- **2.** Seleccione una tarjeta SIM.
- **3.** Puntee (Icono de editar) junto al nombre de la tarjeta SIM y, a continuación, introduzca un nuevo nombre.
- **4.** Puntee [Guardar].

## **Selección de la tarjeta SIM que gestiona el tráfico de datos**

- **1.** Busque y puntee [Ajustes] > [Redes e Internet] > [Red móvil].
- **2.** Seleccione una tarjeta SIM.
- **3.** Puntee [Preferencia de datos].
- **4.** Seleccione la tarjeta SIM que desee usar para el tráfico de datos.

## **Establecimiento de la tarjeta SIM predeterminada para hacer una llamada**

- **1.** Busque y puntee [Ajustes] > [Redes e Internet] > [Red móvil].
- **2.** Seleccione una tarjeta SIM.
- **3.** Puntee [Preferencias de llamadas].

## **Habilitar la función de accesibilidad a Doble SIM**

- **1.** Inicie la aplicación Teléfono.
- **2.** Puntee (Icono de más) > [Ajustes] > [Cuentas de llamadas] > [Accesibilidad a Doble SIM].
- **3.** Puntee el interruptor para habilitar la función.
- **4.** Siga las instrucciones de la pantalla para completar el procedimiento.

#### **Nota**

Es posible que la función de Accesibilidad a Doble SIM no esté disponible en función de la combinación de los operadores de red que le han suministrado las tarjetas SIM.

#### **Sugerencia**

- Si ajusta una tarjeta SIM para llamadas y la otra tarjeta SIM para datos, es posible que no pueda acceder a Internet mientras habla por teléfono. En este caso, active el conmutador [Datos durante las llamadas] de la tarjeta SIM para llamadas. Así podrá realizar comunicaciones por datos incluso durante las llamadas.
- Si la función de accesibilidad a Doble SIM no funciona después de habilitarla, compruebe si ha introducido correctamente el número de teléfono de cada tarjeta SIM. En algunos casos, los números se detectan de forma automática durante la configuración. De lo contrario, se le solicitará que los introduzca manualmente.

### **Tema relacionado**

[Ajustes menú](#page-81-0)

<span id="page-30-0"></span>Smartphone Xperia 10 III XQ-BT52/HQ-BT52

# **Protección de la pantalla**

Las cubiertas y los protectores de pantalla pueden ayudarle a proteger su dispositivo frente a daños. Le recomendamos utilizar exclusivamente protectores de pantalla diseñados para su dispositivo Xperia. El uso de accesorios protectores de pantalla de otras marcas puede cubrir sensores, objetivos, altavoces o micrófonos, lo que evitará que el dispositivo funcione correctamente. También puede anular la garantía del dispositivo.

<span id="page-31-0"></span>Smartphone Xperia 10 III XQ-BT52/HQ-BT52

## **Encendido del dispositivo por primera vez**

La primera vez que se enciende el dispositivo, se abre un asistente de configuración para ayudarle a configurar los ajustes básicos, personalizar el dispositivo e iniciar sesión en sus cuentas, por ejemplo, en una cuenta de Google.

**1 Mantenga pulsada la tecla de encendido hasta que su dispositivo empiece a vibrar.**

### **Para apagar el dispositivo**

- **1.** Mantenga pulsada la tecla de encendido hasta que se abra el menú de opciones.
- **2.** Puntee [Apagar].

#### **Nota**

El dispositivo puede tardar algunos segundos en apagarse.

#### **Tema relacionado**

[Carga del dispositivo](#page-59-0)

<span id="page-32-0"></span>**Smartphone** Xperia 10 III XQ-BT52/HQ-BT52

# **Configuración de una cuenta de Google en el dispositivo**

El dispositivo de Sony funciona en la plataforma Android desarrollada por Google. Cuando adquiere su dispositivo, este incluye una serie de aplicaciones y servicios de Google, como Gmail, Google Maps, YouTube y la aplicación Google Play. Para sacar el máximo partido a estos servicios, necesita una cuenta de Google. Por ejemplo, una cuenta de Google le permite hacer lo siguiente:

- **Descargar e instalar aplicaciones de Google Play.**
- Sincronizar el correo electrónico, los contactos y el calendario usando Gmail.
- Puede hacer copias de seguridad, restaurar y transferir sus datos desde otro dispositivo a este.
- Chatear con amigos mediante la aplicación Google Duo.
- Sincronizar el historial de navegación y los favoritos usando el navegador web Chrome.
- **Identificarse como usuario autorizado tras una reparación de software con Xperia Companion.**
- Buscar, bloquear o borrar de forma remota un dispositivo perdido o robado usando el servicio Encontrar mi dispositivo.

Para obtener más información, vaya a [support.google.com/](https://support.google.com/).

**1 Busque y puntee [Ajustes] > [Cuentas] > [Añadir cuenta] > [Google].**

**Siga las instrucciones que aparecen en la pantalla para crear una cuenta de Google o inicie sesión si ya dispone de una cuenta.**

#### **Tema relacionado**

**2**

[Ajustes menú](#page-81-0)

### <span id="page-33-0"></span>**SONY**

[Guía de ayuda](#page-0-0)

**Smartphone** Xperia 10 III XQ-BT52/HQ-BT52

# **Transferencia de contenido mediante la aplicación Xperia Transfer 2 (desde Android/iOS)**

Mediante la aplicación Xperia Transfer 2, puede transferir datos como música, fotos, vídeos, contactos, ajustes del dispositivo, programaciones, historial de llamadas, SMS/MMS y mucho más.

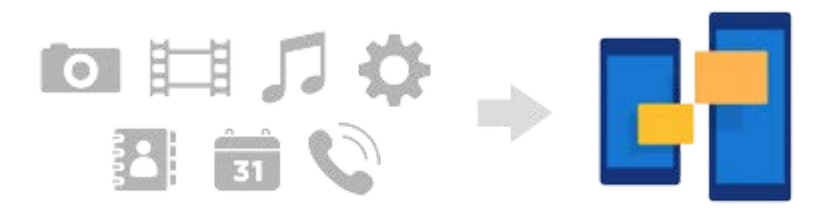

Puede transferir contenido conectando su dispositivo (dispositivo de destino de la transferencia) a otro dispositivo (dispositivo de origen de transferencia) mediante un cable USB. Para transferir contenido desde un dispositivo iOS, utilice un adaptador USB OTG junto con el cable USB. También puede conectar dispositivos utilizando una conexión Wi-Fi.

**(A)**: Adaptador USB OTG (utilice un adaptador USB OTG para transferir contenido desde un dispositivo iOS)

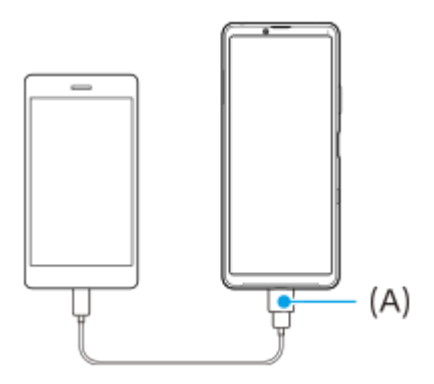

**1**

**En su dispositivo (dispositivo de destino de la transferencia), abra la aplicación Xperia Transfer 2.**

Para transferir contenido desde un dispositivo con SO Android, descargue y abra la aplicación Xperia Transfer 2 en el otro dispositivo (dispositivo de origen de la transferencia).

**2 Siga las instrucciones que aparecen en la pantalla para conectar y transferir contenido.**

<span id="page-34-0"></span>**Smartphone** Xperia 10 III XQ-BT52/HQ-BT52

# **Sincronización de datos con una cuenta de Google (desde Android)**

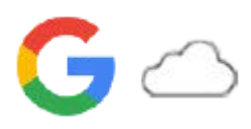

Puede transferir datos mediante la sincronización con una cuenta de Google.

Para transferir contenido desde otro dispositivo Android (dispositivo de origen de la transferencia) a su dispositivo (dispositivo de destino de la transferencia), primero inicie sesión en la cuenta de Google en el otro dispositivo y haga una copia de seguridad de sus datos. A continuación, establezca la misma cuenta de Google en su dispositivo y transfiera el contenido mediante la sincronización de los datos. Hay varias formas de sincronizar los datos, dependiendo del tipo de contenido del que desee hacer una copia de seguridad y sincronizar.

Para obtener más información, vaya a [support.google.com/android/](https://support.google.com/android/) o consulte la ayuda de la aplicación. La capacidad de almacenamiento de Google Drive puede variar en función de su plan de suscripción. Para buscar la información sobre la capacidad de Google Drive, puntee  $\equiv$  (Icono de menú) > [Almacenamiento].

## **Gmail, Calendario y Contactos**

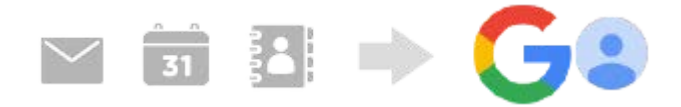

- **1.** Busque y puntee [Ajustes] > [Cuentas].
- Si aún no hay ninguna cuenta de Google configurada, puntee [Añadir cuenta] y siga las instrucciones que aparecen **2.** en pantalla para añadir una.
- Puntee el interruptor [Sincronizar automáticamente datos de aplicaciones] para habilitar la función. **3.** Se realizará una copia de seguridad automática de Gmail, el calendario y los contactos.

# **Imágenes (fotos) y vídeos**

Puede transferir fotos y vídeos haciendo una copia de seguridad de los mismos desde otro dispositivo usando Google Fotos.

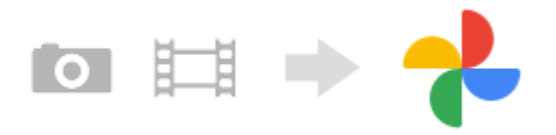

- En el otro dispositivo (dispositivo de origen de la transferencia), haga una copia de seguridad de las fotos y los **1.** vídeos en el servidor de Google con Google Fotos y, a continuación, active los ajustes de sincronización.
- En su dispositivo (dispositivo de destino de la transferencia), inicie sesión con la misma cuenta de Google que esté **2.** utilizando en el otro dispositivo.
- Abra la aplicación Google Fotos. **3.**

Podrá ver y editar las fotos y los vídeos de los que ha hecho una copia de seguridad desde el otro dispositivo. Si quiere guardar archivos en el almacenamiento interno de su dispositivo, puede descargarlos.

## **Aplicaciones, ajustes, historial de llamadas y SMS/MMS**

Puede transferir aplicaciones, ajustes e historial de llamadas haciendo una copia de seguridad de los mismos en Google Drive automáticamente desde otro dispositivo.

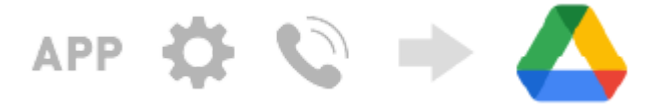

- En el otro dispositivo (dispositivo de origen de la transferencia), active la copia de seguridad desde el menú de **1.** ajustes de Google Drive.
- Cuando encienda su dispositivo (dispositivo de destino de la transferencia) por primera vez, inicie sesión con la **2.** misma cuenta de Google que esté utilizando en el otro dispositivo y, a continuación, seleccione los datos y los objetos de copia de seguridad que desea restaurar.

#### **Sugerencia**

Para realizar automáticamente una copia de seguridad de los datos de las aplicaciones, los ajustes del dispositivo y el historial de llamadas desde su dispositivo, busque y puntee [Ajustes] > [Sistema] > [Copia de seguridad] y, a continuación, puntee el interruptor de copia de seguridad.

### **Música y otros archivos de documentos**

La música y otros archivos de documentos se transfieren haciendo una copia de seguridad en Google Drive manualmente desde el otro dispositivo.

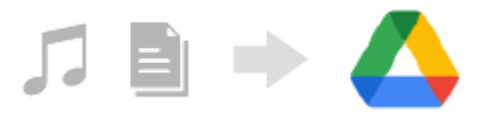

- **1.** En el otro dispositivo (dispositivo de origen de la transferencia), inicie la aplicación Música o la aplicación Archivo.
- Seleccione un archivo para cargar en Google Drive y, a continuación, guárdelo en Google Drive mediante la función **2.** Compartir.
- En su dispositivo (dispositivo de destino de la transferencia), inicie sesión con la misma cuenta de Google que esté **3.** utilizando en el otro dispositivo.
- 4. Abra la aplicación Google Drive. Se visualizarán o descargarán los archivos de copia de seguridad procedentes del otro dispositivo.

#### **Sugerencia**

Para hacer una copia de seguridad de la música y otros archivos de documentos de su dispositivo, mantenga pulsado el archivo del que desea hacer la copia de seguridad y, a continuación, puntee < (Icono de compartir) para guardarlo en Google Drive.

#### **Tema relacionado**

- [Ajustes menú](#page-81-0)
- [Configuración de una cuenta de Google en el dispositivo](#page-32-0)
**Smartphone** Xperia 10 III XQ-BT52/HQ-BT52

## **Transferencia de contenido mediante un ordenador (desde Android)**

Puede transferir una gran cantidad de datos a su dispositivo (dispositivo de destino de la transferencia) desde otro dispositivo Android (dispositivo de origen de la transferencia) mediante un ordenador.

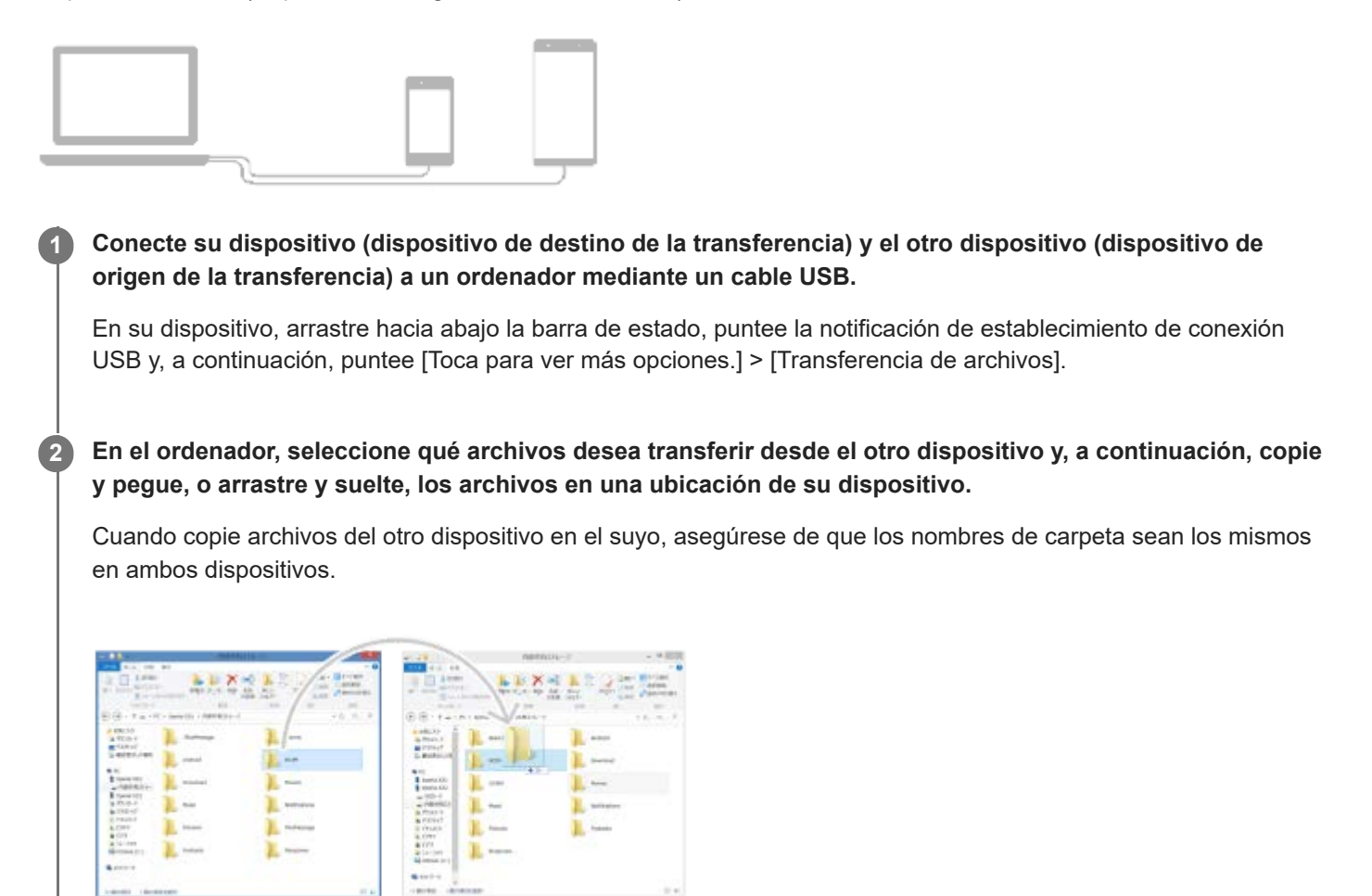

#### **Nota**

Use siempre un cable USB diseñado para su modelo Xperia específico y asegúrese de que esté completamente seco.

Smartphone Xperia 10 III XQ-BT52/HQ-BT52

## **Transferencia de contenido con una tarjeta SD (desde Android)**

Puede transferir fotos, vídeos, música y otros archivos de documentos desde otro dispositivo Android con una tarjeta SD.

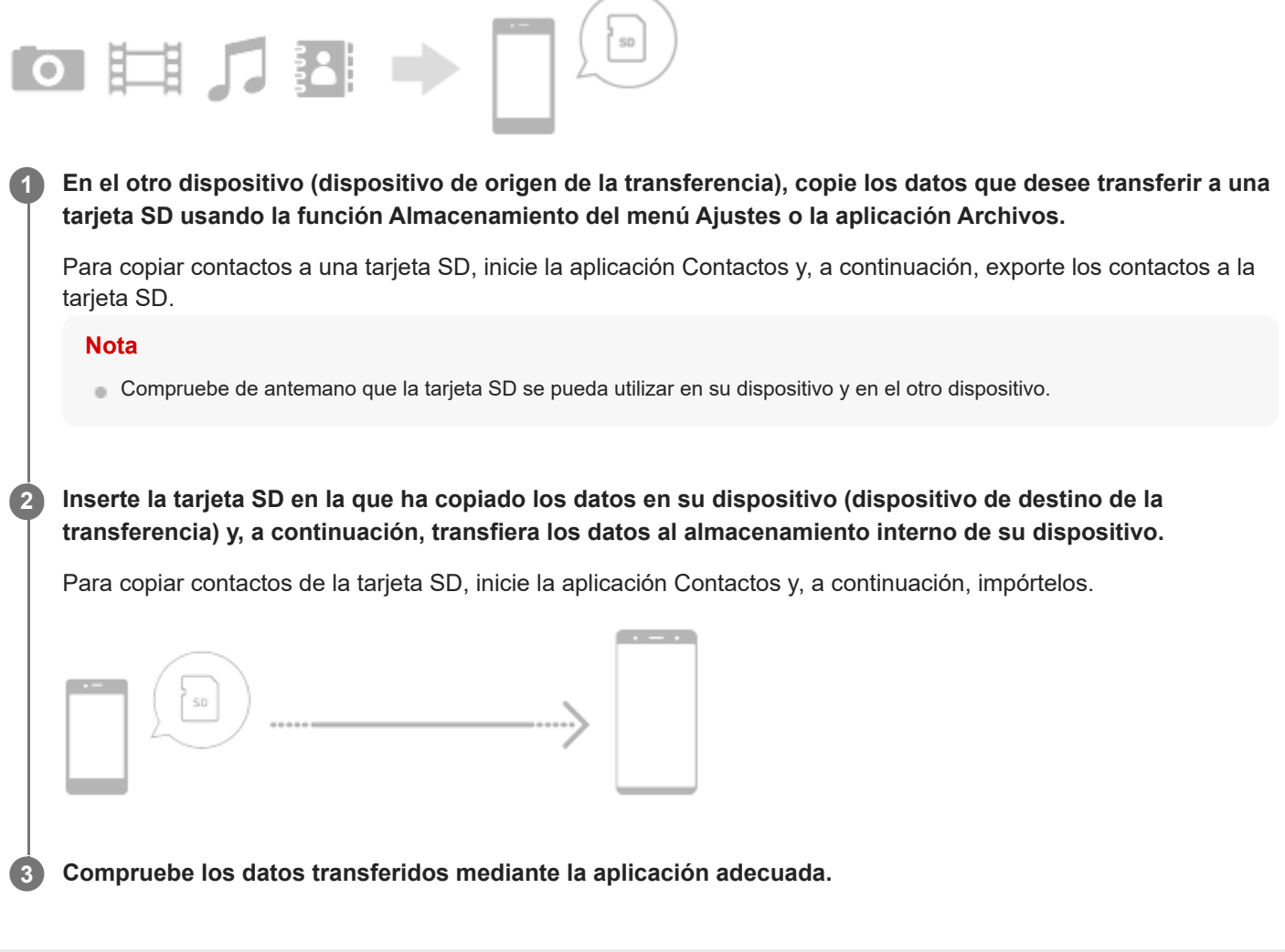

**Smartphone** Xperia 10 III XQ-BT52/HQ-BT52

## **Garantía de protección del dispositivo**

El dispositivo incluye opciones de seguridad cuyo uso se recomienda encarecidamente por si se pierde o se lo roban. Hay varias formas de proteger el dispositivo, como se muestra a continuación. Busque y puntee [Ajustes] y, a continuación, busque los ajustes en la parte superior de la pantalla.

- Bloqueo de pantalla
- Administrador de huellas dactilares
- **Bloqueo de tarjeta SIM**

Puede registrar huellas dactilares a fin de usarlas como método de seguridad para desbloquear el dispositivo o autenticar compras. Busque y puntee [Ajustes] > [Seguridad] > [Administrador de huellas dactilares] y, a continuación, siga las instrucciones que aparecen en la pantalla.

Para obtener más información, vaya a [support.google.com/android/](https://support.google.com/android/).

#### **Nota**

Si usa una opción de seguridad para proteger su dispositivo, es fundamental que recuerde los datos facilitados durante la configuración.

### **Tema relacionado**

[Ajustes menú](#page-81-0)

# **Búsqueda de los números IMEI del dispositivo**

Su dispositivo tiene uno o dos números de identificación exclusivos denominados IMEI o ID de producto. Debe guardar una copia de ellos. Ya que puede necesitarlo si le roban el dispositivo o para ponerse en contacto con el servicio de asistencia.

## **Visualización de los números IMEI con el teclado de marcado**

- **1.** Busque y puntee (**I**) (Icono de teléfono).
- **2.** Puntee (iii) (Icono de teclado de marcado).
- **3.** Introduzca \*#06# en el teclado de marcado. Los números IMEI se muestran automáticamente.

## **Visualización de los números IMEI en la bandeja**

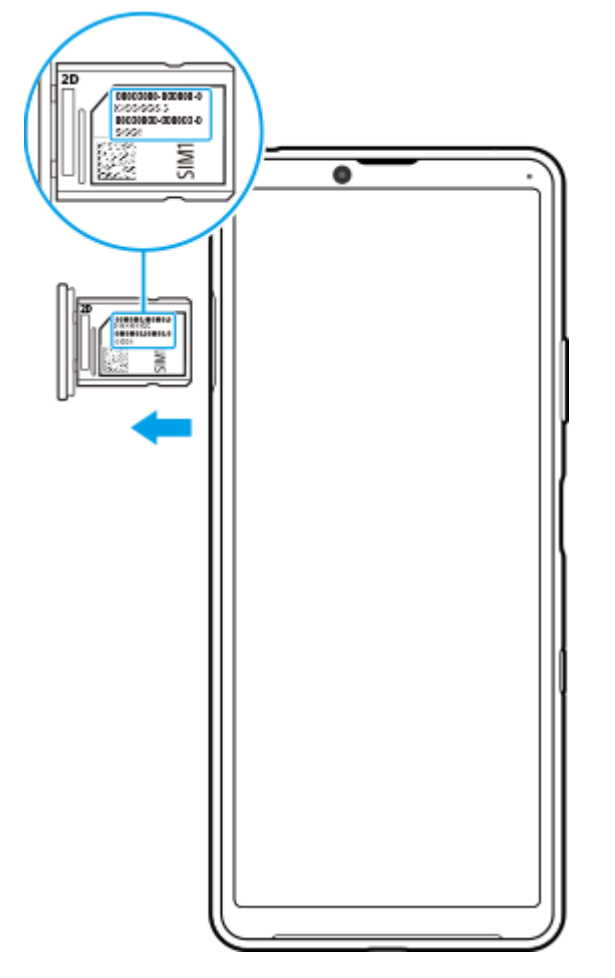

**1.** Extraiga la bandeja de la tarjeta SIM. Los números IMEI figuran en la bandeja.

Smartphone Xperia 10 III XQ-BT52/HQ-BT52

## **Búsqueda, bloqueo o borrado de un dispositivo perdido**

Google ofrece un servicio web de seguridad y ubicación denominado "Encontrar mi dispositivo". Cuando inicia sesión en una cuenta de Google, se muestra "Encontrar mi dispositivo" de forma predeterminada. Si pierde su dispositivo, puede utilizar "Encontrar mi dispositivo" para buscarlo, bloquearlo o borrarlo. Para obtener más información, vaya a [support.google.com/android/](https://support.google.com/android/).

Smartphone Xperia 10 III XQ-BT52/HQ-BT52

## **Encendido o apagado de la pantalla**

Cuando la pantalla está apagada, el dispositivo puede estar bloqueado o desbloqueado, dependiendo del ajuste del bloqueo de pantalla.

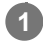

**1 Pulse brevemente la tecla de encendido.**

<span id="page-42-0"></span>[Guía de ayuda](#page-0-0)

**Smartphone** Xperia 10 III XQ-BT52/HQ-BT52

# **Pantalla de inicio**

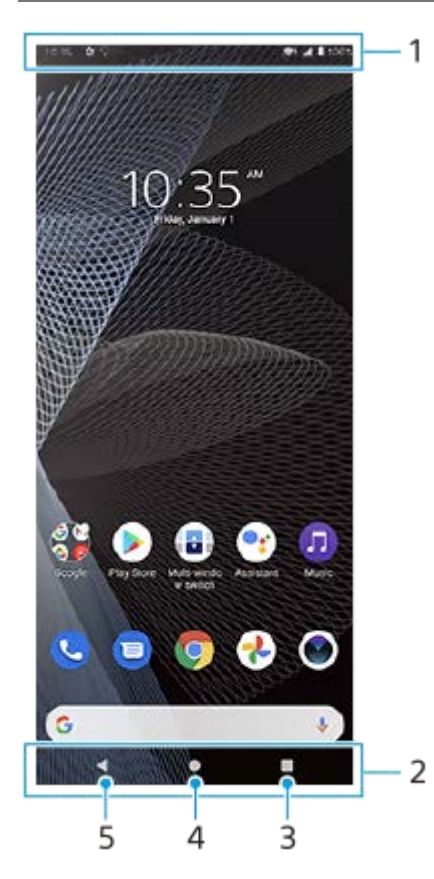

- **1.** Barra de estado
- **2.** Barra de navegación
- Botón Aplicaciones recientes: puntee para buscar todas las aplicaciones abiertas. **3.**
	- Para abrir otra aplicación, puntee el botón de aplicaciones recientes, pase el dedo hacia la izquierda o hacia la derecha para seleccionar la aplicación que desee abrir y, a continuación, puntee la aplicación.
	- Para cerrar una aplicación, puntee el botón de aplicaciones recientes, pase el dedo hacia la izquierda o hacia la derecha para seleccionar la aplicación que quiera cerrar y, a continuación, pase el dedo hacia arriba en la aplicación.
- **4.** Botón Inicio: puntee para salir de una aplicación y volver a la pantalla de inicio.
- **5.** Botón Atrás: puntee para volver a la pantalla anterior dentro de una aplicación o cerrar la aplicación.

### **Sugerencia**

Cuando los 3 botones Inicio, Atrás y Aplicaciones recientes no se muestren en la parte inferior de la pantalla, busque y puntee [Ajustes] > [Sistema] > [Gestos] > [Navegación del sistema] > [Navegación con 3 botones].

## **Para abrir el panel de Ajustes rápidos**

**1.** Deslice el dedo hacia abajo dos veces desde la parte superior de la pantalla.

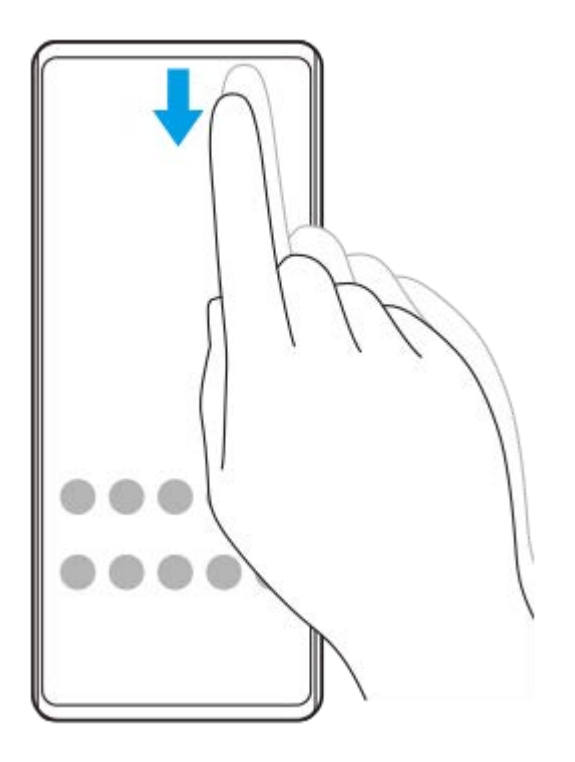

## **Para ver todas las aplicaciones del cajón de aplicaciones y abrir una**

Deslice el dedo hacia arriba desde la parte inferior de la pantalla hasta la parte superior para abrir el cajón de **1.** aplicaciones.

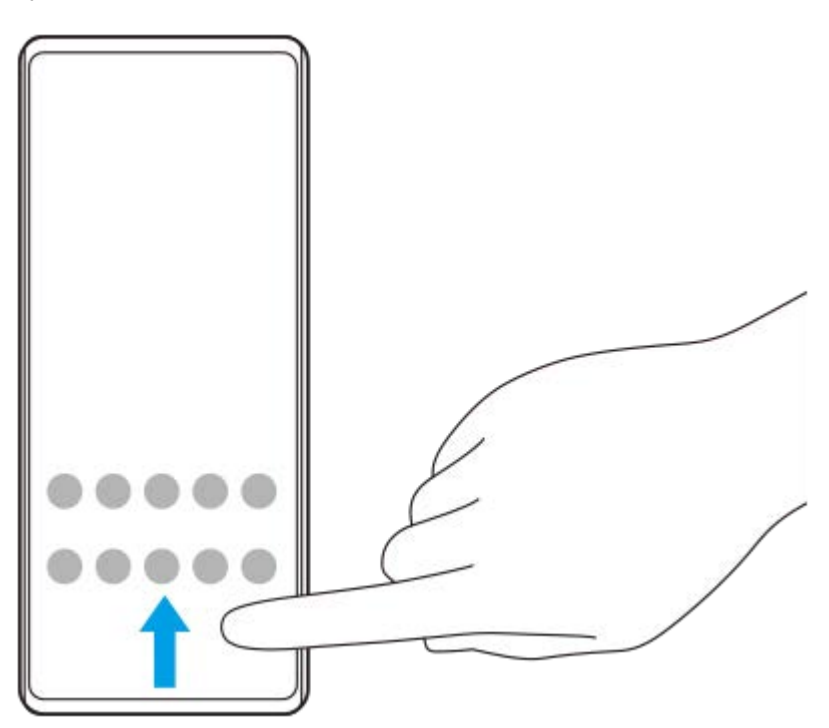

**2.** Puntee la aplicación que desee abrir.

## **Para cambiar el fondo**

Puede cambiar el fondo de pantalla por una imagen predeterminada o su foto favorita.

**1.** Mantenga el toque sobre un área vacía de la pantalla de inicio y, a continuación, puntee [Fondos de pantalla].

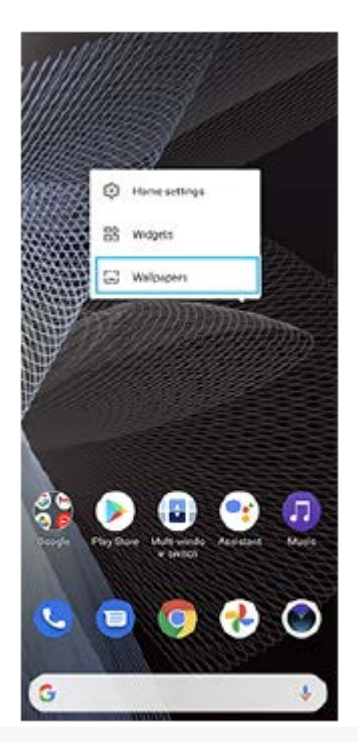

## **Sugerencia**

Para añadir un widget a la pantalla de inicio, mantenga el toque sobre un área vacía de la pantalla de inicio y, a continuación, puntee [Widgets].

## **Tema relacionado**

- [Ajustes menú](#page-81-0)
- [Ajustes de pantalla](#page-87-0)

<span id="page-45-0"></span>Smartphone Xperia 10 III XQ-BT52/HQ-BT52

## **Ajustar el tiempo de espera que transcurre antes de que se apague la pantalla**

Si el dispositivo está encendido y permanece inactivo durante un periodo establecido, la pantalla se atenúa y se apaga para ahorrar batería. Puede cambiar el tiempo que permanece activa la pantalla antes de apagarse.

**1 Busque y puntee [Ajustes] > [Pantalla] > [Suspender después de].**

**2 Seleccione una opción.**

### **Tema relacionado**

[Ajustes menú](#page-81-0)

Smartphone Xperia 10 III XQ-BT52/HQ-BT52

# **Retroiluminación inteligente**

La retroiluminación inteligente mantiene la pantalla encendida mientras el dispositivo se mantiene en la mano. Una vez que se deja el dispositivo, la pantalla se apaga según la configuración del tiempo de permanencia de la pantalla.

**1 Busque y puntee [Ajustes] > [Pantalla] > [Avanzado] > [Retroiluminación inteligente].**

**2 Puntee el interruptor para habilitar o deshabilitar la función.**

## **Tema relacionado**

- [Ajustes menú](#page-81-0)
- [Ajustar el tiempo de espera que transcurre antes de que se apague la pantalla](#page-45-0)

**3**

**Smartphone** Xperia 10 III XQ-BT52/HQ-BT52

## **Modo a una mano**

Habilite Modo a una mano para ajustar el tamaño de la pantalla con el fin de que pueda escribir más fácilmente con una mano.

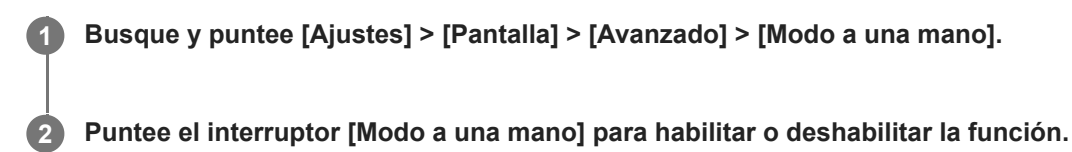

Para reducir la pantalla, puntee (Botón Inicio) dos veces.

Para salir de Modo a una mano, puntee (Botón Inicio) dos veces de nuevo o puntee un área vacía de la pantalla.

## **Para ajustar la posición de la pantalla**

- **Para mover la pantalla hacia la izquierda o la derecha**: puntee  $\overline{(\zeta)}$  (Icono de flecha hacia la izquierda) o  $\overline{(\zeta)}$ (Icono de flecha hacia la derecha) según corresponda.
- **Para mover la pantalla hacia arriba o hacia abajo**: arrastre las bandas horizontales situadas en el borde de la pantalla redimensionada.
- **Para cambiar el tamaño de la pantalla**: arrastre  $\boxed{\fbox{}}$  (Icono de cambiar el tamaño de la pantalla), que está en el borde de la pantalla redimensionada.

#### **Sugerencia**

Puede reducir la pantalla utilizando el menú del Sensor lateral.

### **Tema relacionado**

- [Ajustes menú](#page-81-0)
- [Uso de Sensor lateral](#page-13-0)

**Smartphone** Xperia 10 III XQ-BT52/HQ-BT52

## **Realizar una captura de pantalla**

Puede capturar imágenes fijas de cualquier pantalla del dispositivo con la captura de pantalla. Después de obtener una captura de pantalla, puede ver, editar y compartir la imagen. Las capturas de imágenes que tome se guardarán automáticamente en el almacenamiento interno del dispositivo.

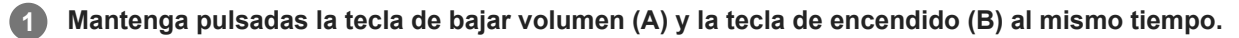

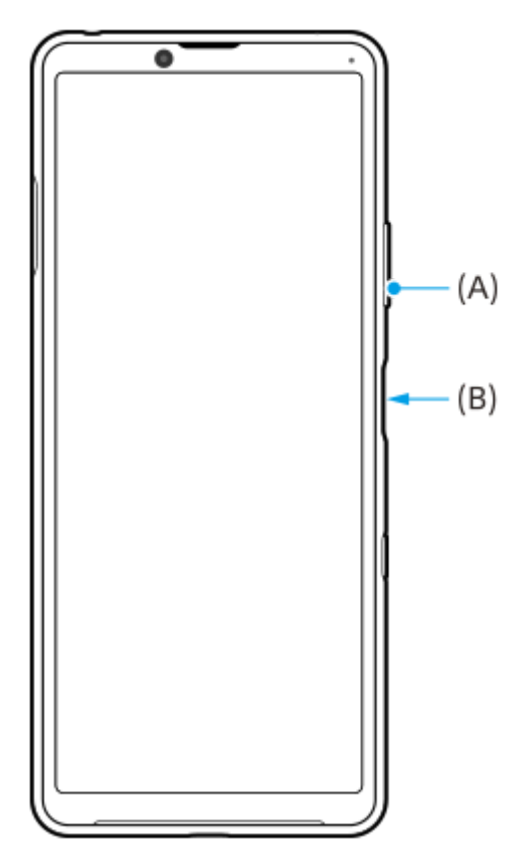

#### **Sugerencia**

Puede asignar la toma de capturas de pantalla a un gesto en la barra de Sensor lateral. Para realizar una captura de pantalla mediante la barra de Sensor lateral, busque y puntee [Ajustes] > [Pantalla] > [Sensor lateral] > [Gestos], seleccione un gesto entre [Puntear dos veces], [Deslizar hacia arriba], y [Deslizar hacia abajo], y después puntee [Hacer captura de pantalla].

### **Obtener una captura de pantalla de una aplicación utilizada recientemente**

1. Puntee (Botón de aplicaciones recientes) en la barra de navegación.

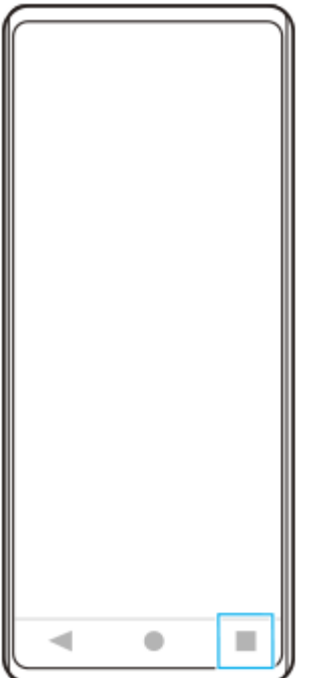

Pase el dedo hacia la izquierda o la derecha para seleccionar la aplicación de la que quiera obtener una captura de **2.** pantalla y después puntee [Captura de pantalla].

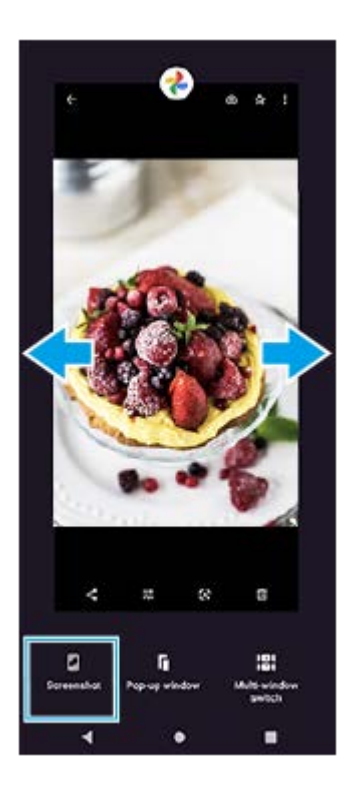

### **Tema relacionado**

- [Establecimiento de otras opciones del Sensor lateral](#page-16-0)
- [Ajustes menú](#page-81-0)

**Smartphone** Xperia 10 III XQ-BT52/HQ-BT52

## **Grabación de la pantalla de su dispositivo**

Puede grabar un vídeo de la pantalla de su dispositivo. Los vídeos grabados se guardan automáticamente en el almacenamiento interno del dispositivo.

**Deslice el dedo hacia abajo dos veces desde la parte superior de la pantalla para abrir el panel de Ajustes rápidos. 1**

Pase el dedo hacia la izquierda o hacia la derecha para buscar **o (Icono de grabación de pantalla)** y **después puntee este botón.**

Si no puede encontrar el icono en el panel Ajustes rápidos, puntee (Icono de editar) y, a continuación, arrastre y suelte  $\textcircled{\tiny{\textcircled{\tiny{}}}}$  (Icono de grabación de pantalla) en la parte superior de la pantalla.

**Siga las instrucciones que aparecen en la pantalla para empezar a grabar la pantalla.**

Para detener la grabación, arrastre hacia abajo la barra de estado para abrir el panel de notificaciones y, a continuación, puntee la notificación de Grabar pantalla.

#### **Nota**

**2**

**3**

Es posible que no pueda grabar la pantalla de su dispositivo según el diseño de la aplicación.

### **Tema relacionado**

[Pantalla de inicio](#page-42-0)

<span id="page-51-0"></span>[Guía de ayuda](#page-0-0)

Smartphone Xperia 10 III XQ-BT52/HQ-BT52

## **Alarma**

Puede establecer una o varias alarmas y usar un archivo de sonido guardado en su dispositivo como señal de alarma. La alarma no sonará si tiene el dispositivo apagado.

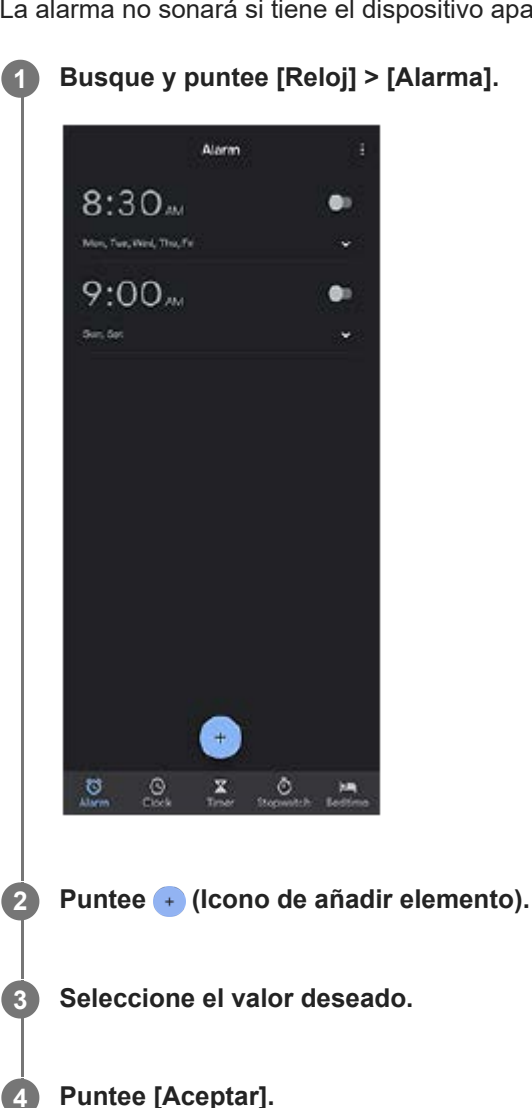

#### **Sugerencia**

Para añadir un widget de reloj a la pantalla de inicio, mantenga el toque sobre un área vacía de la pantalla de inicio, puntee [Widgets] y, a continuación, mantenga el toque en el reloj deseado.

## **Tema relacionado**

[Fecha y hora](#page-90-0)

**2**

[Guía de ayuda](#page-0-0)

**Smartphone** Xperia 10 III XQ-BT52/HQ-BT52

## **Escaneado de QR codes**

Puede escanear QR codes utilizando la aplicación Cámara.

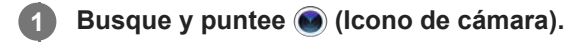

**Apunte la cámara hacia el QR code y, a continuación, puntee la notificación que aparece.**

Si la notificación no aparece, arrastre hacia abajo la barra de estado para abrir el panel de notificaciones y, a continuación, confírmela.

## **Activar la función [Lector de QR Code]**

- 1. Busque y puntee (c) (Icono de cámara).
- **2.** Puntee **(Icono de ajustes)**.
- **3.** Puntee el interruptor [Lector de QR Code] para habilitar la función.
- Cierre el menú de ajustes. **4.** El ajuste se guarda.

#### **Sugerencia**

Para mostrar la notificación de QR code en la pantalla de la aplicación Cámara, busque y puntee [Ajustes] > [Aplicaciones] > [Cámara] > [Notificaciones] > [Lector de QR Code], y luego puntee el interruptor [Mostrar en pantalla] para habilitar la función con [Predeterminado] seleccionado.

#### **Tema relacionado**

[Sacar una foto o grabar un vídeo](#page-92-0)

[Guía de ayuda](#page-0-0)

**Smartphone** Xperia 10 III XQ-BT52/HQ-BT52

## **Luz de notificación**

La luz de notificación le informa del estado de la batería y de algunos otros eventos. La luz de notificación está habilitada por defecto, pero puede deshabilitarse manualmente.

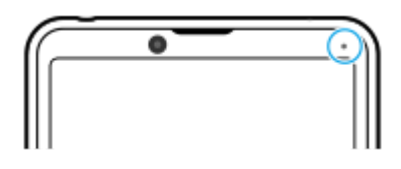

#### **Nota**

**2**

Si la luz de notificación está deshabilitada, solo se ilumina o parpadea cuando hay una advertencia sobre el estado de la batería, como por ejemplo cuando el nivel de la batería es inferior al 15 por ciento.

**1 Busque y puntee [Ajustes] > [Aplicaciones y notificaciones] > [Configurar notificaciones].**

**Puntee el interruptor [Usar LED para mostrar notificaciones] para habilitar o deshabilitar la función.**

Puede encontrar el elemento en [Avanzado].

#### **Tema relacionado**

[Ajustes menú](#page-81-0)

## **Barra de estado y panel de notificaciones**

Los iconos de notificación y los iconos de estado se muestran en la barra de estado en la parte superior de la pantalla. Los iconos de notificación le informan de eventos, como nuevos mensajes. Los iconos de estado le informan de estados, como el estado de la batería y la intensidad de la señal de las conexiones de red móvil o Wi-Fi.

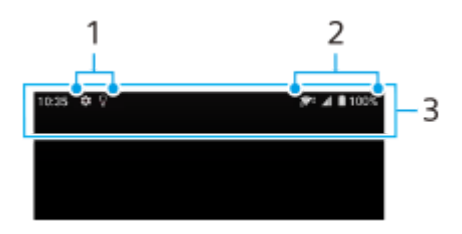

- **1.** Iconos de notificación
- **2.** Iconos de estado
- **3.** Barra de estado

## **Ver el contenido de la notificación**

Cuando abra el panel de notificaciones, podrá ver el contenido de los iconos de notificación visualizados.

**1.** Arrastre la barra de estado hacia abajo para abrir el panel de notificaciones.

#### **Sugerencia**

- Para expandir y ver más información sobre una notificación, puntee v (Icono de flecha hacia abajo). No todas las notificaciones se pueden expandir.
- Para abrir la aplicación en la ventana emergente desde la notificación, puntee (Icono de ventana emergente). No todas las aplicaciones se pueden abrir en la ventana emergente.
- Para descartar una notificación del panel de notificaciones, pase el dedo hacia la izquierda o hacia la derecha en la notificación. No todas las notificaciones pueden descartarse.
- Para cambiar los ajustes de la notificación, arrastre una notificación hacia la izquierda o hacia la derecha para que aparezca (Icono de ajustes) y, a continuación, puntee sobre este icono o mantenga el toque en la notificación.

#### **Tema relacionado**

- [Iconos de notificación](#page-57-0)
- [Iconos de estado](#page-55-0)

<span id="page-55-0"></span>Smartphone Xperia 10 III XQ-BT52/HQ-BT52

## **Iconos de estado**

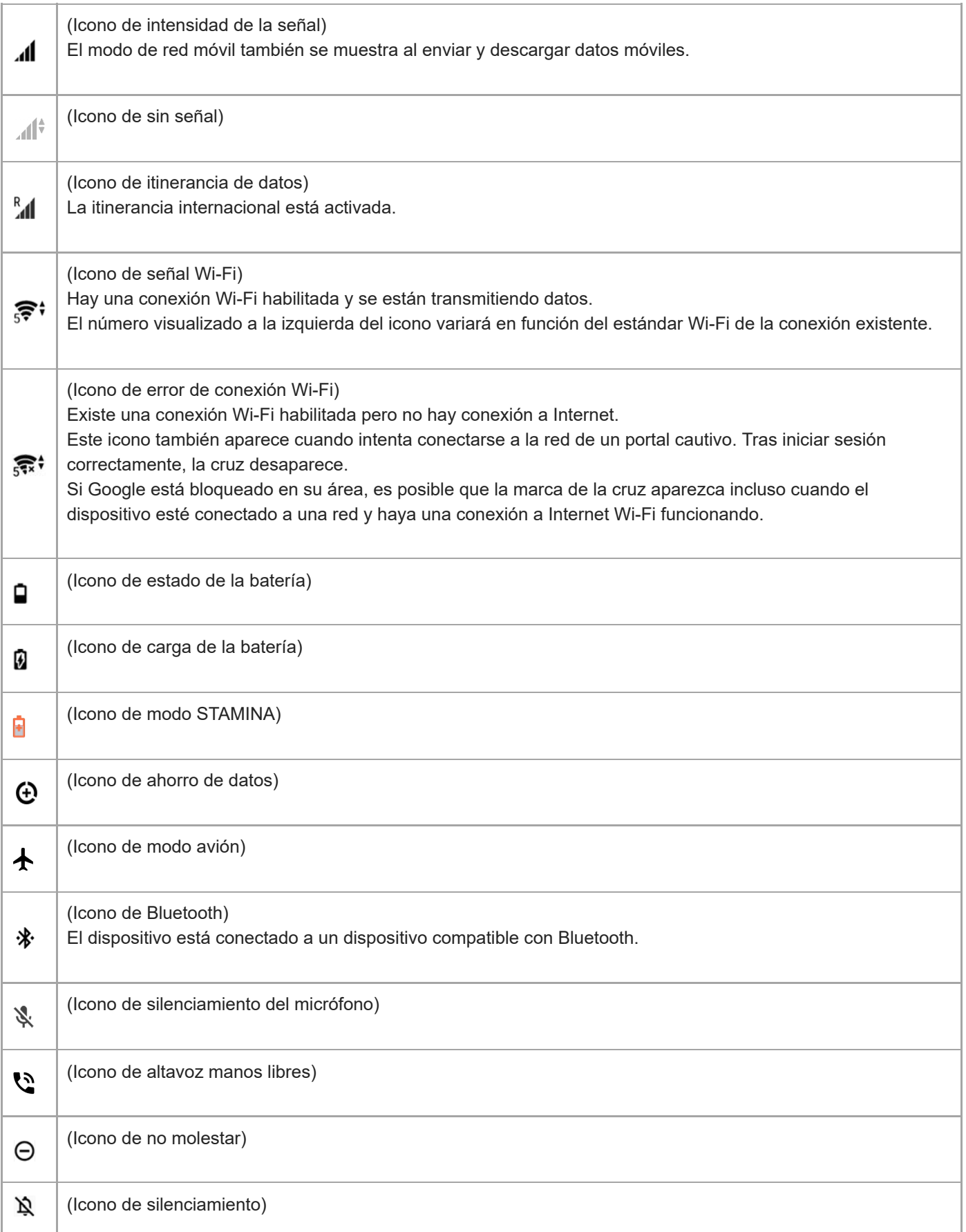

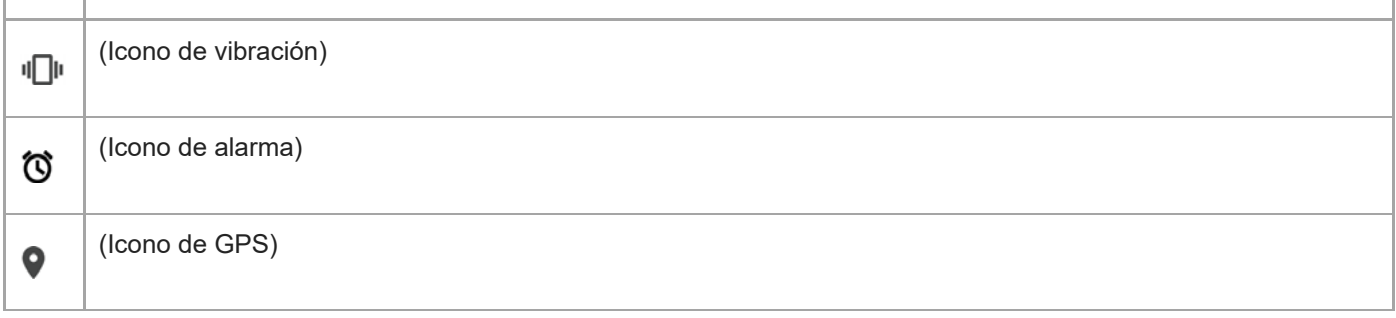

### **Nota**

No se enumeran todos los iconos que pueden aparecer en el dispositivo. Esta lista sirve solo de referencia y es posible que se realicen cambios sin previo aviso.

#### **Tema relacionado**

- [Carga del dispositivo](#page-59-0)
- [Modo STAMINA](#page-63-0)
- [Control del uso de datos](#page-79-0)
- [Activación o desactivación de la función Bluetooth](#page-141-0)
- [Volumen y vibración](#page-84-0)
- [Alarma](#page-51-0)
- [Uso de los servicios de localización](#page-89-0)
- [Iconos de notificación](#page-57-0)

<span id="page-57-0"></span>Smartphone Xperia 10 III XQ-BT52/HQ-BT52

# **Iconos de notificación**

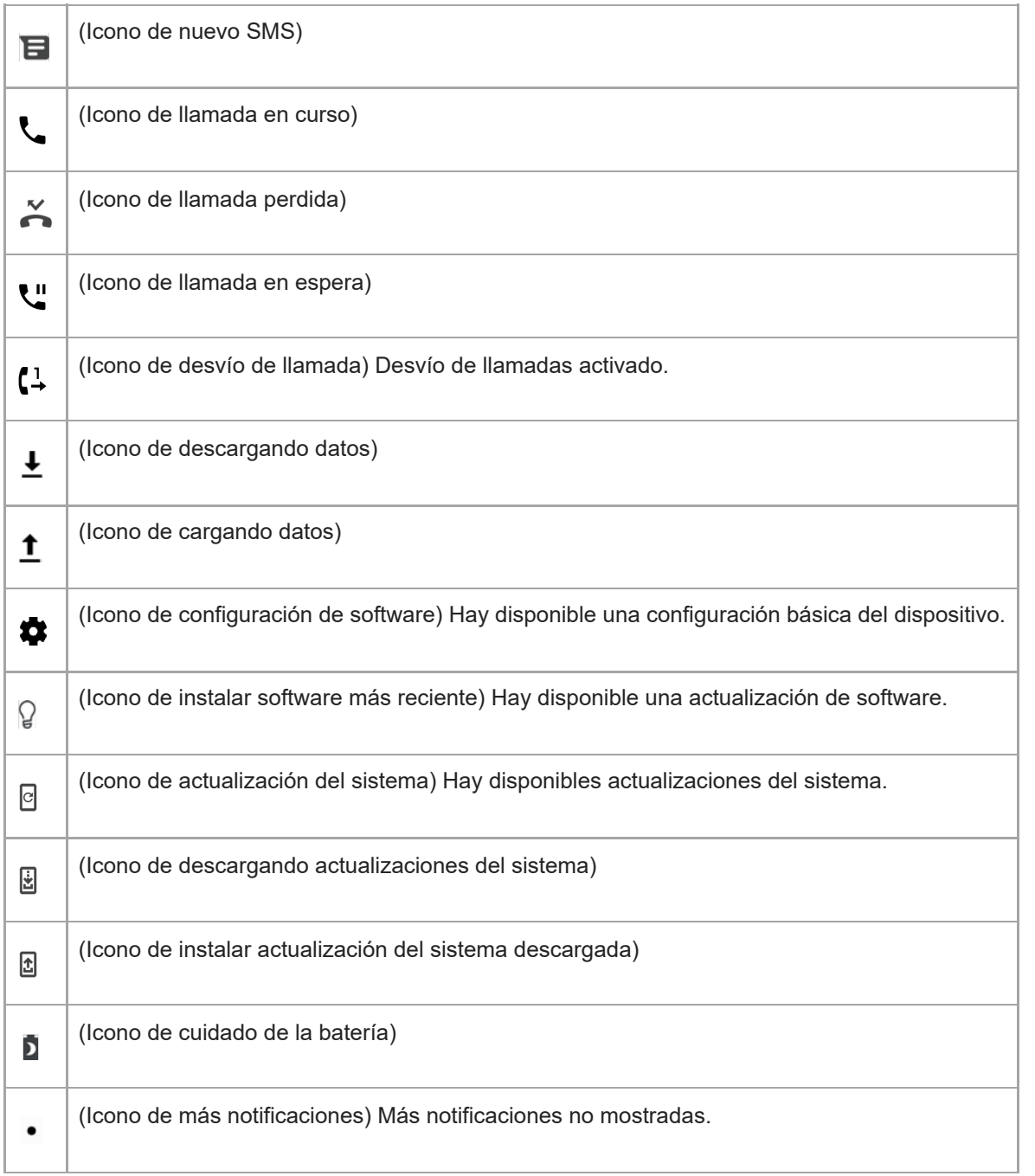

### **Nota**

No se enumeran todos los iconos que pueden aparecer en el dispositivo. Esta lista sirve solo de referencia y es posible que se realicen cambios sin previo aviso.

## **Tema relacionado**

[Cuidado de la Batería](#page-62-0)

# <span id="page-59-0"></span>**Carga del dispositivo**

Puede cargar el dispositivo desde una toma de corriente o un ordenador. El dispositivo se puede usar mientras se carga.

Si la batería se ha descargado por completo, es posible que transcurran hasta 10 minutos antes de que el dispositivo responda a la carga. Durante este período, la pantalla puede permanecer completamente en negro sin mostrar el icono de carga. Si está completamente descargada, puede que la batería tarde un par de horas en cargarse por completo. La temperatura ambiente puede afectar a la velocidad de carga.

Use siempre el cargador original de Sony y un cable USB diseñados para su modelo específico de Xperia, pues otros tipos de cargadores pueden aumentar el tiempo de carga, no cargar en absoluto, o incluso dañar el dispositivo.

#### **Nota**

El dispositivo tiene una batería recargable incorporada que solo puede sustituirse en un centro de reparación de Sony autorizado. Nunca intente abrir o desmontar el dispositivo. Si lo hace, puede provocar daños y anular la garantía.

#### **Sugerencia**

Un cargador para toma de pared cargará el dispositivo más rápidamente que a través del ordenador. El dispositivo se puede usar mientras se carga.

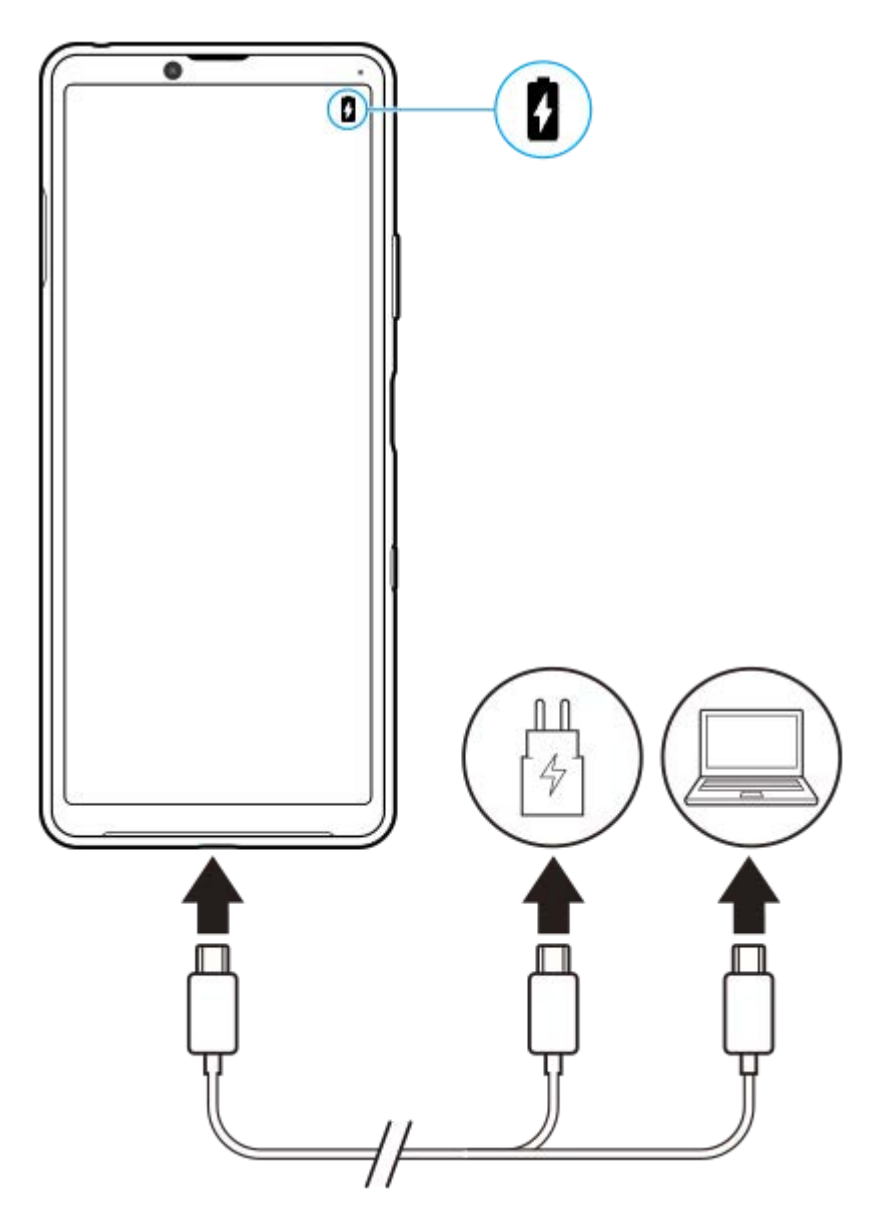

**1 Conecte un extremo del cable USB al cargador (o al puerto USB de un ordenador).**

**Conecte el otro extremo del cable al puerto USB del dispositivo. 2**

La luz de notificación se enciende cuando comienza la carga.

**Una vez que el dispositivo se haya cargado por completo, desconecte el cable de su dispositivo sacándolo en dirección perpendicular.**

Asegúrese de no doblar el conector.

## **Estado de la luz de notificación de batería**

- Verde: La batería se está cargando; el nivel de carga es superior al 90 %
- Naranja: La batería se está cargando; el nivel de carga se sitúa entre el 15 y el 90 %
- Rojo: La batería se está cargando; el nivel de carga es inferior al 15 %

### **Nota**

**3**

Es importante utilizar el cable USB suministrado con el dispositivo, pues otros tipos de cables USB pueden dañarlo.

### **Sugerencia**

Si la batería está completamente vacía, pueden pasar hasta 10 minutos antes de que se encienda la luz de notificación y aparezca el icono de carga.

#### **Tema relacionado**

[Administración de la energía y la batería](#page-64-0)

# <span id="page-62-0"></span>**Cuidado de la Batería**

La función Cuidado de la Batería aumenta la vida útil de la batería. Esta característica detecta los patrones de carga y calcula la hora de inicio y la hora de finalización del período de carga regular. El dispositivo se carga a una velocidad regular hasta el 90 % de su carga. Luego se controla la velocidad de carga para que la batería llegue al 100 % justo antes de desconectar el cargador. Puede personalizar manualmente las horas de comienzo y finalización del período de carga. Para obtener una mejor vida útil de la batería, también puede ajustar un límite de carga de manera que la batería siempre cargue solamente hasta el 80 % o el 90 %.

### **Nota**

**3**

El Cuidado de la batería no controlará la frecuencia de carga hasta que no detecte un ciclo de carga regular de al menos 4 horas durante un periodo de varios días.

**1 Busque y puntee [Ajustes] > [Batería] > [Cuidado de la Batería].**

**2 Puntee el interruptor para habilitar o deshabilitar Cuidado de la Batería.**

**Siga las instrucciones que aparecen en la pantalla y, a continuación, seleccione una opción.**

[Auto] está seleccionado de forma predeterminada.

#### **Sugerencia**

Los patrones de aprendizaje del ciclo de carga regular se guardan en Cuidado de la Batería. Aunque la función se haya deshabilitado, adopta los patrones de aprendizaje después de volver a habilitarse.

#### **Tema relacionado**

[Ajustes menú](#page-81-0)

# <span id="page-63-0"></span>**Modo STAMINA**

El Modo STAMINA prolonga el tiempo que transcurre hasta que la batería necesita cargarse deshabilitando algunas funciones del dispositivo. Al encender el Modo STAMINA, la visualización cambia al modo Tema oscuro. En función del nivel de STAMINA, se restringirán o deshabilitarán diferentes características para reducir el consumo de

batería.

Puede ajustar el modo STAMINA de modo que se active o se desactive automáticamente de acuerdo con el nivel de la batería. Siga las instrucciones que aparecen en la pantalla para obtener ajustes detallados.

## **1 Busque y puntee [Ajustes] > [Batería] > [Modo STAMINA].**

**2 Puntee [Activar ahora].**

#### **Sugerencia**

Puede excluir determinadas aplicaciones de la optimización mediante el Modo STAMINA en el menú Función de ahorro de energía.

### **Tema relacionado**

[Ajustes menú](#page-81-0)

## <span id="page-64-0"></span>**Administración de la energía y la batería**

Su dispositivo tiene una batería incorporada. Para aprovecharla al máximo, realice un seguimiento del consumo de energía de las diferentes aplicaciones y funciones.

También puede utilizar la función Cuidado de la batería para aumentar la duración de la batería. La función de ahorro de energía se activa de forma predeterminada para restringir el uso de la batería que hacen las aplicaciones en segundo plano. Si no desea que una aplicación se vea afectada, puede rescatarla en la función de ahorro de energía. Esto no afecta a las llamadas telefónicas ni a los SMS.

#### **Nota**

Las actualizaciones del sistema pueden cambiar las funciones de ahorro de energía disponibles en el dispositivo.

## **Trucos generales de uso para mejorar el rendimiento de la batería**

Los consejos siguientes pueden ayudarle a aumentar el rendimiento de la batería:

- Reduzca el brillo de la pantalla.
- Desactive Bluetooth, Wi-Fi, y los servicios de localización cuando no los necesite.
- Apague el dispositivo o use el modo avión si se encuentra en un área sin cobertura de red o con poca cobertura. De lo contrario, el dispositivo buscará repetidamente redes disponibles, lo cual consume energía.
- Cuando no esté en su país, use una red Wi-Fi en lugar de la itinerancia. En la itinerancia se busca su red doméstica, lo que supone una demanda adicional para la batería, pues el dispositivo debe transmitir con mayor potencia de salida.
- Cambie los ajustes de sincronización de su correo electrónico, calendario y contactos.
- Detecte las aplicaciones con mayor consumo de batería y siga los consejos para ahorrar batería proporcionados en su dispositivo para esas aplicaciones.
- Cambie el nivel de notificación de una aplicación.
- Desactive el permiso para compartir la ubicación de una aplicación.
- Desinstale las aplicaciones que no esté utilizando.
- Use un dispositivo Sony de manos libres original para escuchar música. Los dispositivos de manos libres consumen menos batería que los altavoces del dispositivo.
- Reinicie el dispositivo de vez en cuando.

#### **Para revisar el consumo de batería**

- Busque y puntee [Ajustes] > [Batería] para ver el porcentaje estimado de batería que queda y la duración de la **1.** misma.
- 2. Puntee : (Icono de más) > [Uso de batería] para ver una lista de aplicaciones y funciones que han consumido energía de la batería.

#### **Tema relacionado**

- [Carga del dispositivo](#page-59-0)
- [Comprobación del consumo de batería por aplicaciones](#page-66-0)
- [Cuidado de la Batería](#page-62-0)
- [Ajustes de pantalla](#page-87-0)
- [Activación o desactivación de la función Bluetooth](#page-141-0)
- [Uso de los servicios de localización](#page-89-0)
- [Reinicio y restablecimiento del dispositivo](#page-69-0)
- [Ajustes menú](#page-81-0)

**2**

<span id="page-66-0"></span>[Guía de ayuda](#page-0-0)

Smartphone Xperia 10 III XQ-BT52/HQ-BT52

## **Comprobación del consumo de batería por aplicaciones**

Puede comprobar el consumo de la batería de las distintas aplicaciones, y cambiar los ajustes si es necesario.

**1 Busque y puntee [Ajustes] > [Aplicaciones y notificaciones].**

Seleccione una aplicación y revise el consumo de batería en [Batería].

Puede encontrar el elemento en [Avanzado].

### **Tema relacionado**

[Ajustes menú](#page-81-0)

# <span id="page-67-0"></span>**Antes de actualizar el dispositivo**

Debe actualizar el software del dispositivo para obtener la funcionalidad, las mejoras y las correcciones de errores más recientes, y así garantizar un rendimiento óptimo. Cuando esté disponible una actualización de software, aparecerá **o** (Icono de actualización del sistema) en la barra de estado. También puede buscar actualizaciones nuevas manualmente.

La forma más fácil de instalar una actualización de software es hacerlo de manera inalámbrica desde el dispositivo. Antes de actualizar el dispositivo, tenga en cuenta lo siguiente:

- Asegúrese de que tiene suficiente capacidad de almacenamiento.
- Las actualizaciones del sistema y de las aplicaciones pueden presentar las funciones en su dispositivo de forma diferente a la descrita en esta Guía de ayuda. Es posible que la versión de Android no se vea afectada por una actualización.

## **Para comprobar si existe software nuevo**

**1.** Busque y puntee [Ajustes] > [Sistema] > [Avanzado] > [Actualización de software].

## **Tema relacionado**

- [Actualización inalámbrica del dispositivo](#page-68-0)
- [Ajustes menú](#page-81-0)

# <span id="page-68-0"></span>**Actualización inalámbrica del dispositivo**

Utilice la aplicación Actualización de software para realizar una actualización inalámbrica del software de su dispositivo. Las actualizaciones que puede descargar mediante la red móvil dependen del operador. Con el fin de evitar gastos por tráfico de datos, se recomienda usar una red Wi-Fi en lugar de una red móvil para descargar nuevo software.

**1 Busque y puntee [Ajustes] > [Sistema] > [Avanzado] > [Actualización de software].**

**2 Siga las instrucciones de la pantalla.**

## **Para configurar la descarga automática de actualizaciones del sistema**

- **1.** Busque y puntee [Ajustes] > [Sistema] > [Avanzado] > [Actualización de software].
- **2.** Puntee : (Icono de más) > [Ajustes] > [Actualizar sistema automáticamente].
- **3.** Seleccione la opción que prefiera.

## **Para habilitar o deshabilitar las actualizaciones automáticas de las aplicaciones**

- **1.** Busque y puntee [Ajustes] > [Sistema] > [Avanzado] > [Actualización de software].
- **2.** Puntee : (Icono de más) > [Ajustes] > [Actualización automática de aplicaciones].
- **3.** Seleccione la opción que prefiera.

### **Tema relacionado**

- [Antes de actualizar el dispositivo](#page-67-0)
- [Ajustes menú](#page-81-0)

## <span id="page-69-0"></span>**Reinicio y restablecimiento del dispositivo**

Puede forzar el reinicio o el apagado del dispositivo cuando se cuelgue o no se reinicie con normalidad. No se elimina ningún tipo de configuración o información personal.

También puede restablecer la configuración original de fábrica en el dispositivo. A veces este procedimiento es necesario si el dispositivo deja de funcionar correctamente, pero tenga en cuenta que primero debe hacer una copia de reserva de sus datos, ya que el restablecimiento del dispositivo borrará todos los datos del dispositivo. Si el dispositivo no se enciende o desea restablecer el software del dispositivo, puede utilizar Xperia Companion para reparar el dispositivo. Para más información sobre la descarga y la utilización de Xperia Companion, busque Xperia Companion en el sitio web de soporte al cliente de Sony.

## **Reinicio del dispositivo**

#### **Nota**

- Puede que el dispositivo no se reinicie si el nivel de batería es bajo. Conecte el dispositivo a un cargador y vuelva a intentar reiniciarlo.
- **1.** Mantenga pulsada la tecla de encendido.
- En el menú que aparece, puntee [Reiniciar]. **2.** El dispositivo se reinicia automáticamente.

## **Forzar el reinicio o el apagado del dispositivo**

- **1.** Mantenga pulsadas al mismo tiempo la tecla de encendido y la de subir volumen hasta que su dispositivo vibre.
- Realice las siguientes acciones en función de si desea forzar el reinicio o el apagado del dispositivo. **2.**
	- Si desea forzar el reinicio del dispositivo: suelte las teclas. El dispositivo se reiniciará.
	- Si desea forzar el apagado del dispositivo: continúe pulsando las teclas. Pasados unos segundos, el dispositivo vibrará tres veces y se apagará.

### **Sugerencia**

Si el dispositivo no se enciende, es posible que el problema se solucione con un reinicio forzado.

## **Restablecimiento a datos de fábrica**

#### **Nota**

- Para evitar daños permanentes en el dispositivo, no interrumpa el procedimiento de restablecer los datos de fábrica.
- Realice una copia de reserva de los datos guardados en la memoria interna del dispositivo. Al restablecer el dispositivo, se  $\bullet$ borrarán todos los datos que contenga.
- **1.** Busque y puntee [Ajustes] > [Sistema] > [Avanzado] > [Opciones de recuperación].
- **2.** Puntee [Borrar todos los datos] > [Borrar todos los datos].
- Si es necesario, dibuje el patrón de desbloqueo de la pantalla o introduzca la contraseña o el PIN de desbloqueo de **3.** la pantalla para continuar.
- **4.** Para confirmar, puntee [Borrar todos los datos].

#### **Sugerencia**

El dispositivo no vuelve a una versión anterior del software Android cuando restablece los datos de fábrica.

## **Tema relacionado**

- [Reparar el software del dispositivo mediante Xperia Companion](#page-71-0)
- [Ajustes menú](#page-81-0)

## <span id="page-71-0"></span>**Reparar el software del dispositivo mediante Xperia Companion**

Puede utilizar Xperia Companion para reparar el software del dispositivo. Si olvida su contraseña, su PIN o su patrón de desbloqueo de pantalla, puede usar la característica de reparación del dispositivo de Xperia Companion para borrar la capa de seguridad. Debe proporcionar los datos de inicio de sesión de la cuenta de Google para realizar esta operación. Al ejecutar la función de reparación, reinstala software en el dispositivo y puede perder algunos datos personales en el proceso.

Si el dispositivo parece estar congelado, se reinicia repetidamente o no se inicia de ninguna manera después de haber actualizado el software de Xperia, después de haber realizado una reparación de software, o después de un restablecimiento de los datos de fábrica, pruebe a forzar el apagado del dispositivo y después vuelva a encenderlo. Si el problema persiste, fuerce el apagado del dispositivo y, a continuación, realice una reparación de software.

### **Nota**

- Antes de llevar a cabo una reparación de software, debe asegurarse de que conoce su nombre de usuario y su contraseña de la cuenta de Google. En función de los ajustes de seguridad, puede que deba introducir estos datos para reiniciar el dispositivo al finalizar la reparación de software.
- **Si no tiene Xperia Companion instalado en su ordenador, visite el sitio web de soporte al cliente de Sony y busque Xperia Companion para descargarlo. 1**

**Abra el software Xperia Companion en el ordenador y haga clic en [Reparación del software] en la pantalla principal. 2**

**3 Siga las instrucciones que aparecen en la pantalla para reinstalar el software y completar la reparación.**

## **Tema relacionado**

[Reinicio y restablecimiento del dispositivo](#page-69-0)
# **Restablecimiento de sus aplicaciones**

Puede restablecer una aplicación o vaciar los datos de la misma si la aplicación deja de responder o causa problemas en el dispositivo. El restablecimiento de las preferencias de aplicaciones no elimina datos de aplicaciones del dispositivo.

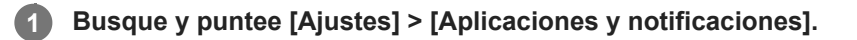

**2 Puntee el número de aplicaciones para verlas todas.**

Puntee : (Icono de más) > [Recuperar ajustes de aplicaciones] > [Recuperar aplicaciones].

### **Para borrar los datos de una aplicación**

- **1.** Busque y puntee [Ajustes] > [Aplicaciones y notificaciones].
- Seleccione una aplicación o un servicio y luego puntee [Almacenamiento y caché] > [Borrar almacenamiento] > **2.** [Aceptar].

### **Para borrar la memoria caché de una aplicación**

- **1.** Busque y puntee [Ajustes] > [Aplicaciones y notificaciones].
- **2.** Seleccione una aplicación o un servicio y luego puntee [Almacenamiento y caché] > [Borrar caché].

### **Para borrar los ajustes predeterminados de una aplicación**

- **1.** Busque y puntee [Ajustes] > [Aplicaciones y notificaciones].
- Seleccione una aplicación o un servicio y luego puntee [Avanzado] > [Abrir de forma predeterminada] > [Borrar **2.** valores predeterminados].

#### **Nota**

La opción de borrar los datos, la caché o los ajustes predeterminados de una aplicación no está disponible para todas las aplicaciones o servicios.

### **Tema relacionado**

[Ajustes menú](#page-81-0)

# <span id="page-73-0"></span>**Visualización del estado de la memoria**

El almacenamiento interno almacena el contenido descargado o transferido, junto con datos y ajustes personales, y tiende a llenarse como resultado del uso normal. Si el dispositivo comienza a ralentizarse o las aplicaciones de repente se apagan, debería considerar lo siguiente:

- Cierre las aplicaciones en ejecución que no esté utilizando.
- Desinstale las aplicaciones descargadas que no utilice.
- Transfiera fotos, vídeos y música de la memoria interna a la tarjeta de memoria extraíble o al servicio de Google.

#### **Nota**

- **Puede adquirir una tarjeta de memoria por separado.**
- Si el dispositivo no puede leer el contenido de la tarjeta de memoria, es posible que tenga que formatearla. Tenga en cuenta que todo el contenido de la tarjeta se borra cuando la formatea.

### **Para ver el estado de la memoria**

**1.** Busque y puntee [Ajustes] > [Almacenamiento].

#### **Tema relacionado**

- [Liberación de espacio en el almacenamiento interno](#page-74-0)
- [Formateo de la tarjeta de memoria](#page-76-0)
- [Detención de la ejecución de aplicaciones y servicios](#page-75-0)
- [Ajustes menú](#page-81-0)

**2**

**4**

<span id="page-74-0"></span>**Smartphone** Xperia 10 III XQ-BT52/HQ-BT52

# **Liberación de espacio en el almacenamiento interno**

Si el dispositivo comienza a ralentizarse o las aplicaciones se apagan repentinamente, la liberación de espacio en el almacenamiento interno puede solucionar el problema. Elimine los archivos y desinstale las aplicaciones que no utilice para liberar espacio.

# **1 Busque y puntee [Ajustes] > [Almacenamiento].**

### **Puntee [Gestionar almacenamiento].**

Si hay insertada una tarjeta de memoria, seleccione [Almacenamiento interno compartido] > [Gestionar almacenamiento].

**3 Seleccione la pestaña Examinar.**

### **Elimine carpetas o archivos, o bien desinstale aplicaciones.**

- Para eliminar carpetas o archivos, seleccione la carpeta de almacenamiento interno, seleccione la carpeta o el archivo que desee eliminar, puntee : (Icono de más) y, a continuación, elimínelo.
- Para desinstalar aplicaciones, seleccione la carpeta de aplicaciones, puntee : (Icono de más) en la aplicación que no use y, a continuación, desinstálela.

### **Tema relacionado**

[Visualización del estado de la memoria](#page-73-0)

[Ajustes menú](#page-81-0)

<span id="page-75-0"></span>Smartphone Xperia 10 III XQ-BT52/HQ-BT52

# **Detención de la ejecución de aplicaciones y servicios**

Si el rendimiento del dispositivo o las aplicaciones no es óptimo, intente detener la ejecución de aplicaciones y servicios.

**1 Busque y puntee [Ajustes] > [Aplicaciones y notificaciones].**

**2 Seleccione una aplicación o un servicio y puntee [Forzar detención] > [Aceptar].**

#### **Tema relacionado**

- [Ajustes menú](#page-81-0)
- [Visualización del estado de la memoria](#page-73-0)

<span id="page-76-0"></span>**Smartphone** Xperia 10 III XQ-BT52/HQ-BT52

# **Formateo de la tarjeta de memoria**

Si el dispositivo no puede leer el contenido de la tarjeta de memoria, formatee la tarjeta de memoria en el dispositivo.

### **Busque y puntee [Ajustes] > [Almacenamiento] > [Tarjeta SD].**

Seleccione una aplicación si se le pide que lo haga.

Puntee : (Icono de más) > [Ajustes de almacenamiento] > [Formatear], y luego realice el formateo en el **siguiente cuadro de diálogo de confirmación.**

#### **Nota**

**1**

**2**

Cuando se formatea la tarjeta de memoria, todo su contenido se borra. Asegúrese de haber realizado antes copias de seguridad de todos los datos que desee guardar. Para realizar una copia de seguridad del contenido, puede copiarlo en un ordenador.

### **Tema relacionado**

[Ajustes menú](#page-81-0)

# **Conexión de datos móviles**

Necesita los ajustes de Internet correctos para acceder a Internet mediante una conexión de datos móviles.

- Para la mayoría de operadores y redes móviles, estos ajustes ya están instalados en el dispositivo, de modo que puede comenzar a utilizar Internet directamente.
- Puede buscar manualmente actualizaciones de sus ajustes de Internet. Si cambia o elimina por error un ajuste de Internet, restablezca la configuración de Internet.
- Busque y puntee [Ajustes] > [Redes e Internet] > [Red móvil] y, a continuación, seleccione un nombre de tarjeta SIM para ver más opciones de red móvil.

#### **Tema relacionado**

[Ajustes menú](#page-81-0)

## **SONY**

[Guía de ayuda](#page-0-0)

Smartphone Xperia 10 III XQ-BT52/HQ-BT52

# **Aumento de la intensidad de la señal Wi-Fi®**

Hay varias cosas que puede hacer para mejorar la recepción Wi-Fi:

- Acercar el dispositivo al punto de acceso Wi-Fi.
- Alejar el punto de acceso Wi-Fi de posibles obstáculos o interferencias.
- No cubra la zona de la antena Wi-Fi de su dispositivo.

**Tema relacionado**

[Descripción general](#page-25-0)

# **Control del uso de datos**

Puede mantener un registro de la cantidad de datos transferidos hacia y desde su dispositivo mediante su conexión Wi-Fi o de datos móviles durante un plazo concreto. Por ejemplo, puede consultar la cantidad de datos utilizados por las aplicaciones individuales. Para conocer los datos transferidos a través de su conexión de datos móvil, también puede configurar advertencias y límites de uso de datos para evitar cargos adicionales.

# **Ayudar a reducir el uso de datos**

- Busque y puntee [Ajustes] > [Redes e Internet] > [Ahorro de datos]. **1.** Puede encontrar el elemento en [Avanzado].
- **2.** Puntee el interruptor para habilitar la función.

# **Establecimiento de una advertencia de uso de datos o un límite de datos móviles**

- **1.** Asegúrese de que el tráfico de datos móviles esté activado.
- Busque y puntee [Ajustes] > [Redes e Internet] > [Red móvil]. **2.**
- Si usa dos tarjetas SIM, seleccione una de ellas.
- Puntee [Límite y advertencia de datos]. **3.** Puede encontrar el elemento en [Avanzado].
- En función de si desea establecer una advertencia de datos o un límite de datos, proceda de la forma siguiente. **4.**
	- Para establecer una advertencia de uso de datos, puntee el interruptor [Establecer advertencia de datos] para habilitar la función y, a continuación, puntee [Advertencia de datos] para cambiar el nivel de aviso.
	- Para establecer un límite de datos móviles, puntee el interruptor [Establecer límite de datos] para habilitar la función y, a continuación, puntee [Límite de datos] para cambiar el límite de uso de datos.

### **Sugerencia**

Puede ajustar la fecha cuando el ciclo de uso se restablece. En [Límite y advertencia de datos], puntee [Ciclo de uso de datos móviles] y, a continuación, ajuste la fecha de restablecimiento.

### **Nota**

Una vez que el uso de datos móviles alcance el límite establecido, el tráfico de datos móviles del dispositivo se desactivará automáticamente.

# **Comprobación del uso de datos**

- **1.** Busque y puntee [Ajustes] > [Redes e Internet].
- En función de si quiere comprobar el uso de datos móviles o el uso de datos Wi-Fi, proceda de la forma siguiente. **2.**
	- Para comprobar el uso de datos móviles, puntee [Red móvil] > [Uso de datos de las aplicaciones].
	- Si usa dos tarjetas SIM, seleccione una de ellas y, a continuación, puntee [Uso de datos de las aplicaciones]. ■ Para comprobar el uso de datos Wi-Fi, puntee [Wi-Fi] > [Uso de datos con Wi-Fi].

# **Control del uso de datos de las aplicaciones individuales**

- **1.** Busque y puntee [Ajustes] > [Aplicaciones y notificaciones].
- **2.** Puntee la aplicación que desee controlar y después puntee [Datos móviles y Wi‑Fi].
- **3.** Edite las opciones como desee.

### **Nota**

El rendimiento de las aplicaciones individuales puede verse afectado si cambia los ajustes de uso de los datos correspondientes.

# **Tema relacionado**

[Ajustes menú](#page-81-0)

**2**

<span id="page-81-0"></span>[Guía de ayuda](#page-0-0)

Smartphone Xperia 10 III XQ-BT52/HQ-BT52

# **Ajustes menú**

Vea y cambie los ajustes de su dispositivo en el menú de Ajustes.

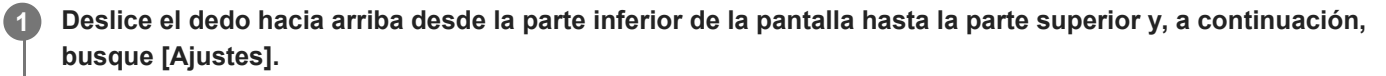

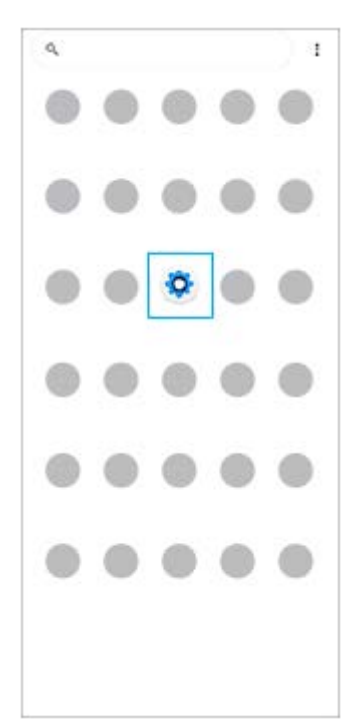

### **Puntee [Ajustes] y seleccione el menú deseado.**

Si no está seguro de qué menú seleccionar, puede buscar introduciendo una palabra clave en el campo [Buscar ajustes].

Q. Brashsettings Network & internet<br>Wi-Fi Noble Data usage, and Hotspot O Device connection<br>
Bustooth, Android Auto, NFC Appearance<br>Visitoson, Ambient Bistian (Always on display) Apps & notifications<br>App permissions, Default apps o Battery<br>24% -Should bett well about 3:00 PM  $\boldsymbol{\Theta}$ Display<br>Drightness level Sleep, Fordalon G Sound<br>Audie: Ringtone Do not Bisturb  $\bullet$ Sterage<br>24's varci - 194 08 free ٥  ${\sf Privacy}$ ⋒ provided published background states Location G private to business Security<br>Firepront Manage ◉

### **Abrir el menú de ajustes desde el panel de Ajustes rápidos**

**1.** Deslice el dedo hacia abajo dos veces desde la parte superior de la pantalla.

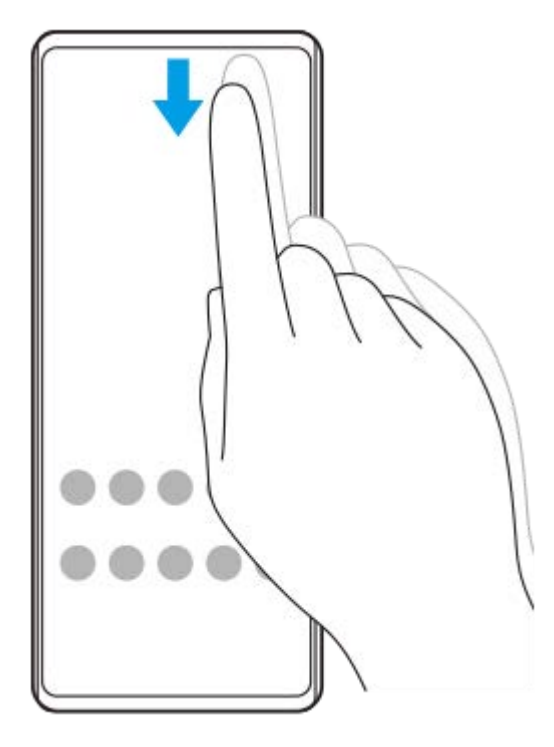

2. Busque & (Icono de ajustes).

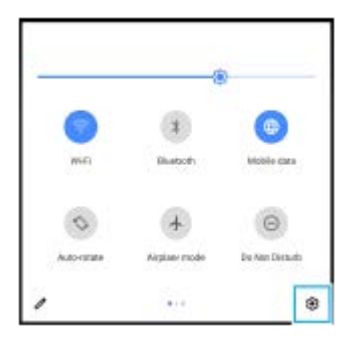

3. Puntee (3) (Icono de ajustes).

#### **Sugerencia**

- Cuando los 3 botones Inicio, Atrás y Aplicaciones recientes no se muestren en la parte inferior de la pantalla, busque y puntee [Ajustes] > [Sistema] > [Gestos] > [Navegación del sistema] > [Navegación con 3 botones].
- Para ver información sobre el dispositivo, busque y puntee [Ajustes] > [Información del teléfono].
- Si selecciona un idioma equivocado y no puede leer el texto del menú, busque y puntee (c) (Icono de ajustes) > (3) (Icono de menú del sistema). A continuación, seleccione el texto situado junto a **[IIII]** (Icono de teclado) y seleccione la primera entrada del menú que se abra. Luego podrá seleccionar el idioma que desee.

### **Tema relacionado**

- [Volumen y vibración](#page-84-0)
- [Sonidos y tonos](#page-85-0)
- [Ajustes de pantalla](#page-87-0)
- [Fecha y hora](#page-90-0)

# <span id="page-84-0"></span>**Volumen y vibración**

El volumen y la vibración pueden cambiarse utilizando las teclas de volumen o cambiando un ajuste. Puede cambiar los volúmenes del timbre, los archivos multimedia, la alarma y las llamadas. Además, puede configurar su dispositivo para que vibre.

### **Nota**

Los ajustes de las aplicaciones pueden anular los ajustes de volumen y vibración seleccionados.

# **Cambio del volumen**

- Pulse la tecla de volumen hacia arriba o hacia abajo para cambiar el volumen del soporte. **1.** Para activar o desactivar rápidamente el volumen de los archivos multimedia, puntee  $\int$  (Icono de volumen de archivos multimedia).
- Para cambiar el volumen de las llamadas entrantes, del timbre, de las notificaciones o de la alarma, puntee **2.** (Icono de ajustar volumen).

Utilice cada control deslizante para ajustar el volumen. Puntee [Ver más] para obtener más opciones.

# **Activación del modo de vibración**

- **1.** Pulse la tecla de volumen hacia arriba o hacia abajo.
- 2. Puntee una o varias veces el icono mostrado por encima del control deslizante hasta que aparezca <sub>Il</sub>□<sub>I</sub>I (Icono de vibración).

# **Activación del sonido con vibración para llamadas entrantes**

- **1.** Busque y puntee [Ajustes] > [Sonido] > [Vibrar en llamadas].
- **2.** Seleccione una opción.

### **Tema relacionado**

[Ajustes menú](#page-81-0)

# <span id="page-85-0"></span>**SONY**

[Guía de ayuda](#page-0-0)

Smartphone Xperia 10 III XQ-BT52/HQ-BT52

# **Sonidos y tonos**

# **Establecimiento del tono de llamada**

Puede establecer diferentes tonos de llamada para cada tarjeta SIM. También puede seleccionar un archivo de música deseado como tono de llamada.

- **1.** Busque y puntee [Ajustes] > [Sonido].
- **2.** Seleccione [Tono de llamada del teléfono: SIM 1] o [Tono de llamada del teléfono: SIM 2].

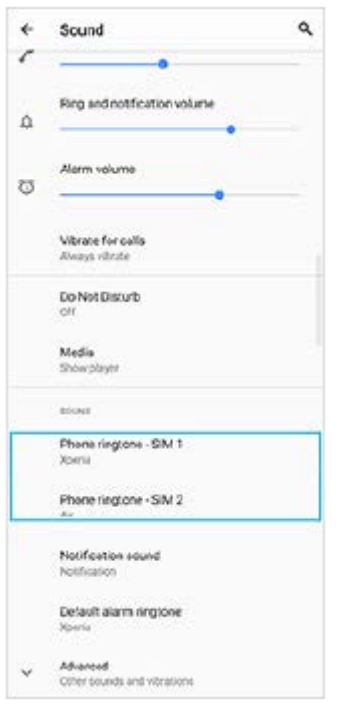

Seleccione un sonido de la lista. **3.**

Para seleccionar un archivo de música que no esté en la lista, puntee [Añadir tono de llamada].

| × | Phone ringtone - SIM 1  | $\alpha$ |
|---|-------------------------|----------|
|   | 0<br>Machine            |          |
| n | Mildly Alarming         |          |
|   | C New Player            |          |
| σ | C Orion                 |          |
|   | C. Pytis                |          |
|   | C Rasalas               |          |
|   | C Rgel                  |          |
|   | C Scarabaeus            |          |
|   | O Sceptrum              |          |
|   | C Solarism              |          |
|   | C Testudo               |          |
|   | C Themes                |          |
|   | <b>C</b> Thriller Three |          |
|   | C Very Alarmed          |          |
|   | C Xperia                |          |
|   | + Add ringtone          |          |
|   | CANCEL OC               |          |

**4.** Para confirmar, puntee [Aceptar].

# **Establecimiento del sonido de notificación**

- **1.** Busque y puntee [Ajustes] > [Sonido] > [Sonido de la notificación].
- Seleccione un sonido de la lista. **2.**

Para seleccionar un archivo de música que no esté en la lista, puntee [Añadir notificación].

**3.** Para confirmar, puntee [Aceptar].

#### **Sugerencia**

- Para desactivar todos los sonidos de tono y/o notificación y configurar el dispositivo para que vibre solamente, seleccione [Ninguno] en la lista.
- Para habilitar o deshabilitar otros sonidos y tonos, busque y puntee [Ajustes] > [Sonido] > [Avanzado] y, a continuación, puntee los interruptores para habilitar o deshabilitar los diferentes sonidos y tonos.

#### **Tema relacionado**

[Ajustes menú](#page-81-0)

**2**

<span id="page-87-0"></span>**Smartphone** Xperia 10 III XQ-BT52/HQ-BT52

# **Ajustes de pantalla**

Puede cambiar el comportamiento, el brillo, el tamaño de visualización y la calidad de la pantalla. También puede ajustar la calidad de imagen de las fotos y los vídeos.

**1 Busque y puntee [Ajustes] > [Pantalla].**

### **Puntee el ajuste que quiera cambiar.**

Use los controles deslizantes, puntee los conmutadores o seleccione opciones para ajustar.

### **Ajustes de la pantalla principal**

- **Ajustes de calidad de imagen**: Ajuste la calidad de las fotos y los vídeos que se muestran en el dispositivo.
- **Balance Blanco**: Seleccione uno de los ajustes preestablecidos. También puede utilizar los controles deslizantes para ajustar el balance de blancos.
- **Nivel de brillo**: Ajuste el nivel de brillo con el control deslizante. También puede habilitar [Brillo automático] para optimizar automáticamente el brillo en función de la luz del entorno.
- **Tema oscuro**: Puede visualizar la pantalla con un fondo oscuro.
- **Girar automáticamente la pantalla**: Configure la pantalla para que gire automáticamente cuando el dispositivo esté encendido o para que permanezca en el modo de vista vertical.
- **Luz nocturna**: [Luz nocturna] cambia el color de la pantalla a ámbar. Así facilita la visualización de la pantalla en un ambiente más oscuro y la conciliación del sueño.

#### **Nota**

Evite visualizar imágenes muy brillantes o estáticas durante un periodo de tiempo prolongado. De lo contrario podría quedar un color o una imagen residual en la pantalla.

### **Sugerencia**

Aunque la función Girar automáticamente la pantalla esté deshabilitada, se puede girar manualmente la pantalla punteando tu (Icono de girar) en la barra de navegación.

#### **Tema relacionado**

- [Pantalla de inicio](#page-42-0)
- [Realizar una captura de pantalla](#page-48-0)
- [Uso del modo de pantalla dividida](#page-20-0)
- [Ajustes menú](#page-81-0)

# **Actualizaciones de aplicaciones**

Si la función de actualización automática está habilitada, sus aplicaciones se actualizarán sin que reciba ninguna pregunta, por lo que es posible que no se dé cuenta de que se están descargando grandes volúmenes de datos. Para evitar costes de transferencia de datos que pueden ser altos, deshabilite las actualizaciones automáticas o habilite las actualizaciones automáticas solo a través de una conexión Wi-Fi. Para evitar la actualización automática de las aplicaciones, tiene que deshabilitar la función de actualización automática en la aplicación Play Store.

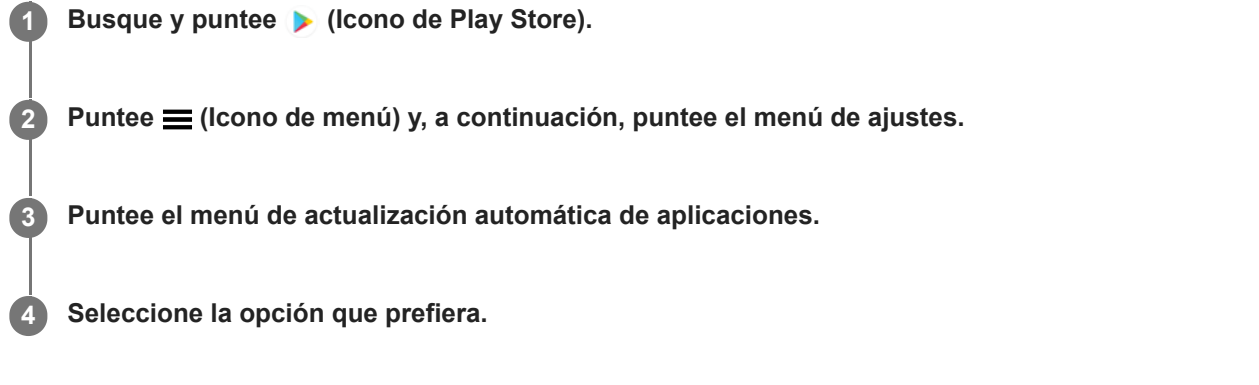

### **Tema relacionado**

[Configuración de una cuenta de Google en el dispositivo](#page-32-0)

**Smartphone** Xperia 10 III XQ-BT52/HQ-BT52

# **Uso de los servicios de localización**

Los servicios de localización permiten a aplicaciones como Mapas y la cámara utilizar información de su red móvil o Wi-Fi, así como la información del sistema de posicionamiento global (GPS), para determinar su localización aproximada. Para usar el dispositivo con el objetivo de averiguar dónde se encuentra, tiene que habilitar los servicios de localización. Para obtener más información, vaya a [support.google.com/](https://support.google.com/).

# **1 Busque y puntee [Ajustes] > [Ubicación].**

**2 Puntee el interruptor para habilitar o deshabilitar los servicios de localización.**

# **Para mejorar la precisión del GPS**

La primera vez que utilice la función GPS en el dispositivo, el sistema puede tardar unos minutos en encontrar su ubicación. Para facilitar la búsqueda, asegúrese de tener una vista despejada del cielo. Deténgase y no cubra la antena GPS. Las señales GPS pueden atravesar nubes y plástico, pero no la mayoría de objetos sólidos como edificios y montañas. Si no se encuentra su ubicación al cabo de varios minutos, desplácese a otra ubicación.

### **Tema relacionado**

- [Descripción general](#page-25-0)
- [Ajustes menú](#page-81-0)

### <span id="page-90-0"></span>**SONY**

**1**

[Guía de ayuda](#page-0-0)

Smartphone Xperia 10 III XQ-BT52/HQ-BT52

# **Fecha y hora**

Puede cambiar la fecha y la hora del dispositivo.

## **Busque y puntee [Ajustes] > [Sistema] > [Fecha y hora].**

Puede encontrar el elemento en [Avanzado].

### **Puntee el elemento deseado para editar y cambiar los valores. 2**

- Si desea ajustar la fecha o la hora manualmente, puntee el interruptor [Fecha y hora automáticas] para deshabilitar la función.
- Si desea ajustar la zona horaria manualmente, puntee el interruptor [Usar la zona horaria proporcionada por la red] para deshabilitar la función.

### **Tema relacionado**

- [Ajustes menú](#page-81-0)
- [Alarma](#page-51-0)

### **SONY**

[Guía de ayuda](#page-0-0)

**Smartphone** Xperia 10 III XQ-BT52/HQ-BT52

# **Descripción general de la cámara**

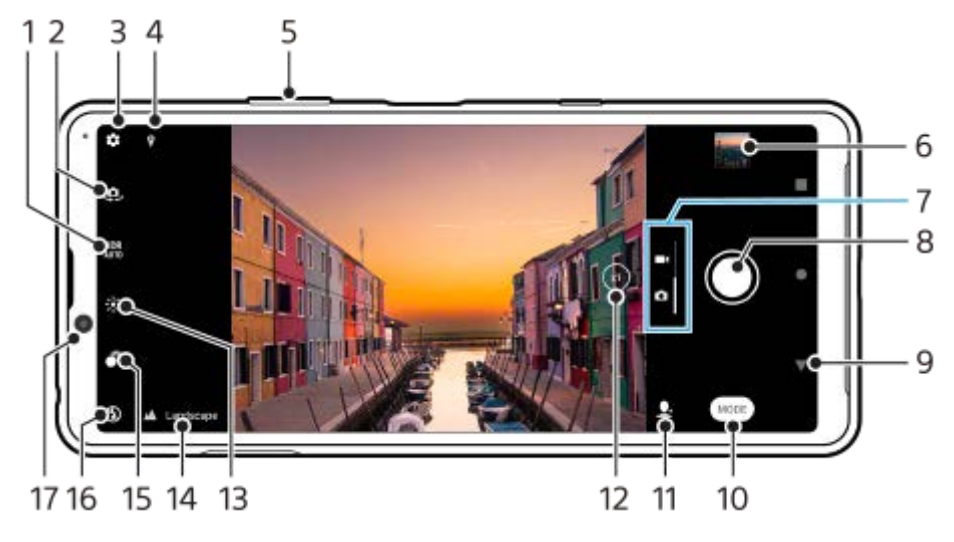

- **1.** Seleccione un ajuste de HDR (alto rango dinámico).
- **2.** Cambiar entre la cámara frontal y la cámara principal
- **3.** Ajustes de la cámara
- **4.** Estado del geoetiquetado
- **5.** Usar las teclas de volumen para aumentar o reducir el zoom
- **6.** Puntear la miniatura para ver, compartir o editar fotos y vídeos
- **7.** Alternar entre la toma de fotos y de vídeos
- **8.** Usar el botón del obturador para sacar fotos o grabar vídeos
- **9.** Volver o salir de la cámara
- **10.** Seleccionar un modo de captura
- **11.** Acceso directo al modo de captura seleccionado la vez anterior
- **12.** Puntear para cambiar entre los ángulos x1, x2 y x0.6
- **13.** Puntear para ajustar el color y el brillo
- 14. Icono de reconocimiento de escena e icono de condiciones
- Estos iconos aparecen cuando la cámara reconoce una escena o condición automáticamente.
- **15.** Puntear para ajustar el efecto Bokeh
- **16.** Seleccione un ajuste de flash. El icono se pone naranja cuando el flash o la linterna se activan.
- **17.** Objetivo de la cámara frontal

#### **Tema relacionado**

- [Sacar una foto o grabar un vídeo](#page-92-0)
- [Características básicas de la cámara](#page-96-0)
- [Selección de un modo de captura](#page-99-0)
- [Visualización de fotos y vídeos](#page-98-0)
- [Efecto Bokeh](#page-119-0)
- [Escaneado de QR codes](#page-52-0)

<span id="page-92-0"></span>**Smartphone** Xperia 10 III XQ-BT52/HQ-BT52

# **Sacar una foto o grabar un vídeo**

En esta sección se describen las operaciones básicas de la cámara.

#### **Inicie la cámara. 1**

- **Pase el dedo por O (Icono de cámara) en la pantalla de bloqueo.**
- **Puntee (O)** (Icono de cámara) en el cajón de aplicaciones.
- Pulse dos veces la tecla de encendido. Busque y puntee [Ajustes] > [Sistema] > [Gestos] > [Acceso rápido a la cámara], y después puntee el interruptor para habilitar la función.

**2 Deslice el dedo por la pantalla para seleccionar un modo de foto o vídeo.**

**3 Puntee el botón del obturador.**

#### **Sugerencia**

- Asegúrese de que los objetivos estén limpios. Una huella dactilar o un poco de suciedad pueden reducir la calidad de la foto.
- Use el temporizador automático cuando necesite más tiempo para prepararse o para evitar que las fotos salgan borrosas.
- Compruebe con frecuencia el estado de la memoria de su dispositivo. Las fotos y los vídeos de alta resolución consumen más memoria.
- **Puede escanear códigos QR.**

#### **Nota**

Tenga en cuenta que algunas funciones pueden no estar disponibles, dependiendo de los ajustes.

#### **Botón del obturador**

El botón del obturador se usa de forma diferente en función del modo de captura y de las funciones activadas.

- (Botón de captura): Sacar una foto  $\circ$
- (Botón de inicio): Grabar un vídeo/reanudar la grabación  $\oplus$
- **(Botón de pausa): Poner en pausa un vídeo**
- (Botón de detener): Detener la grabación de vídeo
- (Icono de temporizador automático activado): Contador automát. está activado
- *L* (Icono de captura táctil activada): Captura táctil está activado
- $\mathcal{L}_{\infty}^{10}$  (Icono de captura táctil y autodisparador activado): Captura táctil y Contador automát. están activados
- [Reconocimiento de escena y condiciones](#page-94-0)
- [Ajustes menú](#page-81-0)
- [Visualización de fotos y vídeos](#page-98-0)
- [Contador automát.](#page-101-0)
- [Características básicas de la cámara](#page-96-0)
- [Escaneado de QR codes](#page-52-0)

<span id="page-94-0"></span>Smartphone Xperia 10 III XQ-BT52/HQ-BT52

# **Reconocimiento de escena y condiciones**

La cámara detecta el tipo de escena y condiciones, tales como comida, un retrato, una escena nocturna, etc., y toma imágenes fijas con ajustes establecidos automáticamente.

# **Reconocimiento de escenas**

Cuando la cámara reconoce ciertas escenas, se visualizan los iconos y guías siguientes.

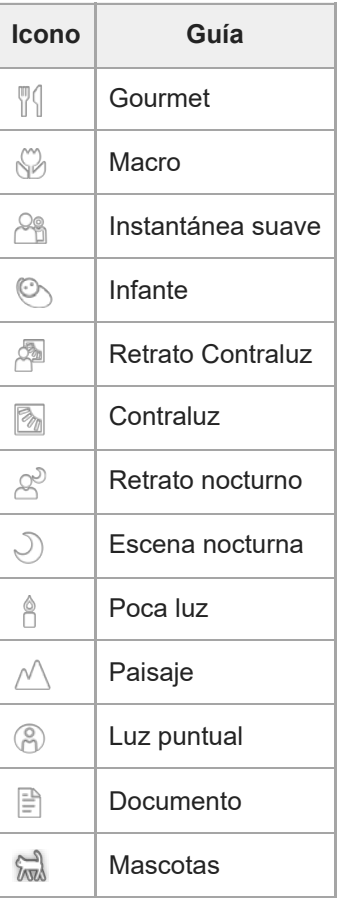

# **Reconocimiento de condiciones**

Cuando la cámara reconoce las condiciones, se visualizan los iconos siguientes.

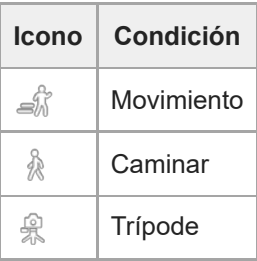

<span id="page-95-0"></span>Smartphone Xperia 10 III XQ-BT52/HQ-BT52

# **Toma de una foto utilizando el flash**

Utilice el flash de acuerdo con el motivo y las condiciones de iluminación.

Con la cámara en uso, puntee el icono de flash que aparece en la pantalla, por ejemplo A<sub>1</sub> (Icono de flash **automático).**

**2 Si es necesario, cambie el ajuste del flash.**

**3 Puntee el botón del obturador para sacar una foto o grabar un vídeo.**

### **Nota**

**1**

Los ajustes disponibles dependen del modo de captura, el modo foto, y el modo vídeo.

### **Sugerencia**

Cuando el fondo brille más que el objeto, use Flash de relleno para suprimir sombras oscuras no deseadas.

<span id="page-96-0"></span>**Smartphone** Xperia 10 III XQ-BT52/HQ-BT52

# **Características básicas de la cámara**

Aproveche las características básicas de la cámara para sacar fotos o grabar vídeos.

## **Configuración de los ajustes de la cámara**

- 1. Con la cámara en uso, puntee **(in** (Icono de ajustes).
- **2.** Pase el dedo por la lista para ver las opciones disponibles y seleccione un ajuste.

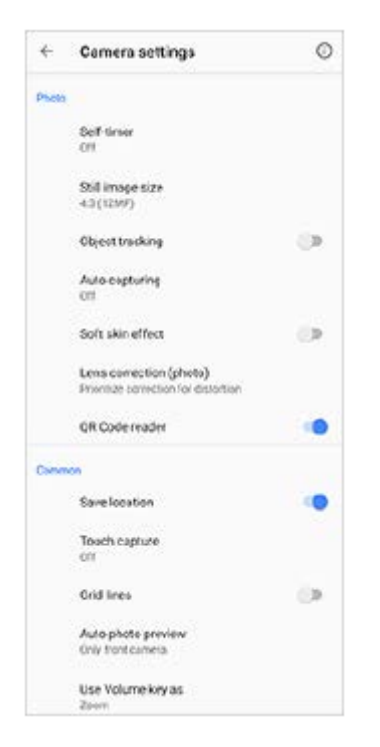

#### **Nota**

**Los ajustes disponibles varían entre los modos de foto y vídeo.** 

#### **Sugerencia**

Puntee (i) (Icono de introducción a las características) para comprobar la información de diversas funciones.

### **Cambio del tamaño de la imagen fija**

- 1. Con la cámara en uso, puntee **(inc** (Icono de ajustes) > [Tamaño de imagen fija].
- **2.** Seleccione un ajuste.

### **Cambiar entre la cámara principal y la frontal**

**1.** Con la cámara en uso, puntee (Icono de cambiar de cámara) para alternar entre la cámara principal y la frontal.

También puede cambiar entre cámaras deslizando el dedo hacia abajo por la pantalla de la cámara (en la orientación vertical) o deslizándolo hacia la derecha (en la orientación apaisada).

# **Cambio de objetivos y uso del zoom**

Puede cambiar objetivos mientras utiliza la cámara principal.

- 1. Con la cámara principal en uso, puntee (x) (Botón de cambiar ángulo) repetidamente para seleccionar [x1] (gran angular), [x2] (telefoto) o [x0.6] (ultragranangular).
- Acerque la imagen con el zoom. **2.**
	- Arrastre  $\widehat{A}$ ) (Botón de cambiar ángulo) hacia la izquierda y hacia la derecha (en la orientación vertical) o hacia arriba y hacia abajo (en la orientación apaisada).
	- Junte o separe los dedos sobre la pantalla de la cámara.
	- Utilice la tecla de volumen.

#### **Nota**

El cambio de ángulo mediante  $\overline{a}$ ) (Botón de cambiar ángulo) no está disponible cuando está seleccionado el modo Manual.

### **Tema relacionado**

- [Sacar una foto o grabar un vídeo](#page-92-0)
- [Escaneado de QR codes](#page-52-0)

# <span id="page-98-0"></span>**Visualización de fotos y vídeos**

Ver o compartir fotos y vídeos en la aplicación Google Fotos después de sacar fotos o grabar vídeos.

# **Visualización de fotos y vídeos mientras utiliza la aplicación Cámara**

También puede editar fotos o vídeos, como por ejemplo ajustando los colores o recortando las fotos.

**1.** Con la cámara en uso, puntee la miniatura **(A)** para abrir una foto o un vídeo.

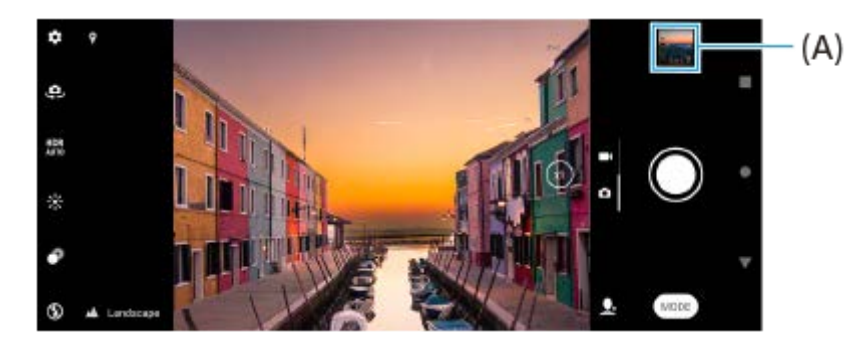

**2.** Pase el dedo hacia la izquierda o la derecha para ver las fotos y los vídeos.

### **Sugerencia**

O Puntee < (Icono de compartir) para compartir una foto o un vídeo, o  $\frac{1}{10}$  (Icono de editar) para editarlo. Para ocultar o mostrar iconos, puntee la pantalla.

# **Visualización de fotos o vídeos grabados anteriormente**

**1.** Abra la aplicación Google Fotos.

#### **Sugerencia**

Para obtener más información sobre la aplicación Google Fotos, vaya a [support.google.com/photos](https://support.google.com/photos).

### **Tema relacionado**

[Sacar una foto o grabar un vídeo](#page-92-0)

<span id="page-99-0"></span>**Smartphone** Xperia 10 III XQ-BT52/HQ-BT52

# **Selección de un modo de captura**

Puede seleccionar un modo de captura de acuerdo con el motivo o su propósito.

**1 Con la cámara en uso, puntee [Modo] y seleccione un modo de captura.**

### **Descripción general de los modos de captura**

Los siguientes son algunos de los principales modos de captura.

- $\bullet$  (Icono de modo noche): Tome fotos claras incluso por la noche o en condiciones oscuras.
- (c) (Icono de cámara lenta): Añada un efecto de cámara lenta tras grabar un vídeo.
- $(ii)$  (Icono de modo manual): Saque fotos con ajustes de la cámara configurados manualmente.
- **(C)**. (Icono de autofoto retrato): Saque autofotos de mayor calidad.
- **(B)** (Icono de efecto creativo): Saque fotos con efectos y filtros de color.
- **(Icono de panorama): Saque fotos panorámicas y de gran angular.**

### **Nota**

Los ajustes disponibles dependen del modo de captura seleccionado.

### **Tema relacionado**

- [Modo noche](#page-120-0)
- [Vídeos a cámara lenta](#page-121-0)
- [Autofoto retrato](#page-122-0)
- [Efecto creativo](#page-123-0)
- [Panorama](#page-124-0)

**Smartphone** Xperia 10 III XQ-BT52/HQ-BT52

# **Varios métodos para sacar fotos**

Haga fotos utilizando el método que mejor se adapte a su situación.

# **Sacar una foto punteando la pantalla**

- 1. Con la cámara en uso, puntee **(3)** (Icono de ajustes), y después puntee [Captura táctil] > [Encendido] o [Solo cámara frontal].
- Cierre el menú de ajustes. **2.**
	- El ajuste se guarda para todos los modos de captura.

**3.** Puntee cualquier lugar de la pantalla para sacar una foto.

### **Sugerencia**

**Esta función también se puede usar con vídeos.** 

# **Sacar una foto mientras se graba un vídeo**

1. Mientras está grabando el vídeo, puntee **o (Icono de cámara)**. La foto se saca en cuanto se suelta el botón del obturador.

**2**

<span id="page-101-0"></span>Smartphone Xperia 10 III XQ-BT52/HQ-BT52

# **Contador automát.**

Use el Contador automát. y tendrá más tiempo de prepararse para una foto. También ayuda a mantener estable el dispositivo y evitar fotos borrosas.

#### Mientras utiliza la cámara principal, puntee **(3** (Icono de ajustes) > [Contador automát.], seleccione el **tiempo de retardo, y después cierre el menú de ajustes. 1**

El ajuste del Contador automát. se guarda.

Con la cámara frontal en uso, puntee (V) (Icono de temporizador automático), y después seleccione un tiempo de retardo.

### **Puntee el botón del obturador para sacar una foto.**

Una serie de pitidos marca la cuenta atrás hasta que se saca la foto.

# **Ajuste de la exposición, el color y las condiciones de iluminación**

Para conseguir una buena exposición en sus fotos, necesita la cantidad de luz adecuada. Por ejemplo, se necesitan diferentes exposiciones para sacar fotos de caras, de objetos en movimiento o con poca luz.

## **Para optimizar las condiciones de iluminación**

- Busque luz con la dirección y el color necesarios para dar forma y profundidad a una escena. Este tipo de luz se encuentra justo antes del amanecer y de la puesta de sol. La luz natural procedente de una ventana también es buena.
- Aunque las condiciones de iluminación sean malas, pruebe a sacar fotos con y sin flash. A veces la calidad es mejor sin flash.

### **Tema relacionado**

- [Color y brillo](#page-103-0)
- [Contador automát.](#page-101-0)
- [Toma de una foto utilizando el flash](#page-95-0)

<span id="page-103-0"></span>**Smartphone** Xperia 10 III XQ-BT52/HQ-BT52

# **Color y brillo**

La cámara ajusta automáticamente el color y el valor de brillo detectando las condiciones de iluminación y haciendo un cálculo aproximado de la temperatura de color de la luz ambiental. Las cámaras digitales solo pueden hacer un cálculo estimado de la temperatura de color, por lo que quizá deba configurar los ajustes para corregirla. Si las fotos que saca en interiores están amarillentas o si quedan azuladas cuando usa el flash, pruebe a ajustar el color.

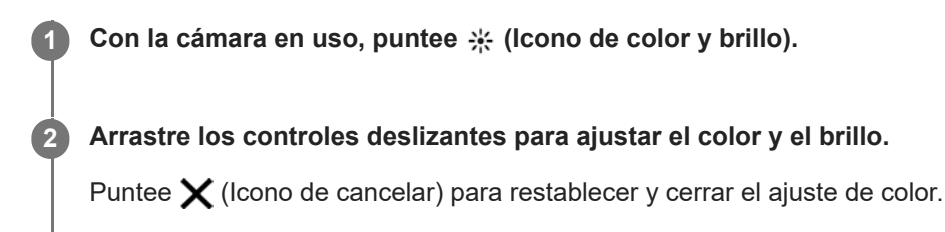

**3 Puntee el botón del obturador para sacar una foto o grabar un vídeo.**

Smartphone Xperia 10 III XQ-BT52/HQ-BT52

# **Exposición**

Para lograr mejor exposiciones en entornos con poca luz, cambie el brillo de fotos y vídeos. Si está usando el modo Manual para las fotos, cambie el valor de exposición.

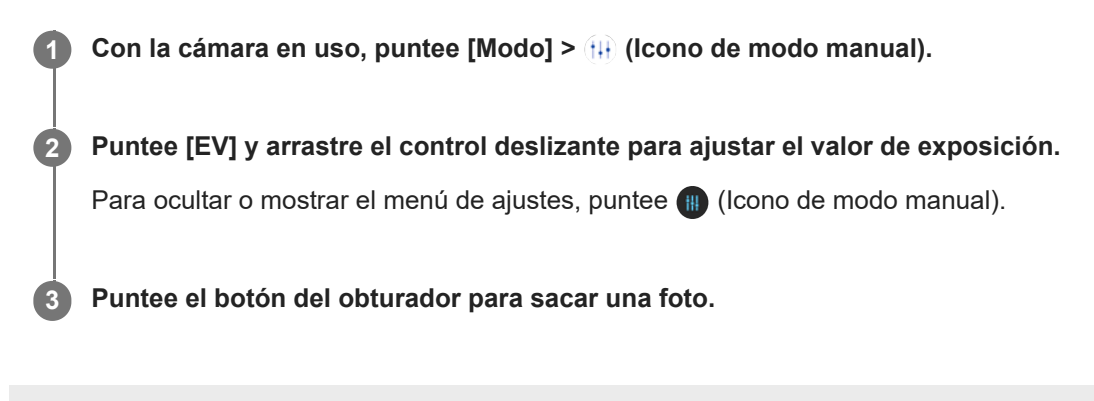

# **Velocidad de obturación**

La velocidad de obturación hace referencia al tiempo que está abierto el obturador y expuesto a la luz el sensor de la cámara.

Una velocidad de obturación alta ayuda a congelar el movimiento, mientras que una velocidad de obturación baja puede hacer que los objetos en movimiento aparezcan borrosos a lo largo de su línea de movimiento. El tiempo de exposición se ajusta automáticamente, pero también se puede ajustar manualmente.

**1 Con la cámara en uso, puntee [Modo] > (II) (Icono de modo manual).** 

**Puntee [SS] y arrastre el control deslizante para ajustar la velocidad de obturación.**

Para ocultar o mostrar el menú de ajustes, puntee (i) (Icono de modo manual).

**3 Puntee el botón del obturador para sacar la foto.**

### **Nota**

**2**

Este ajuste solo está disponible para la cámara principal.

### **SONY**

[Guía de ayuda](#page-0-0)

**Smartphone** Xperia 10 III XQ-BT52/HQ-BT52

# **ISO**

El valor ISO determina la sensibilidad de la cámara a la luz. Un valor ISO bajo significa que la sensibilidad es baja, y un valor ISO alto significa que la sensibilidad es alta. Una sensibilidad alta puede hacer que las fotos salgan borrosas. Para sacar fotos de objetos en movimiento o con poca luz sin flash, se utiliza un valor ISO más alto. Si hay demasiada luz, se usa el ajuste más bajo de la sensibilidad ISO para conseguir mayor calidad de imagen. La sensibilidad ISO se ajusta automáticamente al tomar fotos y vídeos.

**1 Con la cámara en uso, puntee [Modo] > (II) (Icono de modo manual). Puntee [ISO] y arrastre el control deslizante para ajustar el valor ISO.** Para ocultar o mostrar el menú de ajustes, puntee (i) (Icono de modo manual). **2 3 Puntee el botón del obturador para sacar una foto.**

### **Nota**

Este ajuste solo está disponible para la cámara principal.

# **HDR (alto rango dinámico)**

HDR (alto rango dinámico) se ajusta automáticamente cuando se toman fotos en situaciones de alto contraste, como cuando hay una luz de fondo fuerte. También puede habilitar o deshabilitar HDR.

**1 Con la cámara en uso, pase el dedo por la pantalla para seleccionar un modo de foto.**

**2 Puntee (Icono HDR), y después seleccione una opción.**

**3 Puntee el botón del obturador para sacar una foto.**
**Smartphone** Xperia 10 III XQ-BT52/HQ-BT52

# **Balance de blancos**

El balance de blancos ajusta el balance de color de las condiciones de la iluminación ambiental. El balance de blancos se ajusta automáticamente al tomar fotos y vídeos. En el modo Manual, puede ajustar el balance de blancos manualmente.

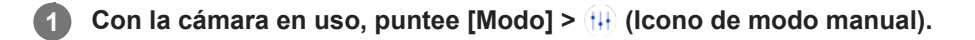

Puntee [WB] y seleccione una de las condiciones de iluminación predefinidas, por ejemplo **(Icono de balance de blancos nublado). 2**

Para ocultar o mostrar el menú de ajustes, puntee (i) (Icono de modo manual).

**3 Puntee el botón del obturador para sacar una foto.**

### **Ajustes de balance de blancos**

- **Mon** (Icono de balance de blancos automático): Ajusta el equilibrio de color automáticamente
- (Icono de balance de blancos nublado): Ajusta el equilibrio de color para un cielo nublado  $\ddot{\phantom{a}}$
- ※ (Icono de balance de blancos de luz diurna): Ajusta el equilibrio de color a la luz del sol en exteriores
- ﷺ (Icono de balance de blancos fluorescente): Ajusta el equilibrio de color cuando la luz es de fluorescente
- $\frac{1}{2}$ , (Icono de balance de blancos incandescente): Ajusta el equilibrio de color cuando la luz es cálida, por ejemplo, la de una lámpara incandescente

**Smartphone** Xperia 10 III XQ-BT52/HQ-BT52

# **Medición**

La medición de la exposición mide la cantidad de luz que incide sobre un objeto, y sirve para optimizar la exposición. La medición de la exposición se ajusta automáticamente al tomar fotos y vídeos. Puede ajustar manualmente la exposición en el modo Manual, por ejemplo para una parte específica de una foto.

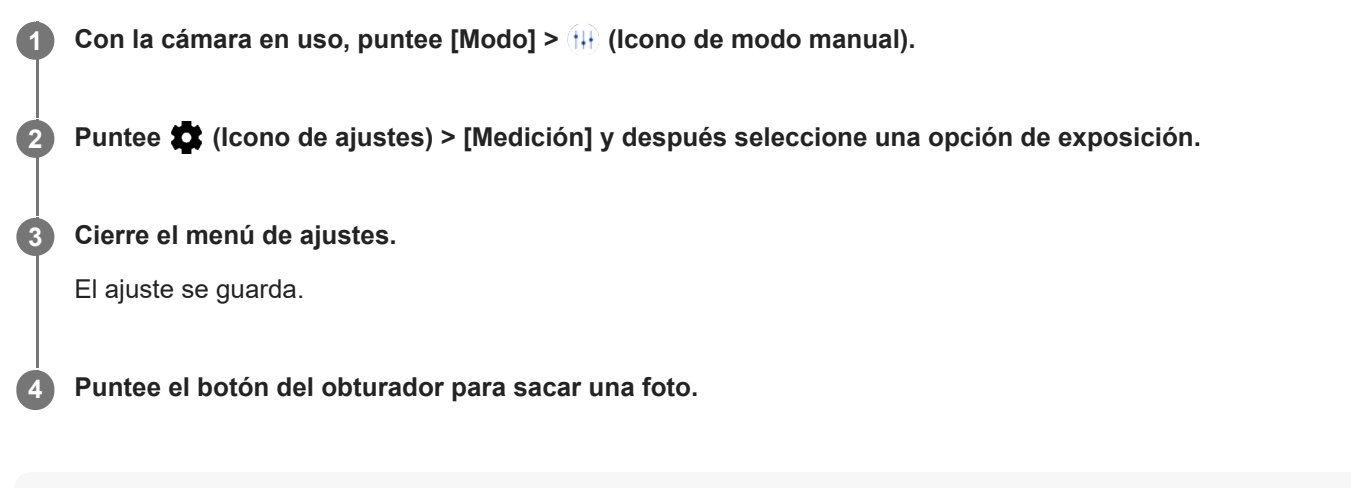

### **Nota**

Este ajuste solo está disponible para la cámara principal.

### **Ajustes de medición**

- **Rostro**: Mide la cantidad de luz que hay en una cara y ajusta la exposición para que dicha cara no quede demasiado oscura ni demasiado brillante.
- **Centro**: Determina el centro de la imagen y ajusta la exposición basándose en el brillo del objeto.
- **Punto**: Ajusta la exposición para una parte muy pequeña del objeto.
- **Media**: Mide el brillo promedio de toda la pantalla.

### **SONY**

[Guía de ayuda](#page-0-0)

**Smartphone** Xperia 10 III XQ-BT52/HQ-BT52

# **Ajuste del enfoque correcto**

La cámara ajusta automáticamente el enfoque y detecta caras en todos los modos de captura.

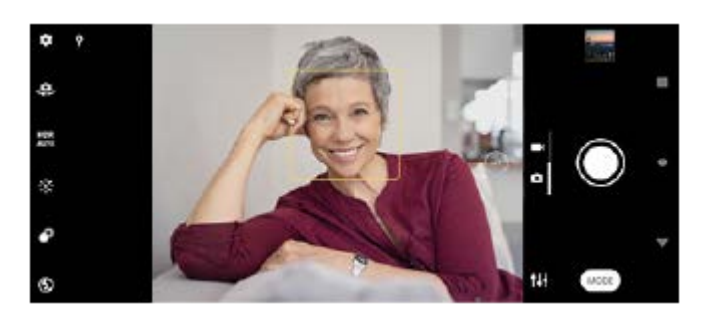

### **Enfoque automático**

- Con la cámara principal en uso, puntee el área que quiere enfocar. Aparece **1.** (Icono de ajuste de enfoque) y la cámara enfoca el área punteada.
- Para cambiar el área de enfoque, puntee la pantalla.
- **2.** Puntee el botón del obturador para sacar una foto.

#### **Nota**

Esta opción depende del modo de captura seleccionado.

### **Establecimiento de la distancia de enfoque**

- **1. Con la cámara en uso, puntee [Modo] > <del>(II</del>) (Icono de modo manual).**
- 2. Puntee  $\bigcirc$  (Icono de ajuste de enfoque).
- Arrastre el control deslizante para ajustar la distancia de enfoque. **3.** Para ocultar o mostrar el menú de ajustes, puntee (i) (Icono de modo manual).
- **4.** Puntee el botón del obturador para sacar una foto.

#### **Nota**

- El valor de la distancia de enfoque está disponible solamente cuando se utiliza la cámara principal.
- Es posible que el valor de la distancia de enfoque no esté disponible dependiendo del modo de captura seleccionado.

### **Ajuste del enfoque tocando el visor**

Para seleccionar un motivo que quiere enfocar, tóquelo en el visor. Hay varias opciones que la cámara ajusta automáticamente cuando toca el visor.

- **1.** Con la cámara en uso, puntee [Modo] >  $(H)$  (Icono de modo manual).
- 2. Puntee **(b)** (Icono de ajustes) > [Tocar para ajustar] y después seleccione [Solo enfoque] o [Enfoque y brillo].
	- Solo enfoque: Enfoca automáticamente la posición especificada.
	- Enfoque y brillo: Enfoca automáticamente la posición especificada y ajusta el brillo.

#### Cierre el menú de ajustes. **3.**

El ajuste se guarda.

# **Toma de fotos y vídeos de personas**

Las caras enfocadas se indican con un marco de color.

Use Captador de sonrisas para sacar una foto automáticamente cuando una persona sonría. Si está grabando un vídeo, se saca una foto cada vez que se detecta una sonrisa.

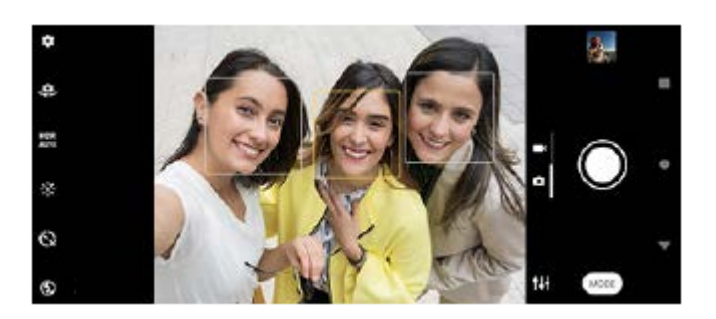

#### **Sugerencia**

Coloque la cámara sobre una superficie sólida y use el temporizador automático para evitar fotos borrosas.

### **SONY**

**3**

[Guía de ayuda](#page-0-0)

Smartphone Xperia 10 III XQ-BT52/HQ-BT52

# **Suavizado del tono de la piel**

Puede sacar fotos con tonos de piel más suaves.

**1** Con la cámara en uso, puntee **(I)** (Icono de ajustes).

**2 Puntee el interruptor [Efecto piel suave] para habilitar el efecto.**

**Cierre el menú de ajustes.**

El ajuste se guarda.

**Smartphone** Xperia 10 III XQ-BT52/HQ-BT52

# **Toma de fotos para captar sonrisas**

Use Captador de sonrisas para sacar una foto automáticamente cuando una persona sonría.

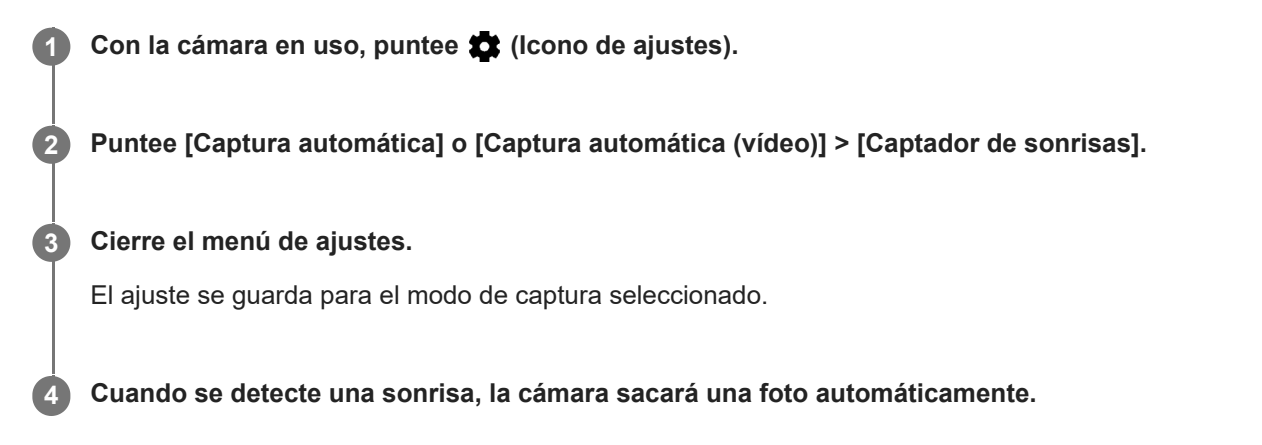

#### **Nota**

Este ajuste no está disponible cuando [Tamaño del vídeo] está establecido en [4K (16:9)] o [4K (21:9)].

# **Toma de una autofoto**

Cambie a la cámara frontal y tome una foto de usted. Para evitar fotos borrosas en condiciones de poca iluminación, coloque el dispositivo sobre una superficie sólida y utilice el autodisparo para mantener el dispositivo estable.

**1 Con la cámara en uso, seleccione un modo de captura de fotos o vídeo para su autofoto.**

**2 Puntee (Icono de cambiar de cámara) para activar la cámara frontal.**

**3 Puntee**  $\zeta$  (Icono de temporizador automático) si quiere usar el temporizador automático.

**4 Puntee el botón del obturador para sacar una autofoto.**

**Smartphone** Xperia 10 III XQ-BT52/HQ-BT52

# **Toma de autofotos con el disparador de mano**

Use el disparador de mano para sacar una foto automáticamente un cierto periodo de tiempo después de que la cámara detecte su mano. La función de disparador de mano está disponible solamente cuando se utiliza la cámara frontal.

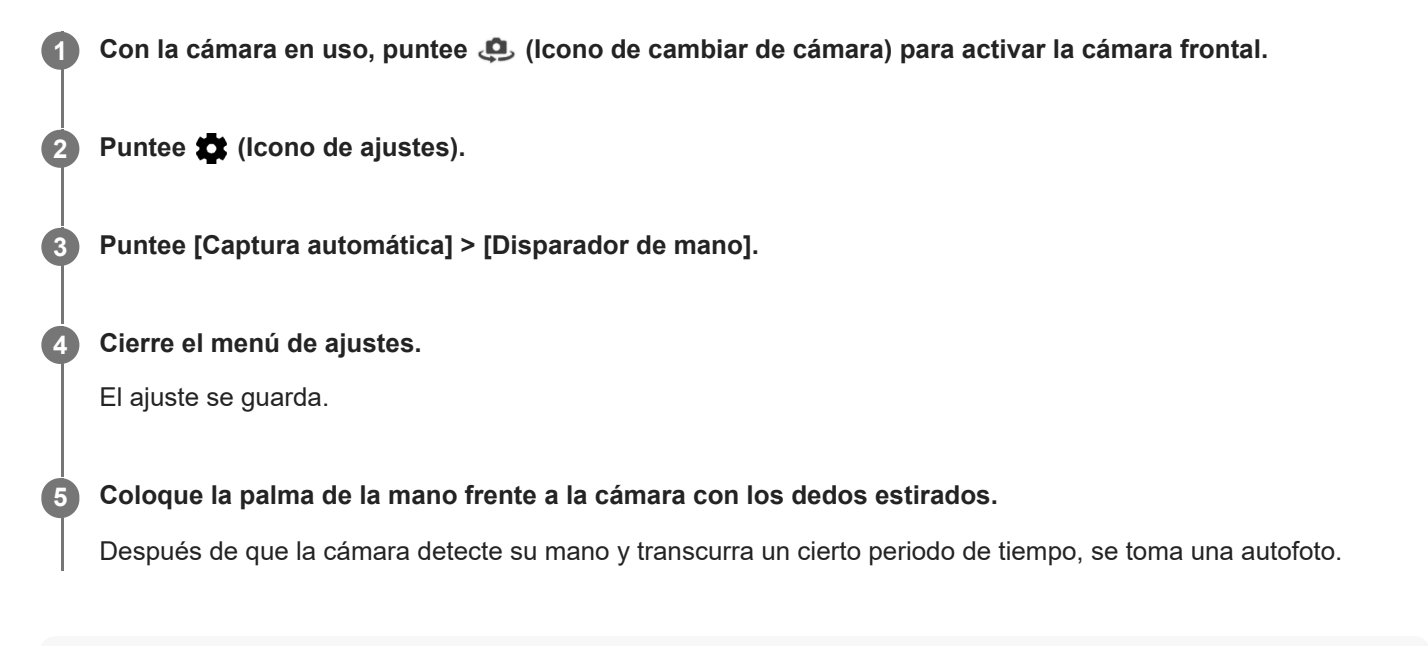

### **Sugerencia**

Cuando esté establecido el autodisparo, el temporizador se iniciará después de que la cámara detecte su mano.

**Smartphone** Xperia 10 III XQ-BT52/HQ-BT52

# **Seguimiento de un objeto**

La cámara puede detectar y seguir un objeto en movimiento. Un cuadro amarillo indica caras u objetos en movimiento que están enfocados.

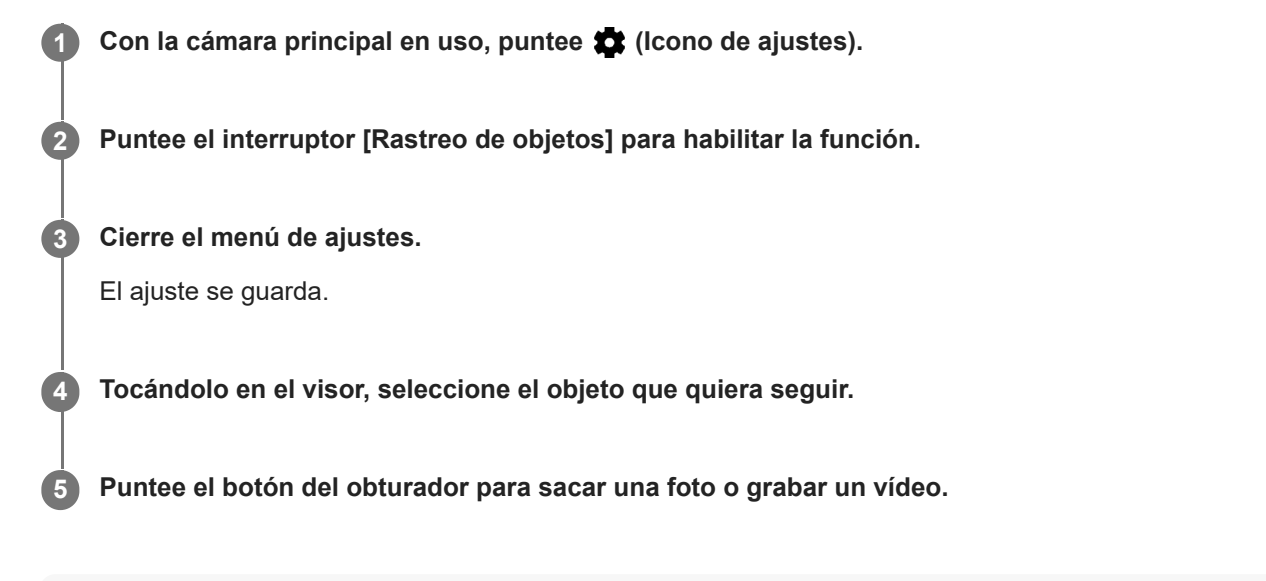

#### **Nota**

Este ajuste no está disponible cuando [Tamaño del vídeo] está establecido en [4K (16:9)] o [4K (21:9)].

#### **Sugerencia**

■ Para activar la función [Rastreo de objetos] en el modo Manual, puntee  $\bigoplus$  (Icono de ajustes) > [Tocar para ajustar] > [Rastreo de objetos].

Smartphone Xperia 10 III XQ-BT52/HQ-BT52

# **Grabación de un vídeo estable**

Cuando grabe vídeos, puede usar Estabilización de vídeo para compensar los movimientos de la cámara y mantener estable el encuadre.

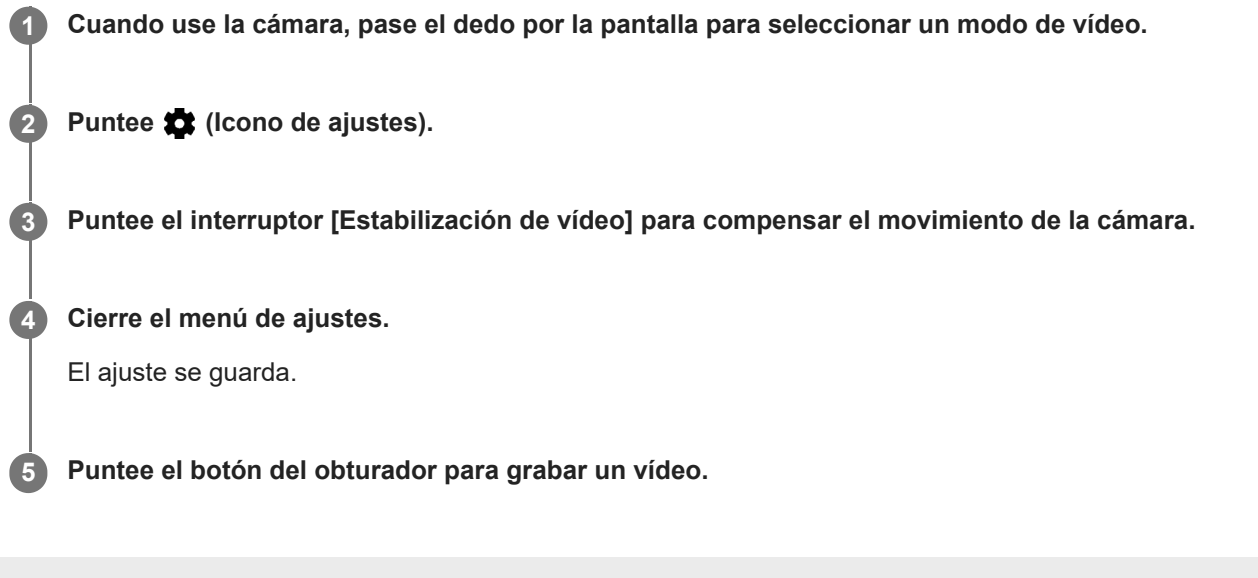

# **Efecto Bokeh**

Puede sacar fotos con efecto Bokeh con la cámara principal de su dispositivo. El efecto Bokeh desenfoca el fondo de una foto para resaltar los objetos en primer plano y conseguir un efecto artístico.

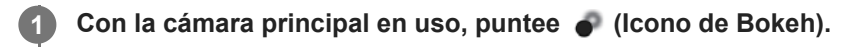

**2 Arrastre el control deslizante para ajustar.**

**3 Puntee el botón del obturador para sacar una foto.**

### **Nota**

El zoom no está disponible mientras se utiliza el efecto Bokeh.

#### **Sugerencia**

Si se acerca o se aleja demasiado de un objeto mientras usa el efecto Bokeh, aparecerá un mensaje de advertencia. En este caso, ajuste la distancia entre la cámara y el objeto para sacar la foto con el efecto Bokeh.

### **SONY**

**2**

[Guía de ayuda](#page-0-0)

Smartphone Xperia 10 III XQ-BT52/HQ-BT52

### **Modo noche**

El modo noche permite tomar fotos claras incluso de noche o en condiciones oscuras.

**1** Con la cámara en uso, puntee [Modo] >  $\bigcirc$  (Icono de modo noche).

### **Puntee el botón del obturador.**

Sujete la cámara quieta hasta que se haya completado el proceso de captura.

**Smartphone** Xperia 10 III XQ-BT52/HQ-BT52

# **Vídeos a cámara lenta**

El modo de vídeo Cámara lenta añade potentes efectos a sus vídeos. El efecto Cámara lenta se añade tras grabar un vídeo a velocidad normal.

#### **Nota**

Para grabar vídeos a cámara lenta es esencial que haya una buena iluminación.

### **Añadir un efecto de cámara lenta tras grabar un vídeo**

- 1. Con la cámara en uso, puntee [Modo] > (o (Icono de cámara lenta).
- **2.** Puntee el botón del obturador para grabar un vídeo.
- **3.** Puntee (Botón de detener) para detener la grabación.
- **4.** Puntee la miniatura para abrir el vídeo.
- 5. Arrastre las asas de la línea de tiempo de cámara lenta a las posiciones donde quiera que aparezca el efecto de cámara lenta.

**(A)**: Asas

- **(B)**: Escala de tiempo de cámara lenta
- **(C)**: Puntee para activar o desactivar el sonido.

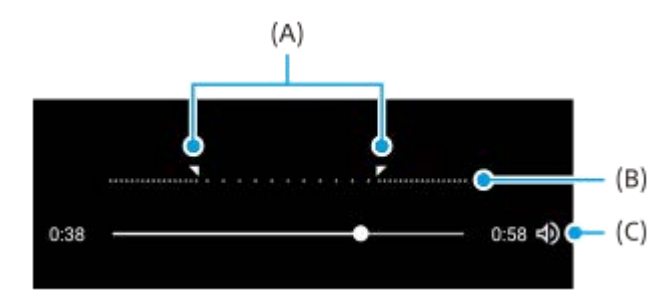

**2**

[Guía de ayuda](#page-0-0)

**Smartphone** Xperia 10 III XQ-BT52/HQ-BT52

# **Autofoto retrato**

Autofoto retrato le permite sacar autofotos de mayor calidad.

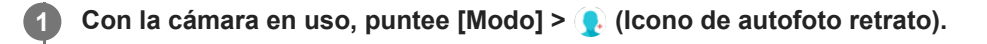

**Puntee el icono correspondiente al efecto que quiere aplicar y arrastre el control deslizante para ajustar el efecto.**

Si lo desea, ajuste los otros efectos de la misma forma.

**3 Puntee el botón del obturador para sacar una foto.**

#### **Descripción general de Autofoto retrato**

- (Icono de Bokeh): Aplica un efecto de desenfoque alrededor de una persona.
- $\bullet$   $\star$  (Icono de piel suave): Suaviza los tonos de piel.
- \* الجِّذِ (Icono de brillo): Abrillanta los tonos de piel.
- ⊙ (Icono de ampliación de ojos): Aumenta el tamaño de los ojos.
- (c) (Icono de cara delgada): Hace que la cara parezca más delgada.

#### **Sugerencia**

- Puede guardar su retrato en la misma dirección que la vista previa punteando  $\Box$  (Icono de espejo) > [Encendido].
- Puede sacar una foto punteando cualquier parte de la pantalla. Puntee  $\oint_X$  (Icono de captura táctil) > [Activada].

**Smartphone** Xperia 10 III XQ-BT52/HQ-BT52

# **Efecto creativo**

Con la aplicación Efecto creativo puede preseleccionar efectos y filtros de color antes de sacar una foto o grabar un vídeo.

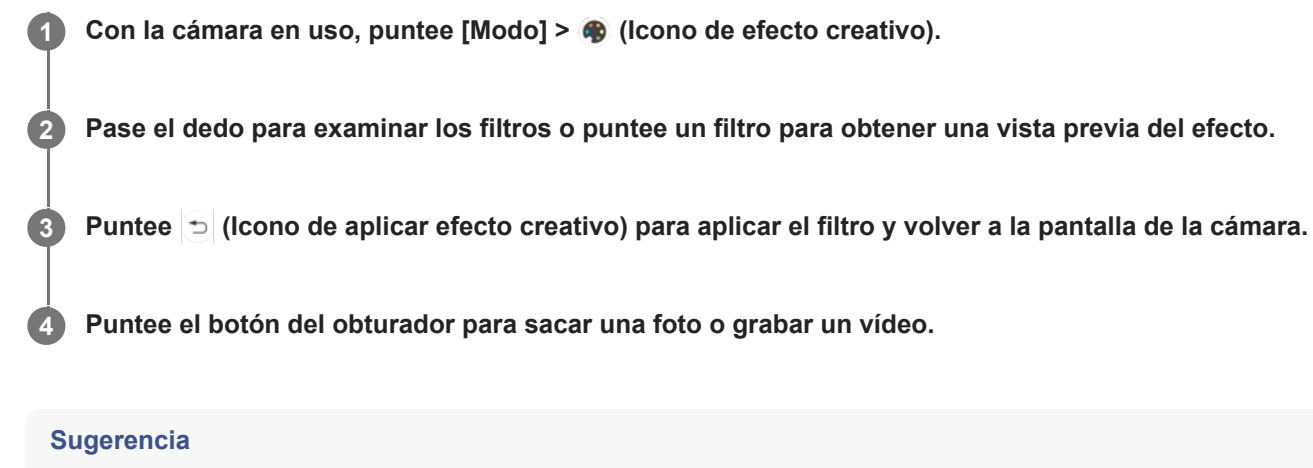

Puntee  $\textcircled{e}$  (Icono de cambiar de filtro) para cambiar de filtro.

### **SONY**

[Guía de ayuda](#page-0-0)

Smartphone Xperia 10 III XQ-BT52/HQ-BT52

### **Panorama**

Use la aplicación Panorama para sacar fotos panorámicas y de gran angular.

**1** Con la cámara en uso, puntee [Modo] > (Icono de panorama).

**2 Puntee el botón del obturador.**

**3 Mueva la cámara de forma lenta y estable en la dirección indicada en la pantalla.**

# **Resolución y memoria**

El número de fotos y vídeos que puede almacenar depende de la resolución o el valor en MP (megapíxeles) usado y de la duración de los vídeos.

Las fotos y los vídeos de alta resolución ocupan más memoria, así que recuerde que una resolución menor puede ser adecuada para el uso cotidiano.

Compruebe el estado de la memoria de vez en cuando. Cuando la memoria esté llena, puede transferir fotos y vídeos a otro dispositivo de almacenamiento para liberar espacio.

Seleccione si desea almacenar las fotos y los vídeos en el almacenamiento interno de su dispositivo o en una tarjeta SD usando la opción [Almacenamiento de datos] del menú de ajustes de la cámara.

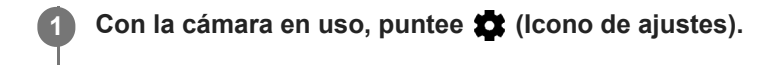

**2 Puntee [Tamaño de imagen fija] o [Tamaño del vídeo].**

**Seleccione la resolución y cierre el menú de ajustes.**

El ajuste se guarda para el modo de captura seleccionado.

### **Nota**

**3**

Los ajustes disponibles dependen del modo de captura seleccionado.

**2**

Smartphone Xperia 10 III XQ-BT52/HQ-BT52

# **Geoetiquetado**

Puede guardar sus fotos y vídeos con la ubicación en la que los hizo, es decir, geoetiquetarlos. Para geoetiquetar sus fotos y vídeos necesita una red inalámbrica y tener habilitada la función GPS.

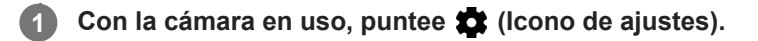

**Puntee el interruptor [Guardar ubicación] para habilitar la función.**

El ajuste se guarda.

### **Iconos de estado del geoetiquetado**

- **9** (Icono de señal GPS adquirida): Se ha guardado la posición geográfica.
- ◆ (Icono de GPS no encontrado): No se encuentra la posición geográfica.

# **Líneas de cuadrícula**

Con Líneas de cuadrícula, puede aplicar la "regla de los tercios" y colocar objetos importantes a lo largo de las líneas de cuadrícula o en sus intersecciones. En ocasiones, puede colocar el objeto en un lugar de la imagen que no sea el centro. Esto le dará un toque interesante a sus fotos y vídeos.

**1** Con la cámara en uso, puntee **1** (Icono de ajustes).

**Puntee el interruptor [Líneas de cuadrícula] para habilitar o deshabilitar la función. 2**

El ajuste se guarda.

**2**

[Guía de ayuda](#page-0-0)

**Smartphone** Xperia 10 III XQ-BT52/HQ-BT52

# **Ajustes de vista previa de las fotos**

Puede seleccionar que aparezca una vista previa de las fotos justo después de sacarlas.

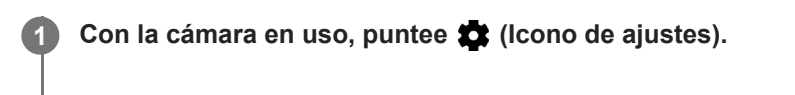

**Puntee [Vista previa de foto autom.] y seleccione una opción.**

El ajuste se guarda.

### **Ajustes de la vista previa**

- **Activada**: Al sacar una foto, aparece una vista previa en la esquina inferior derecha de la pantalla durante tres segundos antes de que se guarde la foto.
- **Solo cámara frontal**: Al sacar una foto con la cámara frontal, aparece una vista previa en la esquina inferior derecha de la pantalla durante tres segundos antes de que se guarde la foto.
- **Desactivado**: No aparece ninguna vista previa. La foto se guarda directamente.

### **SONY**

**2**

[Guía de ayuda](#page-0-0)

Smartphone Xperia 10 III XQ-BT52/HQ-BT52

# **Diferentes formas de usar la tecla de volumen**

Puede cambiar la forma de usar la tecla de volumen.

**1** Con la cámara en uso, puntee **1** (Icono de ajustes).

**Puntee [Use la tecla Volumen como] y seleccione una opción.**

El ajuste se guarda.

### **Ajustes de la tecla de volumen**

- **Zoom**: Use la tecla de volumen para aumentar o reducir el zoom.
- **Volumen**: La tecla de volumen se desactiva para la cámara.
- **Obturador**: Use la tecla de volumen como botón del obturador para fotos y vídeos.

### **SONY**

[Guía de ayuda](#page-0-0)

Smartphone Xperia 10 III XQ-BT52/HQ-BT52

# **Sonido**

**2**

Cuando Sonido está activado, la cámara emite un sonido al sacar una foto o al iniciar o detener una grabación de vídeo. Además, cuando use el temporizador, una serie de pitidos indicarán la cuenta atrás.

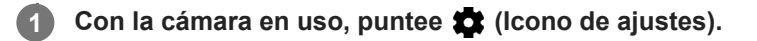

**Puntee el interruptor [Sonido] para habilitar o deshabilitar la función.**

El ajuste se guarda.

# <span id="page-131-0"></span>**Transferencia de música de un ordenador al dispositivo**

Hay dos formas de transferir música de un ordenador al dispositivo:

- Conecte el dispositivo a un ordenador utilizando un cable USB. Seleccione [Transferencia de archivos] en el dispositivo y luego copie y pegue, o arrastre y suelte los archivos haciendo uso del ordenador.
- En el ordenador, guarde sus archivos multimedia utilizando Google Drive. A continuación, sincronice los datos del dispositivo iniciando sesión en la cuenta de Google.

#### **Nota**

Es posible que la aplicación Música no sea compatible con todos los formatos de archivo de música.

#### **Tema relacionado**

- [Conexión del dispositivo a accesorios USB](#page-137-0)
- [Configuración de una cuenta de Google en el dispositivo](#page-32-0)
- [Audición de música](#page-132-0)
- [Funciones de la aplicación Música](#page-134-0)

<span id="page-132-0"></span>**Smartphone** Xperia 10 III XQ-BT52/HQ-BT52

# **Audición de música**

Use la aplicación Música para escuchar su música favorita.

### **Descripción general del reproductor de música**

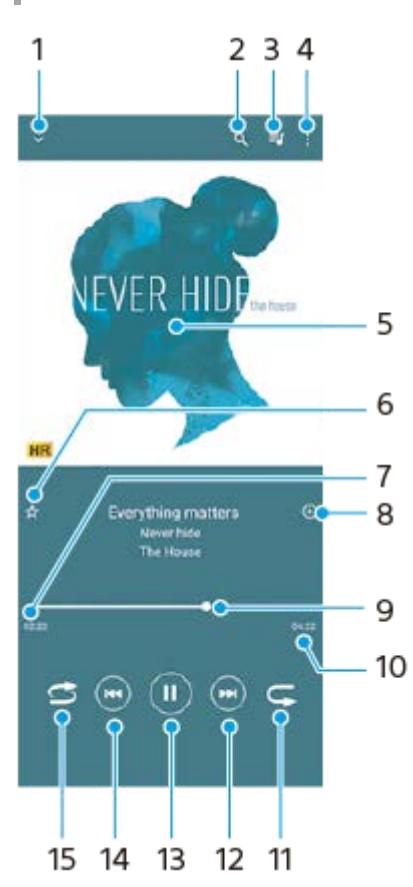

- **1.** Minimizar el reproductor de pantalla completa.
- **2.** Buscar en todas las canciones guardadas en el dispositivo.
- **3.** Ver la cola de reproducción.
- **4.** Ver más opciones.
- **5.** Carátula (si se encuentra disponible).
- **6.** Añadir o quitar una canción como favorita.
- **7.** Tiempo transcurrido de la canción en curso.
- **8.** Añadir una canción a una lista de reproducción.
- **9.** Indicador de progreso: arrastrar o puntear la línea para avanzar o rebobinar rápidamente.
- **10.** Duración de la canción en curso.
- **11.** Repetir la canción que se está reproduciendo o todas las canciones de la cola de reproducción.
- **12.** Puntear para ir a la siguiente canción; mantener pulsado para avanzar rápidamente la canción en curso.
- **13.** Reproducir o poner en pausa una canción.
- **14.** Puntear para ir al principio de la canción actual; mantener pulsado para rebobinar la canción actual.
- **15.** Reproducir de forma aleatoria las canciones de la cola de reproducción.

### **Pantalla de inicio de Música**

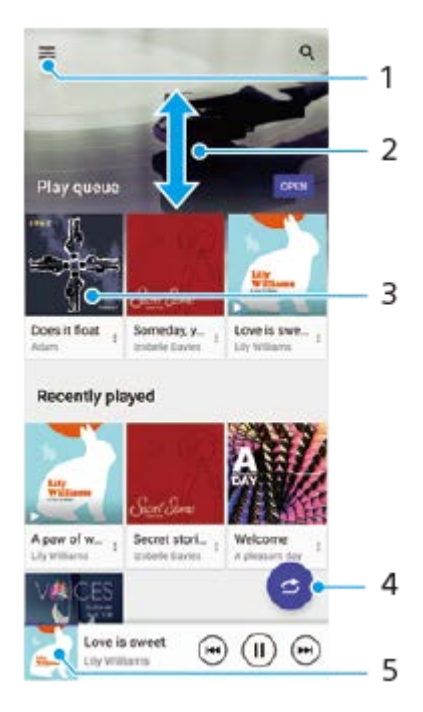

- **1.** Abrir el menú Música.
- **2.** Desplazarse hacia arriba o hacia abajo para visualizar el contenido.
- **3.** Puntear para empezar a reproducir una canción de la cola de reproducción.
- **4.** Reproducir todas las canciones en modo aleatorio.
- **5.** Ir a la pantalla del reproductor de música.

#### **Nota**

Quizá no pueda reproducir elementos protegidos por copyright.

#### **Tema relacionado**

- [Transferencia de música de un ordenador al dispositivo](#page-131-0)
- [Funciones de la aplicación Música](#page-134-0)

<span id="page-134-0"></span>**Smartphone** Xperia 10 III XQ-BT52/HQ-BT52

# **Funciones de la aplicación Música**

En esta sección se describen las características que son útiles cuando se utiliza la aplicación Música.

# **Edición de la información musical**

- Mientras se reproduce una canción en la aplicación Música, puntee la carátula en la pantalla del reproductor de **1.** música y después puntee [Editar información de música].
- **2.** Edite la información como desee.
- 3. Para establecer la portada del álbum, puntee (Icono de editar) > [Establecer imagen].
- **4.** Cuando haya terminado, puntee [GUARDAR].

# **Reproducción de música de fondo**

1. Cuando se esté reproduciendo una canción, puntee (C) (Botón Inicio) para ir a la pantalla de inicio. La aplicación Música sigue ejecutándose en segundo plano.

Para volver a abrir la aplicación Música, arrastre la barra de estado hacia abajo y puntee la notificación de Música. También puede buscar y puntear (i) (Icono de música).

### **Tema relacionado**

- [Transferencia de música de un ordenador al dispositivo](#page-131-0)
- [Audición de música](#page-132-0)

# **Duplicación inalámbrica de la pantalla del dispositivo en un televisor**

Si su televisor u otra pantalla grande admite la duplicación, puede disfrutar del contenido de su dispositivo en el televisor o la pantalla sin utilizar una conexión por cable.

### **Duplicación de la pantalla del dispositivo en un televisor compatible**

Puede usar la característica Duplicación de pantalla para mostrar la pantalla de su dispositivo en un televisor u otra pantalla grande sin conectarlos mediante cable.

La tecnología Wi-Fi Direct<sup>®</sup> crea una conexión inalámbrica entre los dos dispositivos, lo que permite al usuario disfrutar de sus fotos favoritas desde la comodidad de su sofá. También puede usar esta característica para escuchar a través de los altavoces del televisor música guardada en su dispositivo.

- **Televisor**: Siga las instrucciones de la Guía del usuario de su televisor para activar la función de duplicación de **1.** pantalla.
- **Su dispositivo**: Busque y puntee [Ajustes] > [Conexión de dispositivos] > [Preferencias de conexión] > [Duplicación **2.** de pantalla].
- **3.** Puntee [INICIAR].
- **4.** Puntee [Aceptar] y seleccione un dispositivo.

### **Para detener la duplicación de pantalla entre dispositivos**

- **1.** Busque y puntee [Ajustes] > [Conexión de dispositivos] > [Preferencias de conexión] > [Duplicación de pantalla].
- **2.** Puntee [Desconectar] y después [Aceptar].

#### **Nota**

- Esta función puede utilizarse con televisores que admitan la función de duplicación de pantalla.
- Cuando utilice la duplicación de pantalla, no cubra la zona de la antena Wi-Fi del dispositivo.
- Al usar Duplicación de pantalla, la calidad de imagen puede verse afectada negativamente algunas veces si hay interferencias de otras redes Wi-Fi.

#### **Sugerencia**

- También puede detener la duplicación de pantalla punteando la notificación en la barra de estado del dispositivo. Arrastre la barra de estado hacia abajo, puntee  $\vee$  (Icono de flecha hacia abajo) y después [Desconectar] > [Aceptar].
- **Puntee : (Icono de más) para obtener más opciones.**

# **Duplicación de la pantalla del dispositivo en un televisor mientras utiliza aplicaciones compatibles con Chromecast**

Puede duplicar la pantalla del dispositivo en un televisor mientras utiliza aplicaciones compatibles con Chromecast, por ejemplo, YouTube.

Puntee el botón Cast en la pantalla de la aplicación y seleccione el televisor en el que desee duplicar la pantalla del dispositivo. Asegúrese de que el dispositivo y el televisor estén conectados a la misma red Wi-Fi. Para obtener más información, consulte la ayuda de Google Cast en [support.google.com/](https://support.google.com/).

### **Sugerencia**

Puede que deba iniciar sesión en la aplicación en el televisor con la misma cuenta de Google que usa en el dispositivo, dependiendo de la aplicación que utilice.

#### **Tema relacionado**

- [Descripción general](#page-25-0)
- [Ajustes menú](#page-81-0)

# <span id="page-137-0"></span>**Conexión del dispositivo a accesorios USB**

Puede usar un adaptador anfitrión USB para conectar su dispositivo a accesorios USB, como dispositivos de almacenamiento masivo USB, auriculares, mandos de juego, teclados USB y ratones USB.

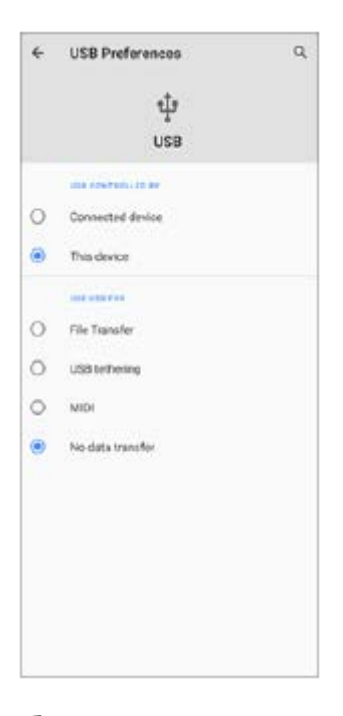

**1 Conecte un cable USB al dispositivo.**

**2 Arrastre hacia abajo la barra de estado y luego puntee la notificación del establecimiento de conexión USB.**

**3 Puntee [Toca para ver más opciones.] y después seleccione una opción.**

#### **Preferencias de USB**

- **USB controlado por**: Puede elegir qué dispositivo controla al otro, ya sea su dispositivo o el dispositivo conectado mediante USB.
- **Utilizar USB para**: Puede elegir el propósito de la conexión USB.
	- **Transferencia de archivos**: Administre archivos o actualice el software del dispositivo. Esta opción se utiliza en ordenadores Microsoft® Windows®. La carga está habilitada de forma predeterminada.
	- **Compartir conexión por USB**: Su dispositivo puede funcionar como medio para el uso compartido de Internet.
	- **MIDI**: Su dispositivo puede funcionar como entrada MIDI para aplicaciones de instrumentos musicales.
	- **No transferir datos**: Simplemente cargue el dispositivo cuando [USB controlado por] está establecido en [Este dispositivo]. Cuando [USB controlado por] está establecido en [Dispositivo conectado], puede usar su dispositivo como una fuente de alimentación y cargar el otro dispositivo conectado.

#### **Nota**

Sony no garantiza que su dispositivo sea compatible con todos los accesorios USB.

Este dispositivo dispone de un puerto USB sin tapa. Si el dispositivo ha estado expuesto al agua, espere a que el puerto se seque completamente antes de conectar un cable USB.

# <span id="page-139-0"></span>**NFC (Near Field Communication)**

NFC es una tecnología inalámbrica con un alcance máximo de un centímetro, por lo que los dispositivos que compartan los datos deben estar cerca.

El área de detección NFC se encuentra en la parte trasera del dispositivo. Junte el dispositivo con otro dispositivo o con un lector NFC de manera que las marcas N se toquen. Asegúrese de que ambos dispositivos tengan activada la función NFC y de que la pantalla de su dispositivo esté activa y desbloqueada.

#### **Nota**

Al utilizar determinadas aplicaciones, algunas funciones NFC pueden habilitarse aunque el dispositivo esté apagado. Tenga en cuenta que no todos los dispositivos son compatibles con esta función.

### **Activar o desactivar la función NFC**

- **1.** Busque y puntee [Ajustes] > [Conexión de dispositivos] > [Preferencias de conexión].
- **2.** Puntee el interruptor [NFC] para habilitar o deshabilitar la función.

#### **Nota**

Es posible que necesite tener activados Wi-Fi o Bluetooth en ambos dispositivos para que funcione la conexión.

#### **Sugerencia**

Puede conectar el dispositivo a otros dispositivos compatibles con NFC fabricados por Sony, como unos altavoces o unos auriculares. Para establecer este tipo de conexión, consulte la Guía de usuario del dispositivo compatible para obtener más información.

#### **Tema relacionado**

- [Descripción general](#page-25-0)
- [Activación o desactivación de la función Bluetooth](#page-141-0)
- [Ajustes menú](#page-81-0)

**Smartphone** Xperia 10 III XQ-BT52/HQ-BT52

# **Uso del dispositivo como cartera**

Podrá utilizar su dispositivo para realizar cualquier pago, así como para gestionar desde un único lugar todos los servicios de pago. Al realizar un pago, recuerde activar la función NFC antes de acercar el dispositivo a un lector de tarjetas.

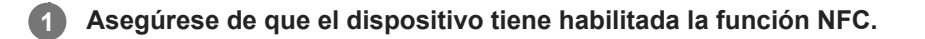

**Busque y puntee [Ajustes] > [Conexión de dispositivos] > [Preferencias de conexión] > [NFC] > [Pagos contactless]. 2**

Aparece una lista de servicios de pago.

**Gestione los servicios de pago como desee.**

Por ejemplo, puede cambiar su servicio de pago predeterminado.

#### **Nota**

**3**

Es posible que los servicios de pago móvil no se encuentren disponibles en su región. En los dispositivos con doble SIM, los pagos NFC solo se admiten cuando hay una tarjeta SIM con función NFC insertada en la ranura para la tarjeta SIM 1.

#### **Tema relacionado**

- [NFC \(Near Field Communication\)](#page-139-0)
- [Ajustes menú](#page-81-0)

# <span id="page-141-0"></span>**Activación o desactivación de la función Bluetooth**

Utilice la función Bluetooth para enviar archivos a otros dispositivos compatibles con Bluetooth, o para conectarse a accesorios de manos libres. Las conexiones Bluetooth funcionan mejor dentro de un radio de 10 metros sin ningún objeto sólido en el medio. Es necesario establecer una asociación para conectarse a otros dispositivos Bluetooth.

**1 Busque y puntee [Ajustes] > [Conexión de dispositivos] > [Preferencias de conexión].**

**2 Puntee [Bluetooth].**

**3 Puntee el interruptor para habilitar o deshabilitar la función.**

#### **Sugerencia**

También puede activar o desactivar Bluetooth en el panel de Ajustes rápidos.

#### **Nota**

- Su dispositivo no se puede conectar de forma inalámbrica a todos los tipos de dispositivos Bluetooth. Sony no garantiza que todos los dispositivos Bluetooth sean compatibles con su dispositivo.
- Para proteger las comunicaciones mediante Bluetooth, su dispositivo admite una función de seguridad conforme a las normas de Bluetooth. Sin embargo, es posible que la seguridad sea insuficiente dependiendo de los ajustes, etc. Tenga en cuenta los riesgos de seguridad que conlleva el uso de la función Bluetooth.
- Tenga en cuenta que Sony no se hace responsable de la pérdida de datos que pueda producirse durante la comunicación a través de la conexión Bluetooth.

#### **Tema relacionado**

- [Asociación con otro dispositivo Bluetooth](#page-143-0)
- [Ajustes menú](#page-81-0)
- [Nombre de su dispositivo](#page-142-0)
- [Envío de elementos mediante tecnología Bluetooth](#page-144-0)
- [Recepción de elementos mediante tecnología Bluetooth](#page-145-0)

# <span id="page-142-0"></span>**Nombre de su dispositivo**

Puede ponerle un nombre a su dispositivo. Este nombre se muestra a otros dispositivos después de haber activado la función Bluetooth y de haber establecido su dispositivo como visible.

**1 Busque y puntee [Ajustes] > [Conexión de dispositivos] > [Vincular nuevo dispositivo].**

**2 Puntee [Nombre del dispositivo].**

**3 Introduzca un nombre para su dispositivo.**

**4 Puntee [Cambiar nombre].**

**Tema relacionado**

- [Activación o desactivación de la función Bluetooth](#page-141-0)
- [Ajustes menú](#page-81-0)

# <span id="page-143-0"></span>**Asociación con otro dispositivo Bluetooth**

Cuando asocia su dispositivo con otro dispositivo, puede conectarlo a unos auriculares Bluetooth o a un kit para el coche Bluetooth, por ejemplo, y utilizar estos otros dispositivos para compartir música.

Una vez que lo asocia con otro dispositivo Bluetooth, su dispositivo recuerda esa asociación.

Asegúrese de que el dispositivo con el que quiere asociarse tiene activada la función Bluetooth y está visible para otros dispositivos Bluetooth.

#### **Busque y puntee [Ajustes] > [Conexión de dispositivos] > [Vincular nuevo dispositivo]. 1**

Aparecerá una lista con los dispositivos Bluetooth disponibles.

### **2 Puntee el dispositivo Bluetooth con el que desee asociarse.**

### **Para conectar su dispositivo a otro dispositivo Bluetooth**

- **1.** Busque y puntee [Ajustes] > [Conexión de dispositivos].
- **2.** En [Dispositivos conectados anteriormente], puntee el dispositivo Bluetooth al que desea conectarse.

### **Para cancelar la asociación de un dispositivo Bluetooth**

- **1.** Busque y puntee [Ajustes] > [Conexión de dispositivos].
- 2. En [Dispositivos conectados anteriormente], puntee **(2)** (Icono de ajustes) junto al nombre del dispositivo del que desea cancelar la asociación.
- **3.** Puntee [Olvidar] > [Olvidar dispositivo].

#### **Nota**

Algunos dispositivos Bluetooth, como por ejemplo la mayoría de los auriculares Bluetooth, pueden requerir tanto la asociación como la conexión con el otro dispositivo.

#### **Tema relacionado**

- [Activación o desactivación de la función Bluetooth](#page-141-0)
- [Ajustes menú](#page-81-0)
- [Nombre de su dispositivo](#page-142-0)
- [Envío de elementos mediante tecnología Bluetooth](#page-144-0)
- [Recepción de elementos mediante tecnología Bluetooth](#page-145-0)
# <span id="page-144-0"></span>**Envío de elementos mediante tecnología Bluetooth**

Utilice la tecnología Bluetooth para compartir elementos con otros dispositivos compatibles con Bluetooth, tales como teléfonos u ordenadores. Puede enviar los siguientes tipos de elementos:

- Fotos y vídeos
- Música y otros archivos de audio
- Páginas web

Asegúrese de que la función Bluetooth esté activada en el dispositivo receptor y de que el dispositivo sea visible para otros dispositivos Bluetooth.

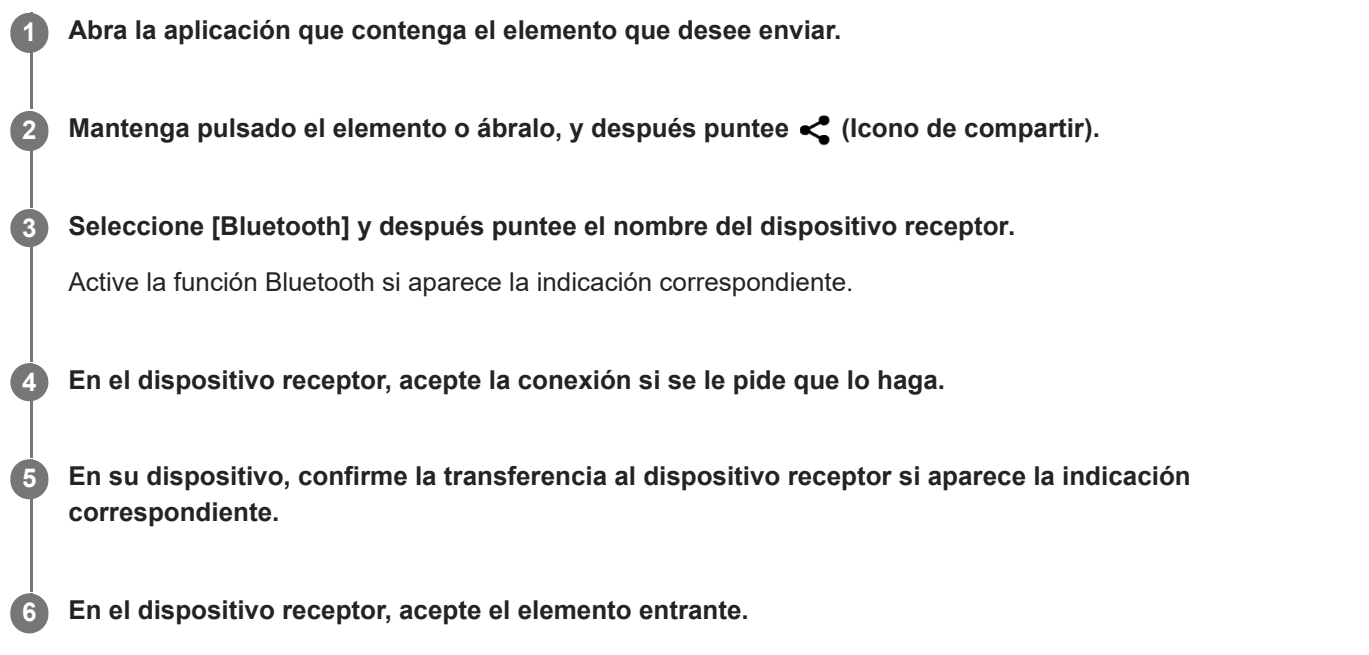

#### **Tema relacionado**

- [Activación o desactivación de la función Bluetooth](#page-141-0)
- [Ajustes menú](#page-81-0)
- [Nombre de su dispositivo](#page-142-0)
- [Asociación con otro dispositivo Bluetooth](#page-143-0)
- [Recepción de elementos mediante tecnología Bluetooth](#page-145-0)

<span id="page-145-0"></span>[Guía de ayuda](#page-0-0)

**Smartphone** Xperia 10 III XQ-BT52/HQ-BT52

### **Recepción de elementos mediante tecnología Bluetooth**

Utilice la tecnología Bluetooth para compartir elementos con otros dispositivos compatibles con Bluetooth, tales como teléfonos u ordenadores. También puede recibir los siguientes tipos de elementos:

- Fotos y vídeos
- Música y otros archivos de audio
- Páginas web

Asegúrese de que la función Bluetooth está activada y visible para otros dispositivos Bluetooth.

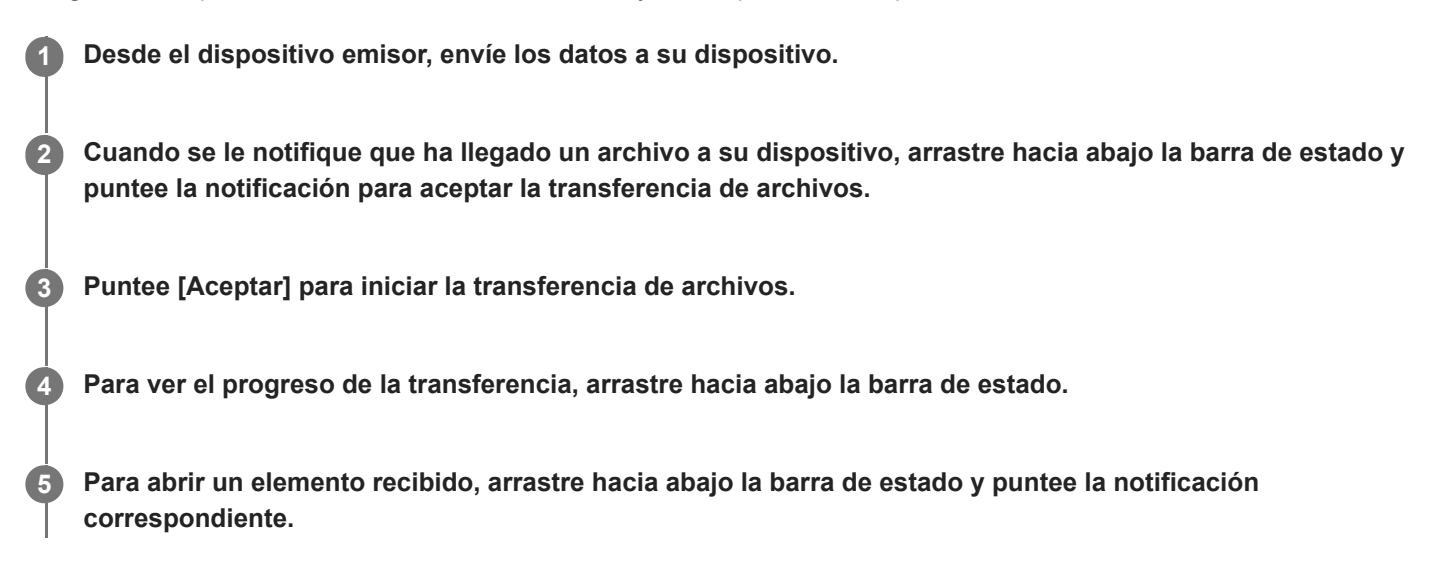

#### **Para ver los archivos que ha recibido mediante la conexión Bluetooth**

- **1.** Busque y puntee [Ajustes] > [Conexión de dispositivos] > [Preferencias de conexión].
- **2.** Puntee [Archivos recibidos por Bluetooth].

#### **Tema relacionado**

- [Activación o desactivación de la función Bluetooth](#page-141-0)
- [Ajustes menú](#page-81-0)
- [Nombre de su dispositivo](#page-142-0)
- [Asociación con otro dispositivo Bluetooth](#page-143-0)
- [Envío de elementos mediante tecnología Bluetooth](#page-144-0)

[Guía de ayuda](#page-0-0)

Smartphone Xperia 10 III XQ-BT52/HQ-BT52

## **Acerca de la aplicación de soporte**

Use la aplicación de soporte para buscar información sobre dispositivos y software. Puede leer temas de soporte o usar aplicaciones útiles, como la prueba del dispositivo.

#### **Nota**

En el menú Contacto puede encontrar información de contacto de soporte aunque no tenga conexión de red.

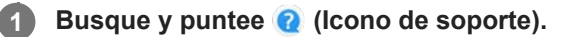

#### **Sugerencia**

Para obtener el mejor soporte posible, conéctese a Internet al utilizar la aplicación de soporte.

[Guía de ayuda](#page-0-0)

Smartphone Xperia 10 III XQ-BT52/HQ-BT52

# **Accesibilidad**

### **Ajustes de accesibilidad**

Android ofrece muchas funciones de accesibilidad como [Ampliación], [Tamaño de la fuente], [Corrección de color], [TalkBack] y muchas más.

Puede encontrar funciones de accesibilidad en [Ajustes] > [Accesibilidad].

Visite la ayuda de accesibilidad de Google en [support.google.com/accessibility/android](https://support.google.com/accessibility/android) para obtener más información.

# **Uso del dispositivo en condiciones de humedad y polvo**

El dispositivo es resistente al agua y al polvo con clasificaciones de IPX5/IPX8 e IP6X. Sin embargo, recuerde: todos los puertos y conectores USB deben estar completamente secos antes del uso y las tapas deben estar firmemente cerradas. El dispositivo tiene una ranura para tarjeta de memoria/nano SIM con una tapa. No debe sumergir el dispositivo completamente en el agua ni exponerlo a agua de mar, agua salada, agua clorada o líquidos como bebidas. Su garantía no cubre daños ni defectos ocasionados por un abuso o uso de su dispositivo que ignore las instrucciones de Sony. Para obtener información sobre la garantía, lea la información importante que se proporciona en [Ajustes] > [Información del teléfono] > [Información legal] en el dispositivo.

#### **Cerrar las tapas**

- Pulse las posiciones resaltadas que se muestran en la ilustración y asegúrese de que no haya huecos entre la tapa **1.** y el dispositivo.
	- **(A)**: Tapa

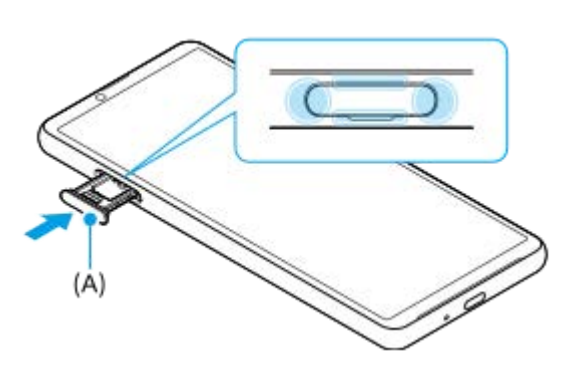

### **Secar el dispositivo**

**1.** Con un paño de microfibra, limpie el exceso de humedad del dispositivo.

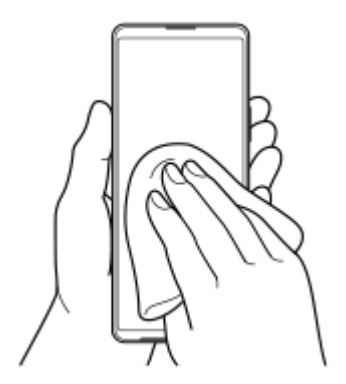

Con el dispositivo sujeto firmemente y el puerto USB hacia abajo, agite el dispositivo vigorosamente al menos 20 **2.** veces. Invierta la orientación y agite el dispositivo otras 20 veces.

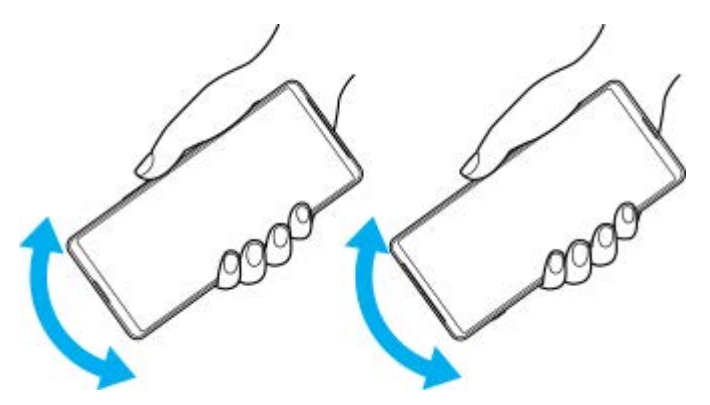

Utilice un paño de microfibra para limpiar cualquier resto de humedad. Limpie las teclas, los puertos y las partes del **3.** dispositivo, como altavoces, micrófonos, sensores, cámaras, etc., como se muestra en la ilustración.

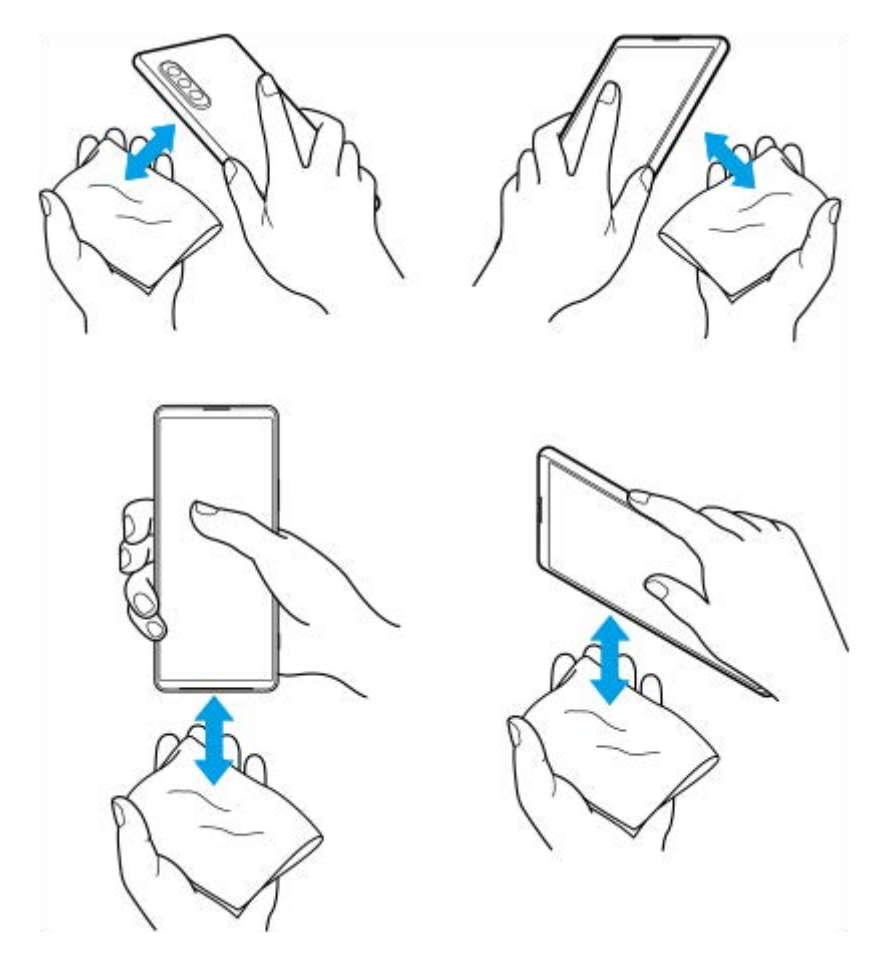

**4.** Deje el dispositivo al menos un par de horas y asegúrese de que esté completamente seco antes de usarlo.

# **Información legal**

Esta Guía de ayuda ha sido publicada por Sony Corporation (en adelante referida como "Sony") o su empresa local asociada, sin ninguna garantía. Sony puede realizar, en cualquier momento y sin previo aviso, las mejoras y los cambios que sean necesarios en esta Guía de ayuda a causa de errores tipográficos, falta de precisión en la información actual o mejoras de los programas y los equipos. No obstante, estos cambios se incorporarán en las nuevas ediciones de esta Guía de ayuda. Todas las ilustraciones se muestran solo como referencia y no constituyen una descripción exacta del dispositivo.

Todos los nombres de productos y empresas mencionados en el presente documento son marcas comerciales o marcas registradas de sus respectivos propietarios. Todas las demás marcas comerciales son propiedad de sus respectivos propietarios. Quedan reservados todos los derechos no mencionados expresamente en el presente documento. Visite <https://www.xperiainfo.com/>para obtener más información.

Esta Guía de ayuda puede hacer referencia a servicios o aplicaciones proporcionados por terceros. El uso de dichos programas o servicios puede requerir un registro por separado con el proveedor externo, el pago de tarifas o el envío de información sobre tarjetas de crédito, y puede estar sujeto a términos de uso adicionales, cambios, interrupción o suspensión en cualquier momento. Respecto a las aplicaciones a las que acceda a través de un sitio web de terceros, le recomendamos que revise de antemano los términos y condiciones y la política de privacidad aplicable de tales sitios. Sony no garantiza la disponibilidad ni el buen funcionamiento de las aplicaciones, los sitios web o los servicios ofrecidos por terceros. En el caso de que el software que se incluya o se suministre junto con su dispositivo tenga términos y condiciones adicionales, dichas provisiones también regirán la posesión y utilización del software.

Su dispositivo es capaz de descargar, almacenar y reenviar contenidos adicionales, como por ejemplo música o vídeos. El uso de dicho contenido puede estar restringido o prohibido por derechos de terceros, incluidas, pero sin limitarse a ellas, las restricciones impuestas por las leyes de derechos de autor vigentes. Usted, y no Sony, es plenamente responsable del contenido adicional que descargue o reenvíe desde su dispositivo. Antes de usar cualquier contenido adicional, le recomendamos comprobar que tiene la licencia apropiada o la autorización debida para el uso pretendido. Sony no garantiza la precisión, la integridad o la calidad de cualquier contenido adicional o de cualquier otro contenido de terceros. Sony no se responsabilizará bajo ninguna circunstancia y de ningún modo del uso indebido que usted realice de contenido adicional o de terceros.

Este producto ha obtenido licencias de carteras de patentes de MPEG-4 visual y AVC para uso personal y no comercial de un consumidor a fin de (i) codificar vídeo de conformidad con el estándar MPEG-4 visual ("vídeo MPEG-4") o con el estándar AVC ("vídeo AVC") o (ii) descodificar vídeo MPEG-4 o AVC que haya codificado un consumidor implicado en una actividad personal y no comercial, o que se haya obtenido de un proveedor de vídeo con licencia de MPEG LA para suministrar vídeo MPEG-4 o AVC. No se otorga ninguna licencia para otros usos, ni se considera implícita. La información adicional, incluida la relacionada con usos promocionales, internos y comerciales y con las licencias, puede obtenerse de MPEG LA, L.L.C. Consulte [www.mpegla.com](http://www.mpegla.com/). Tecnología de descodificación de audio MPEG Layer-3 con licencia de Fraunhofer IIS y Thomson.

**Nota:** Sony recomienda a los usuarios que realicen una copia de seguridad de su información y datos personales. SONY NO SE RESPONSABILIZARÁ DE NINGUNA PÉRDIDA, ELIMINACIÓN O SOBRESCRITURA DE ARCHIVOS O DATOS PERSONALES ALMACENADOS EN SU DISPOSITIVO (INCLUIDOS, ENTRE OTROS, LOS CONTACTOS, LAS CANCIONES Y LAS IMÁGENES) QUE SEAN CONSECUENCIA DE UNA ACTUALIZACIÓN DEL DISPOSITIVO REALIZADA MEDIANTE CUALQUIERA DE LOS MÉTODOS QUE SE DESCRIBEN EN ESTA GUÍA DE AYUDA O DOCUMENTACIÓN.

EN NINGÚN CASO LA RESPONSABILIDAD TOTAL DE SONY O DE SUS PROVEEDORES CON RESPECTO A USTED POR DAÑOS, PÉRDIDAS Y PROCEDIMIENTOS JUDICIALES (RESPONSABILIDAD CONTRACTUAL O EXTRACONTRACTUAL, INCLUYENDO, ENTRE OTRAS CAUSAS, LA NEGLIGENCIA) EXCEDERÁ LA CANTIDAD QUE USTED HAYA PAGADO POR SU DISPOSITIVO.

©2021 Sony Corporation

Todos los derechos reservados.

## **Garantía, SAR y directrices de uso**

Para obtener información sobre la garantía, la SAR (tasa de absorción específica) y las directrices de seguridad, consulte la información importante incluida en [Ajustes] > [Información del teléfono] > [Información legal] en el dispositivo.